## インターネット電設申込システム 「電設Web」ご利用の手引き

## 2020年2月 北海道電力株式会社

【目的外使用・複製・転載禁止 北海道電力株式会社 2020.2】

1

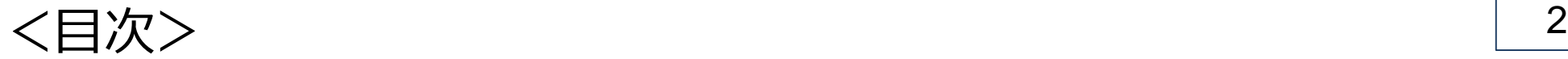

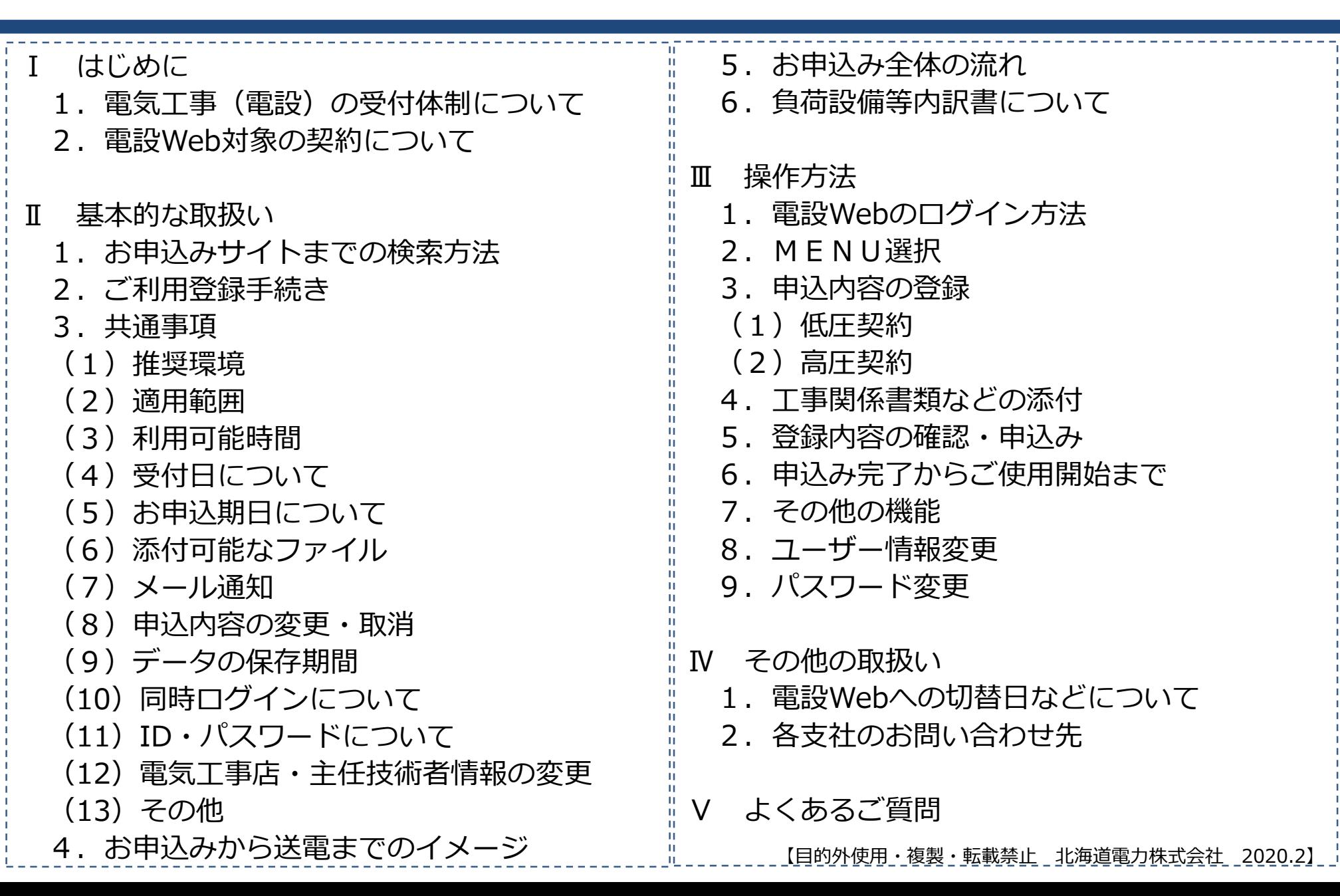

# はじめに

I-1.電気工事 (電設) の受付体制について (1/3) – – – – – – – 1

弊社は2018年4月から送配電部門を「送配電カンパニー」として社内分社化しています。

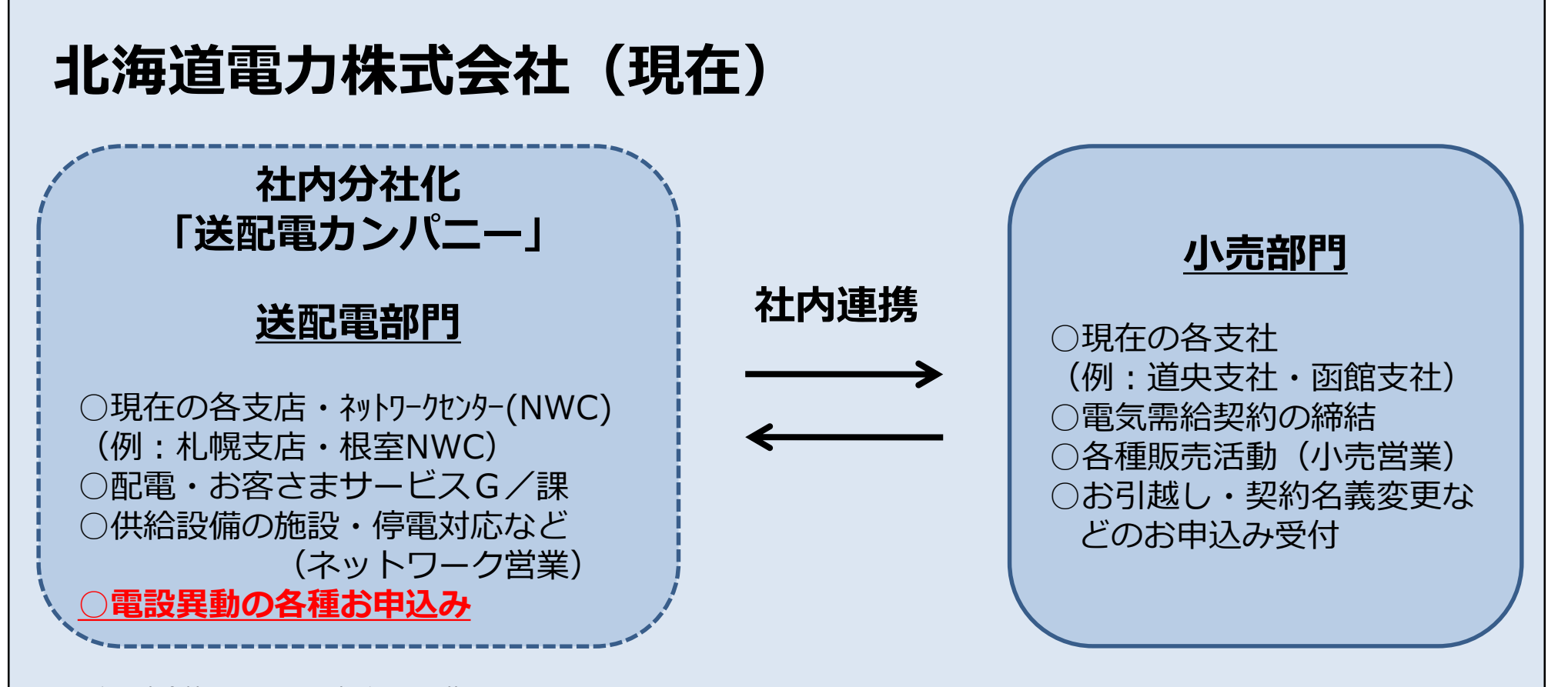

※電気工事会社さまに関わる部分のみ記載

I-1.電気工事 (電設) の受付体制について (2/3) | | | | | | 5

- 2020年4月の送配電部門の**完全な分社化**(法的分離)により、下図のとおり体制が変わります。
- 小売供給契約とは、お客さまと小売電気事業者の間で締結する「電気需給契約」をいいます。
- 接続供給契約とは、小売電気事業者と送配電事業者の間で締結する「送配電設備の利用に関する契 約1 をいいます。

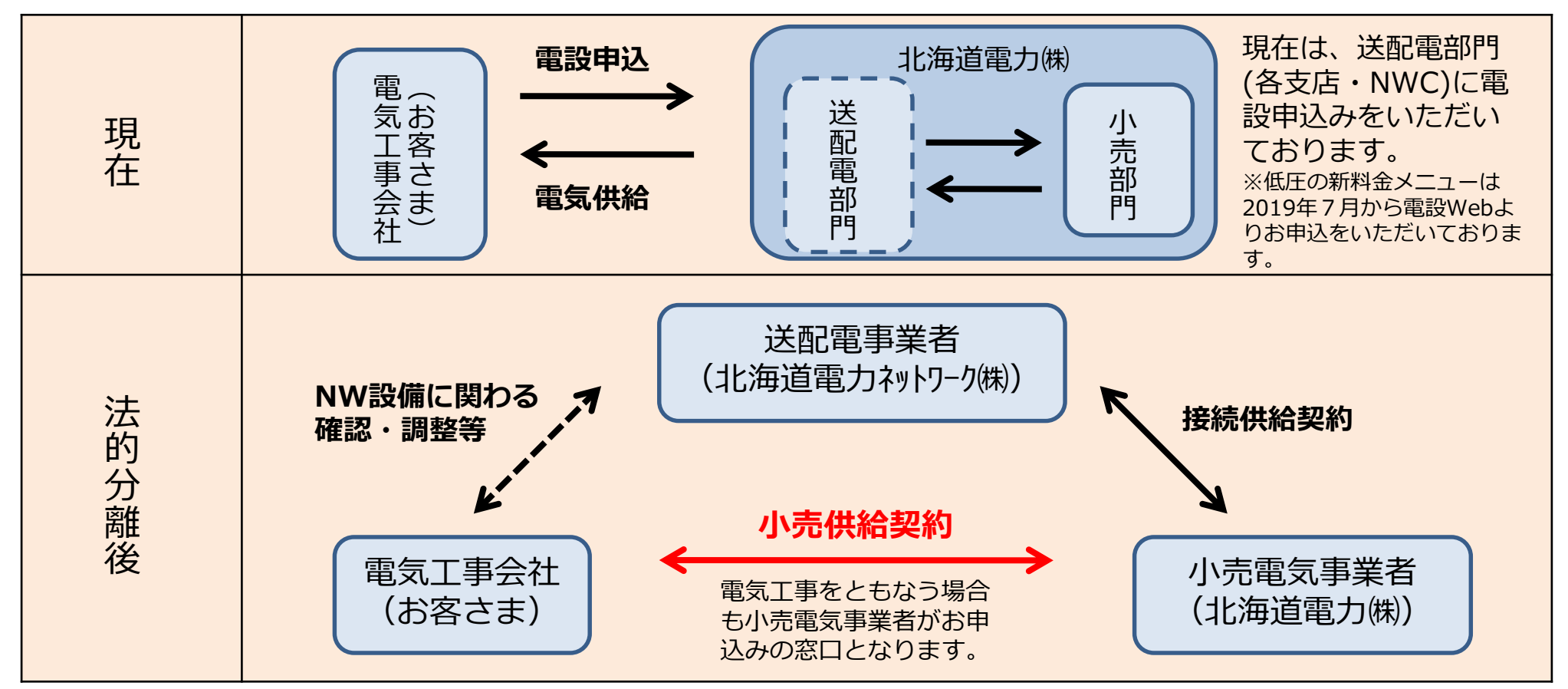

I-1.電気工事 (電設) の受付体制について (3/3) | | | | 6

- ① 法的分離後の受付体制が整う**2020年2月17日(月)から**、電設Webをご利用のうえ、 **小売供給契約申込(電設申込)**をしていただきますようお願いいたします。
- ② 弊社小売部門は、電設Webにお申込いただいた内容にもとづき、送配電事業者へ接続供給契約申 込(託送申込)を行ないます。
- ③ 託送申込が完了した後の「図面照査」および「しゅん工調査」などは、従来どおり、送配電事業 者の各支店・NWCが行ないます。

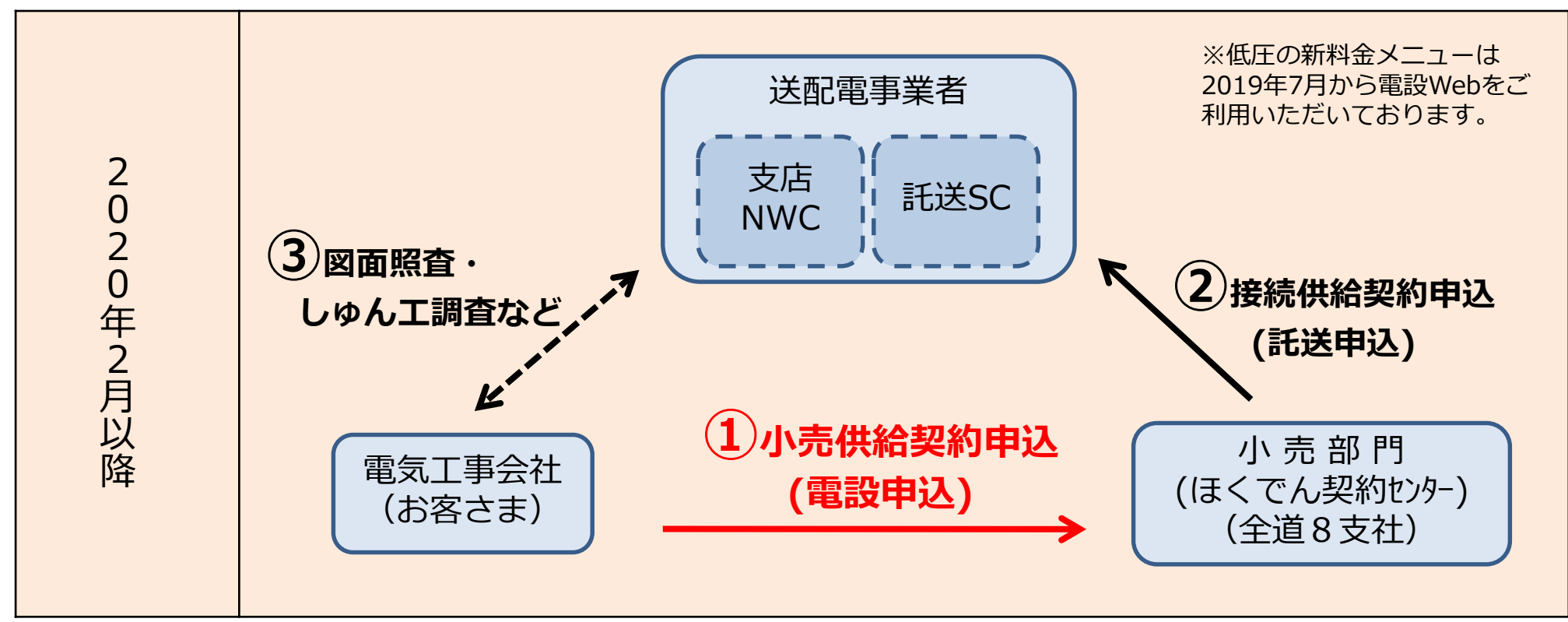

Ⅰ 7 -2.電設Web対象の契約について

- 低圧の新料金メニューおよび高圧契約が電設Webのお申込み対象となります。
- 低圧の従来の料金メニュー(従量電灯Bなど)は、当面の間、従来どおり書面(紙)で各支店・NWCで 受付いたします。

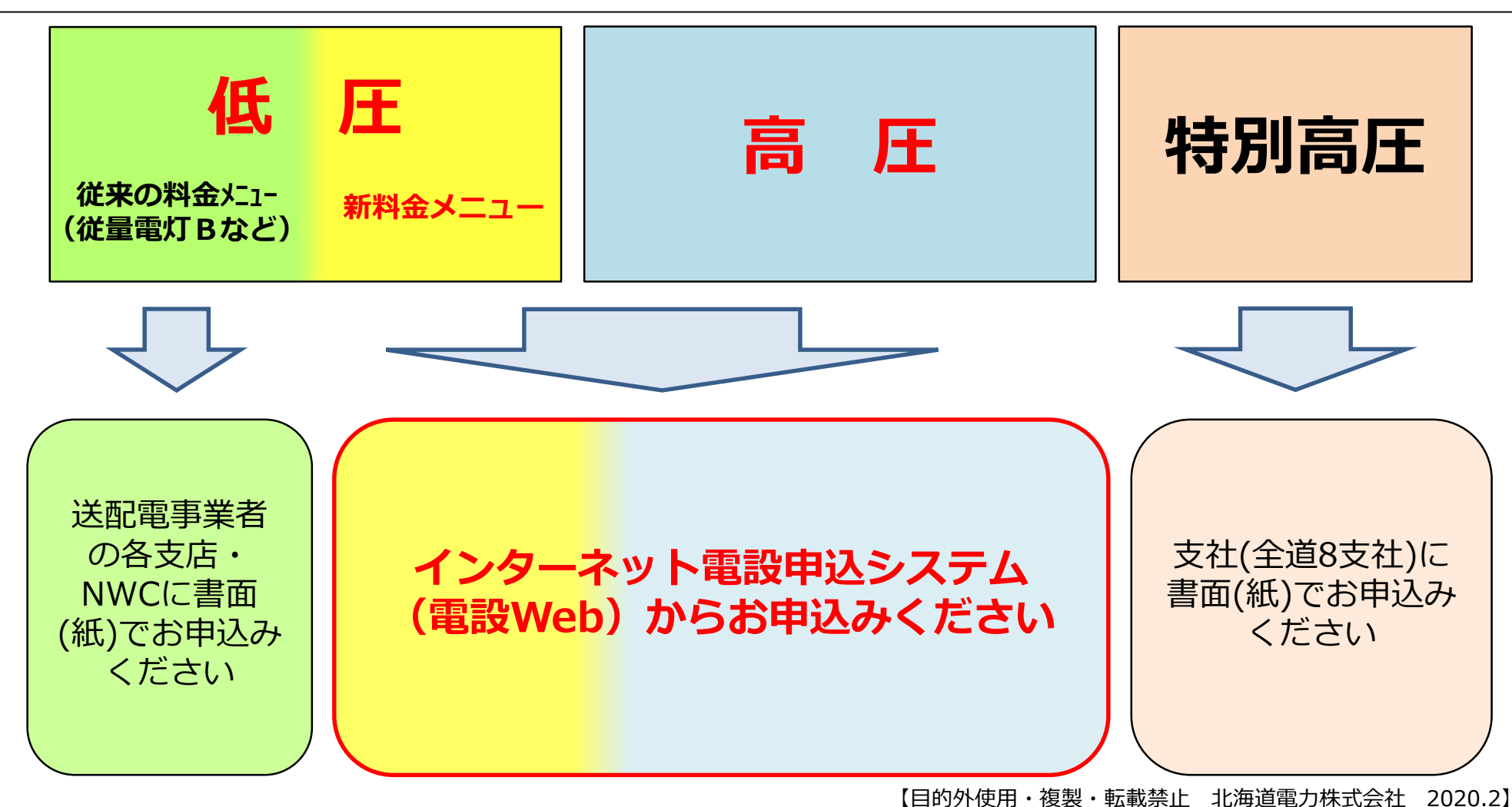

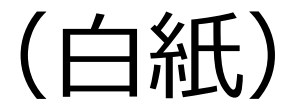

# 基本的な取扱い

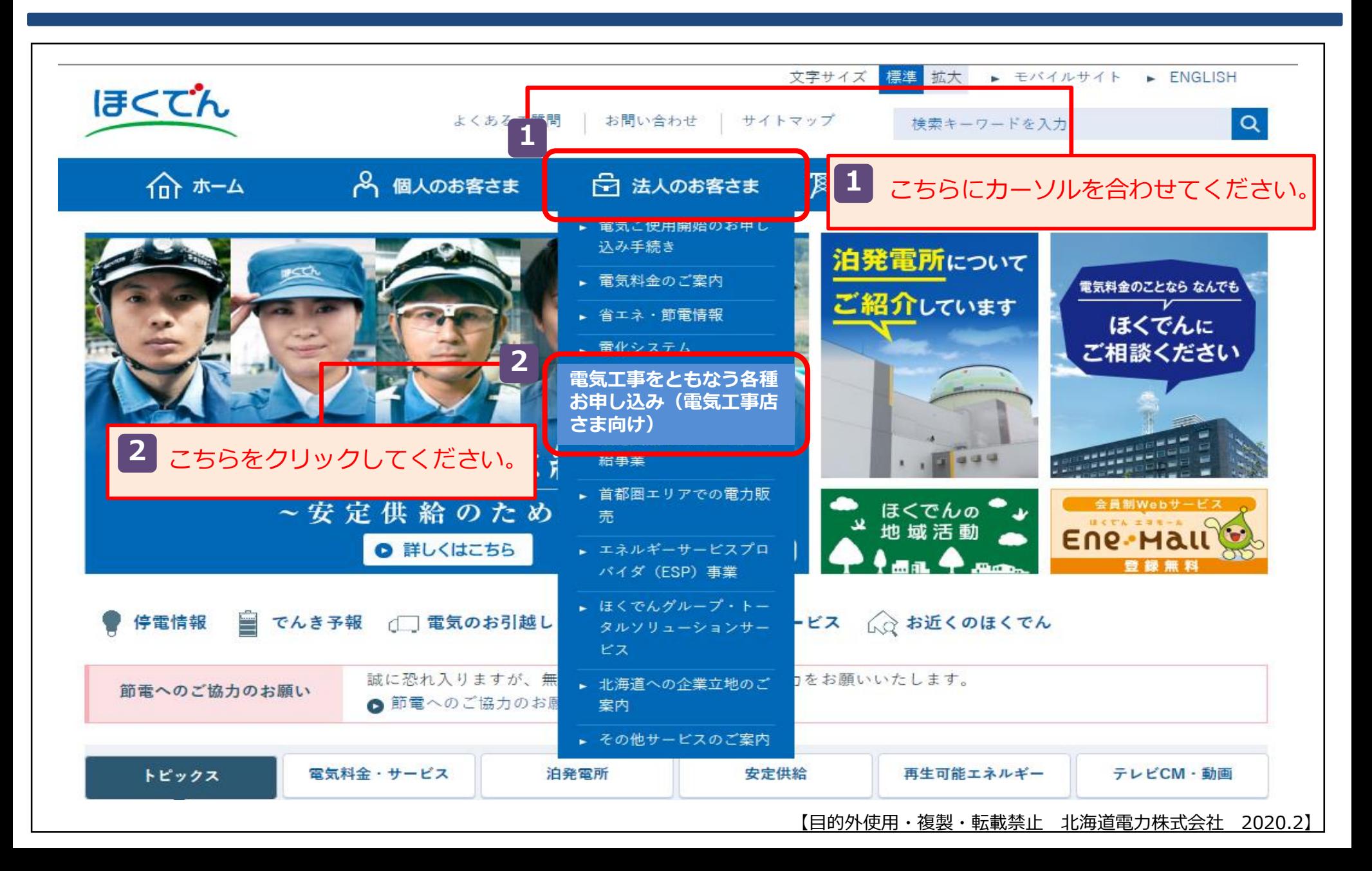

### Ⅱ-1.お申込みサイトまでの検索方法 (2/2) | 11 | 11

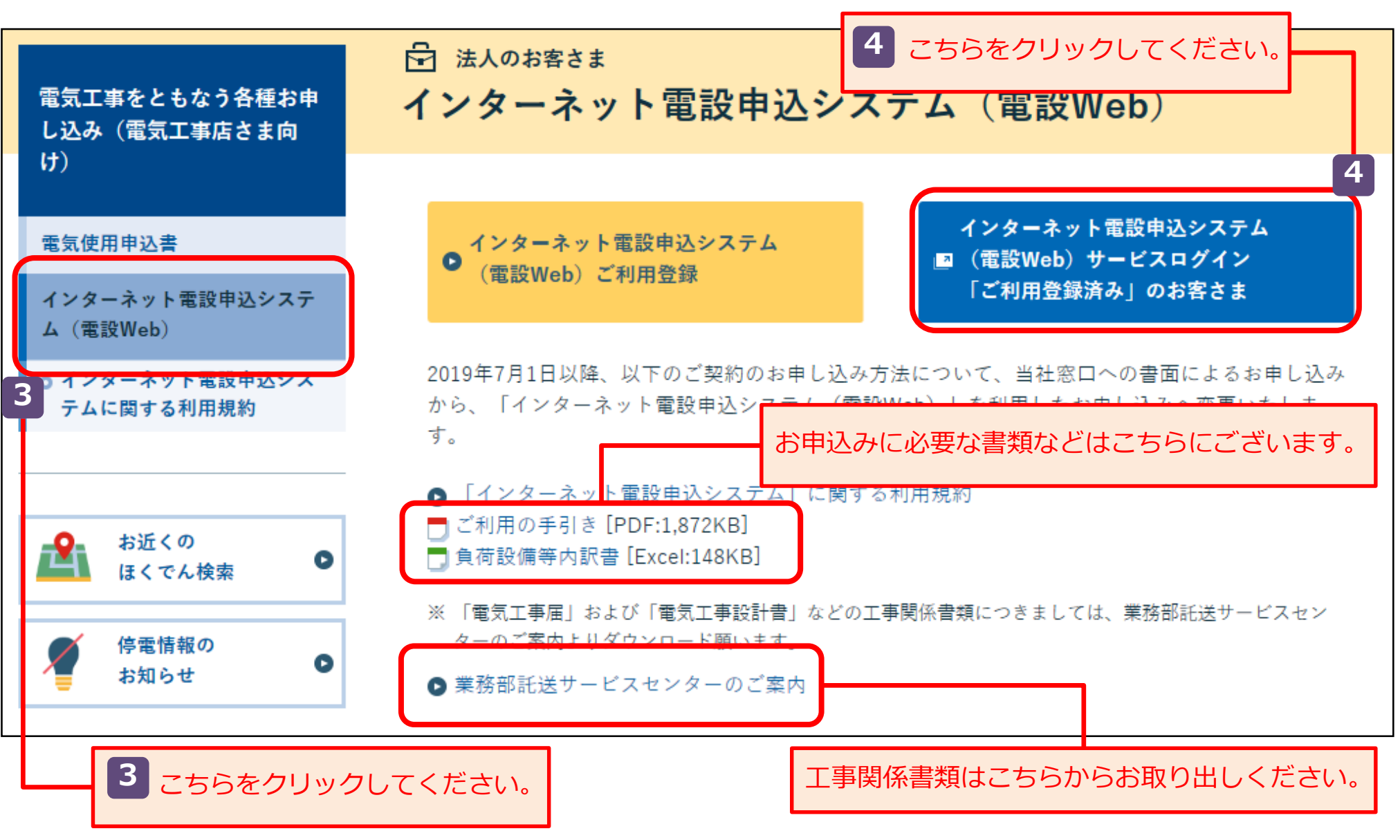

### Ⅱ - 2.ご利用登録手続き インタング インタング インタング インタング 12

- 電設Webのご利用には電気工事会社さま、主任技術者さまごとのご利用登録が必要です。
- 弊社ホームページの「インターネット電設申込システム(電設Web)ご利用登録]よりお申込みくだ さい。
- 後日、ご利用に必要な「ユーザーID」と「初期パスワード」をお知らせいたします。

**<利用申請のながれ>**

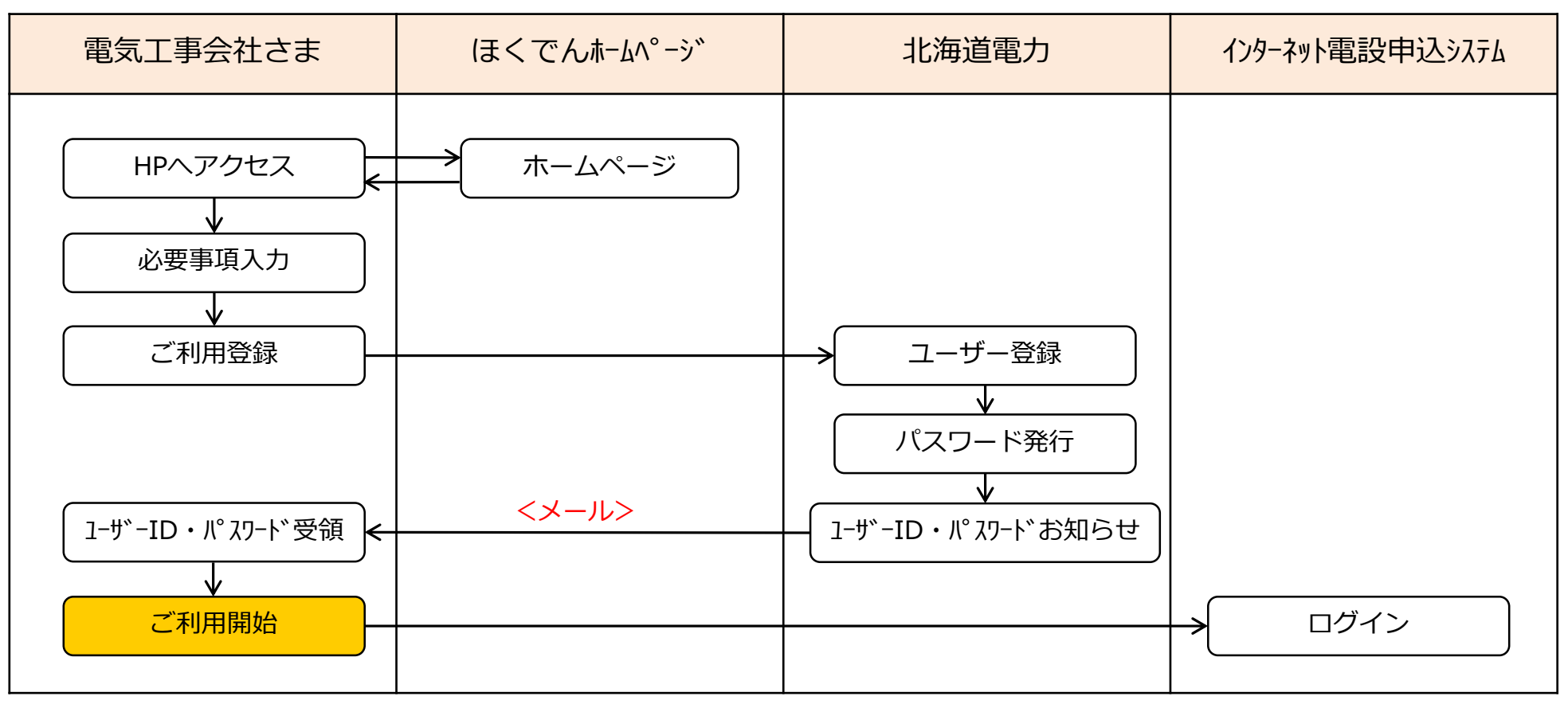

### $II$  -  $3$  .共通事項  $(1/5)$   $13$

#### **(1)推奨環境**

- ブラウザ : Internet Explorer 11 ※ ブラウザ、OSのバージョンおよび設定によっては、正しく表示されない場合があります。
- **(2)適用範囲**
	- **a.受付対象地域**
		- 弊社の供給区域:北海道(離島を除く)
	- **b.受付対象の契約メニュー**
		- 低圧新料金メニューおよび高圧メニューの新増設などのお申込み全般
	- **c.利用対象者**
		- 弊社から利用者ID・パスワードを取得している電気工事会社さまなど

#### **(3)利用可能時間**

● 毎日 6:00~24:00 (土日祝祭日を含む)

※ システムの保守・点検などにより停止する場合は、事前にホームページなどでお知らせいたします。

### Ⅱ - 3 .共通事項(2/5) <u> 14</u>

### **(4)受付日について**

● 原則として、お申込日の翌営業日までに受付いたします。

#### 【例】土曜日にお申込みいただいた場合

3月7日(土)にお申込みいただいた場合は、原則として、翌営業日の3月9日(月) の受付となります。

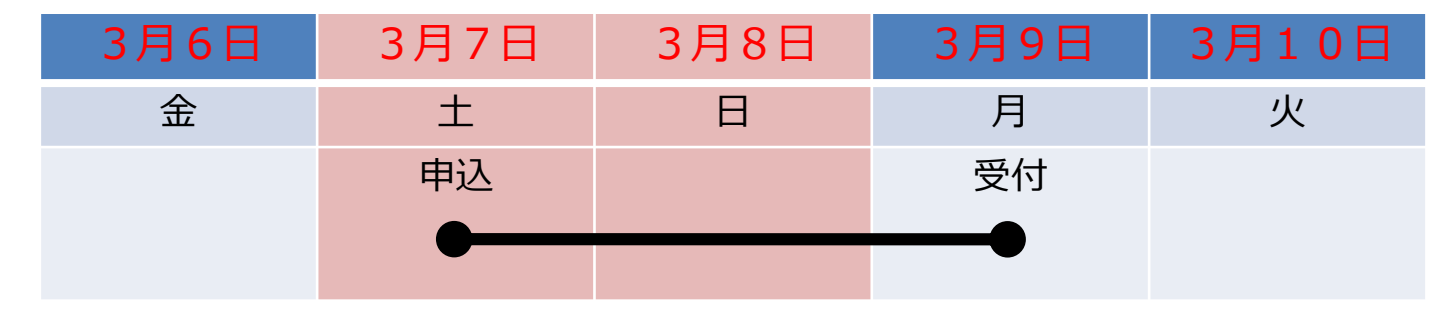

**(5)お申込期日について**

● お申込期日は、従来どおり、以下のとおりといたします。

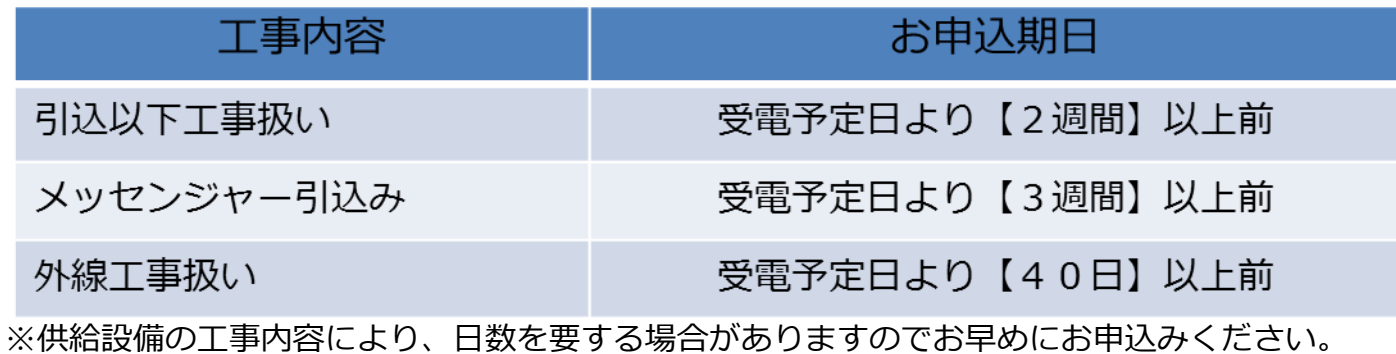

### Ⅱ − 3 .共通事項(3/5) 15

#### **(6)添付可能なファイル**

● 図面ファイルやイメージファイルなど、以下のファイルを申込送信時に添付できます。 なお、添付可能なファイルの容量は、1ファイル容量が5MB以下で、1度の送信につき20M B以下です。

<添付可能なファイルの主な種類>

\*.xls、\*.xlsx、\*.doc、\*.docx、\*.ppt、\*.pptx、\*.pdf、\*.jpg、\*.jpeg、\*.gif、\*.png、\*.bmp、 \*.csv、\*.txt、\*.xlm、\*.xlsm

### **(7)メール通知**

- 弊社からのメール通知は、以下のタイミングで行ないます。
	- ・弊社にて受付後、託送申込を行ない、送配電事業者から「託送申込No.」を受領したタイミング ・弊社にて申込内容確認後、内容不備等により「差戻」、「取消」を行なったタイミング
	- ※ メールを受領しましたら、電設Webにログインいただき、詳細画面の「北海道電力からお客さまへの連絡事 項」欄にて、詳細内容をご確認ください。
	- ※ メール通知が不要な場合は、各申込画面連絡先のメールアドレスおよびユーザ情報画面のメールアドレスを 未入力(空白)にしてください。その場合でも、電設Webにて内容をご確認いただけます。

- **(8)申込内容の変更・取消**
	- 申込送信後、内容の変更・取消を行なう場合は、すみやかに弊社の申込受付担当箇所までご連絡 をお願いします。弊社にて申込みの「差戻」、「修正」または「取消」処理を行ないます。

#### **(9)データの保存期間**

- お申込履歴は、申込状況が「完了」となってから2年間保存されます。
- なお、添付ファイルについては、申込状況が「完了」となってから、6ヶ月間保管されます。

#### **(10)同時ログインについて**

 複数の工事を別のご担当者様が対応する場合に備え、同一のID、パスワードで複数人の同時利用 が可能です。

※ パスワードを変更する際は、利用者への周知漏れがないようご留意願います。

#### **(11)ID・パスワードについて**

- パスワードは、ログイン後に表示されるメニュー画面から変更可能です。定期的に変更して、セ キュリティの保全に努めてください。
- パスワードの入力誤り等により、本システムにログインができなくなる場合がありますので、パ スワードの管理には十分ご留意願います。
- ID・パスワードは第三者に貸与、譲渡または漏洩しないでください。
- 第三者のID・パスワードを利用して、本システムを利用しないでください。

#### **(12)電気工事店・主任技術者情報の変更**

- 電話番号やメールアドレスなどの登録情報に変更がある場合は、ログイン後のメニュー画面の「 ユーザ情報変更」から直接修正して下さい。
- なお、北電コードNo.・電気工事会社名に変更がある場合は、再度利用申請手続きが必要となり ます。

#### **(13)その他**

- 本手引きおよび利用規約に記載されている事項を遵守いただけない場合、または弊社業務に支障 が生じると判断される場合は、本システムのご利用をお断りさせていただくことがあります。
- 一定期間、本システムのお申込がない場合、ご利用を制限または中止させていただくことがあり ます。
- その他、本システムに関するお問い合わせについては、弊社までご連絡願います。

● 料金メニューによってお申込み先が異なりますので、お問合せなどの際はご留意ください。

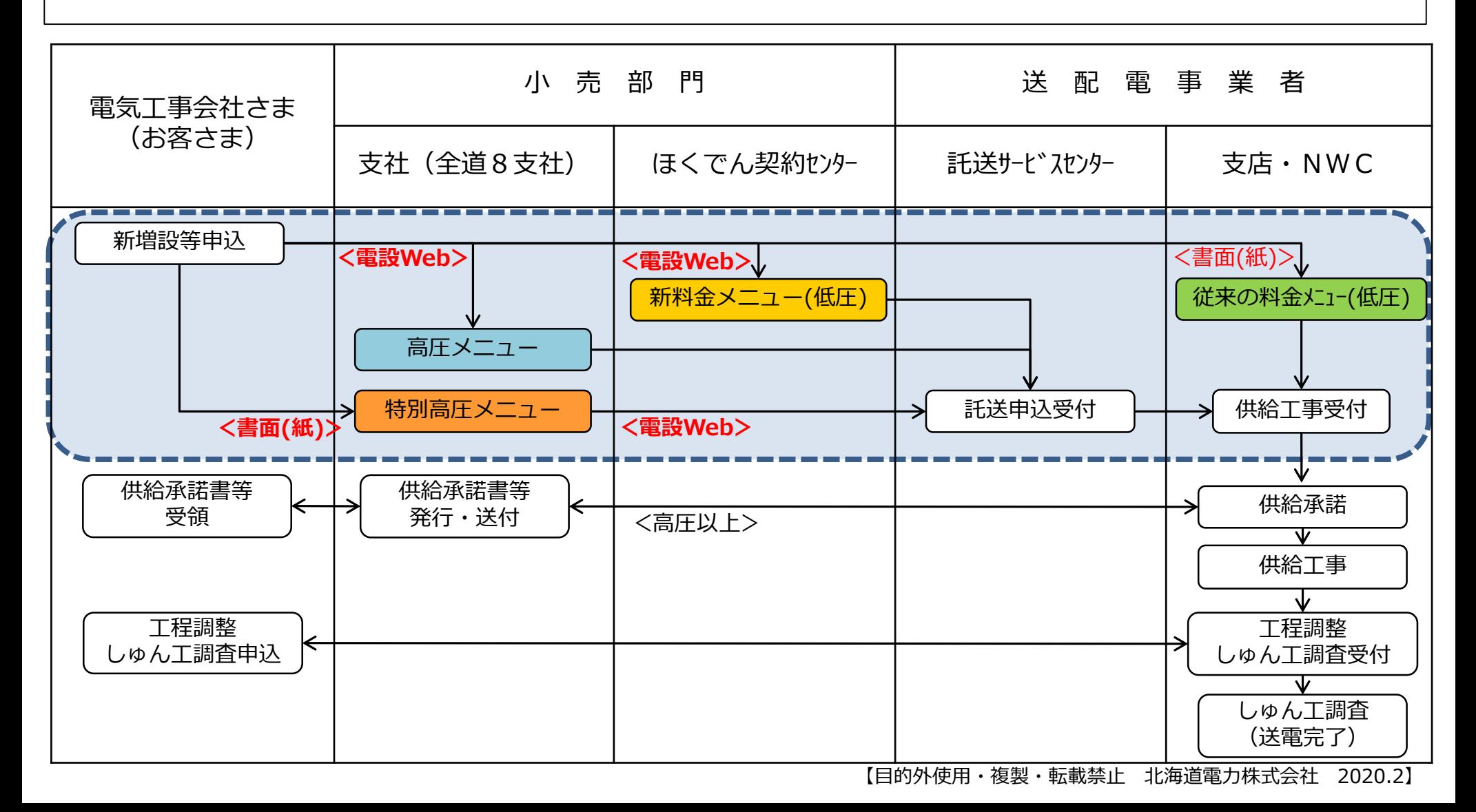

Ⅱ-5.お申込み全体の流れ (1/2) 2010 2020 2021 2021 2022

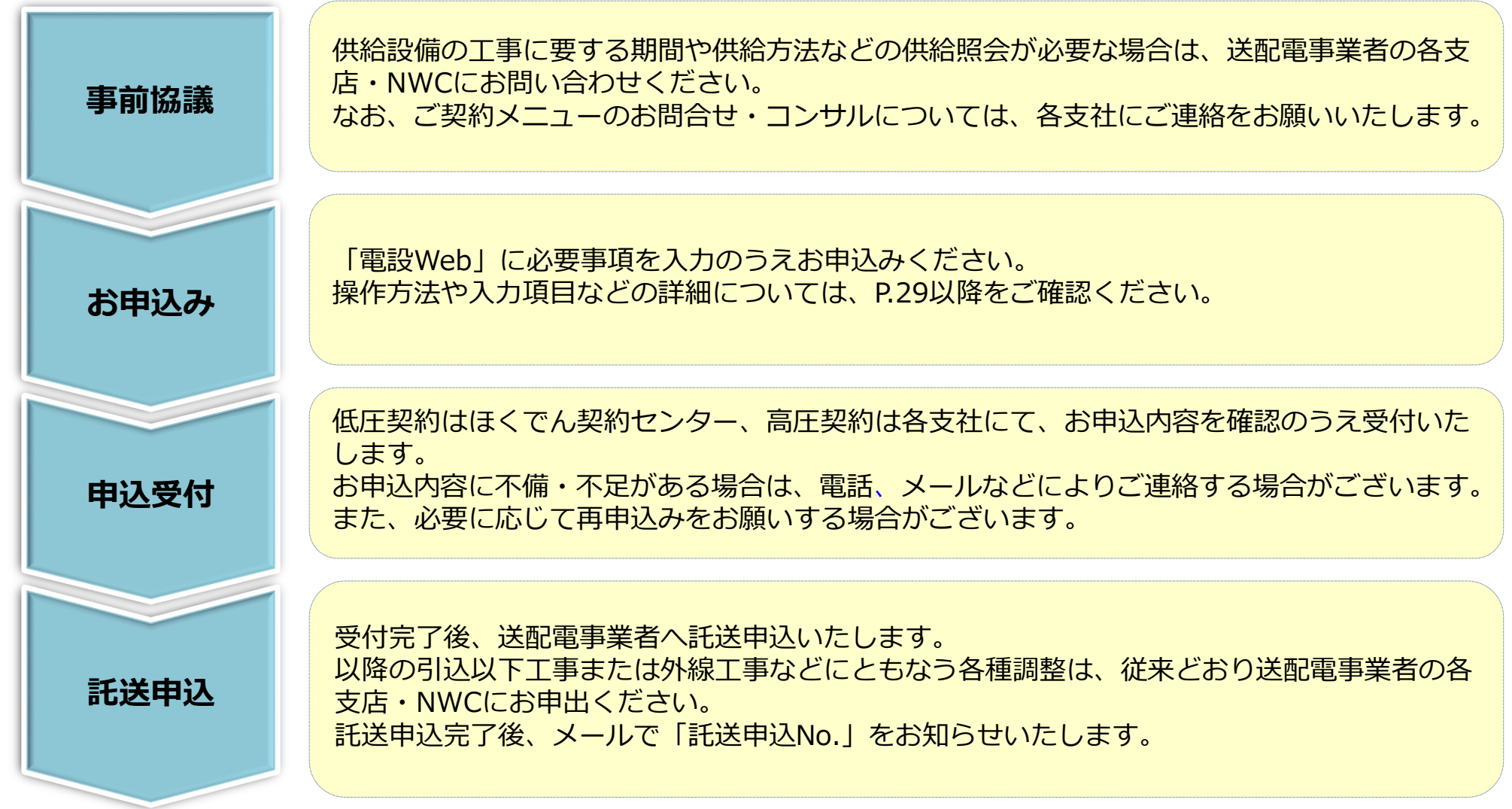

(次ページへ続く)

### Ⅱ-5.お申込み全体の流れ (2/2) 20 20

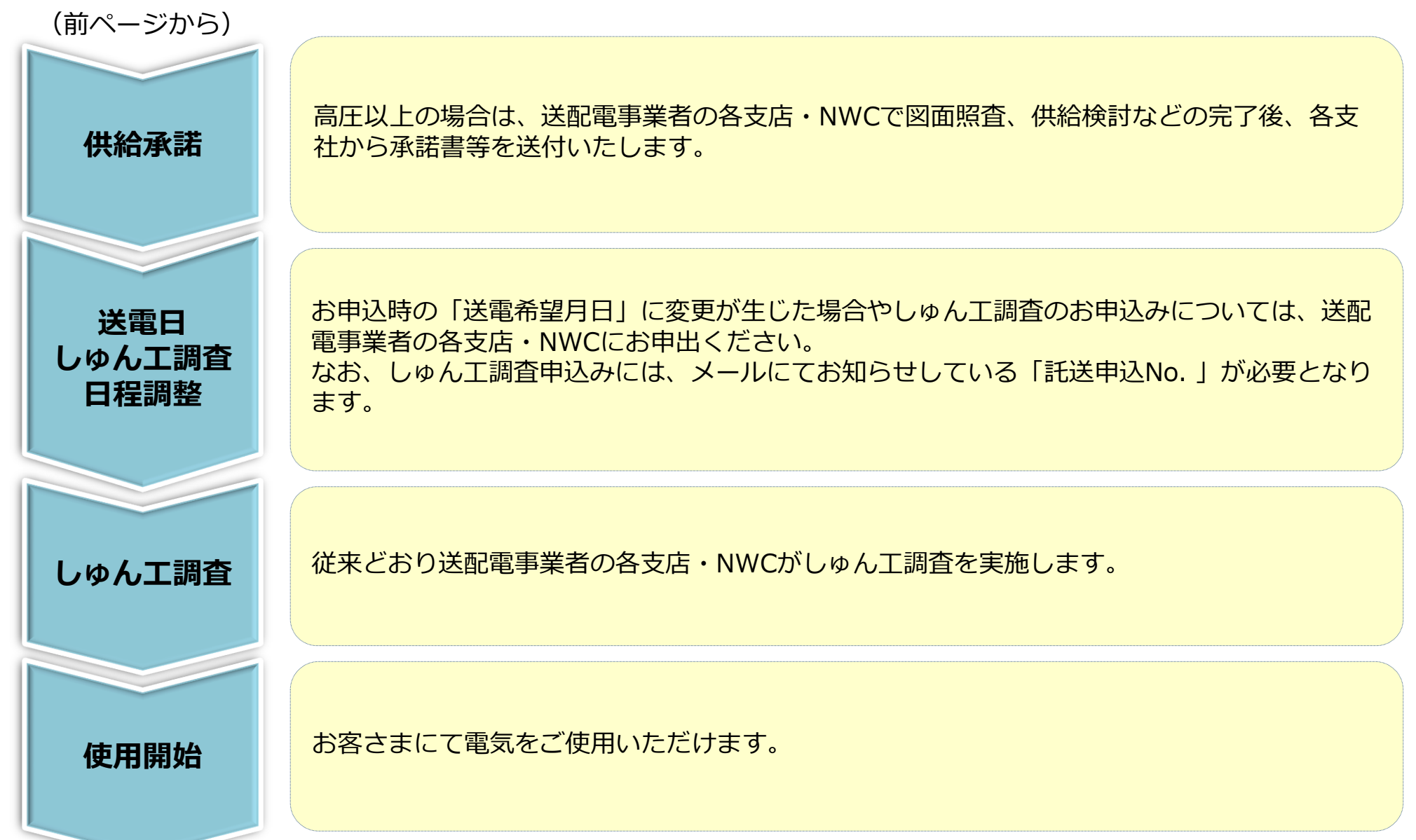

### Ⅱ-6.負荷設備等内訳書について 21

- 負荷設備等内訳書は、託送申込の際の添付資料として、弊社を含む全ての小売電気事業者に対して 提出が求められておりますので、作成へのご理解とご協力をお願いいたします。
- 低圧と高圧で様式が異なるため、作成にあたり次ページ以降をご参照ください。
- なお、記入項目などでご不明な点がございましたら、送配電事業者の各支店・NWCにお問い合わせ をお願いいたします。

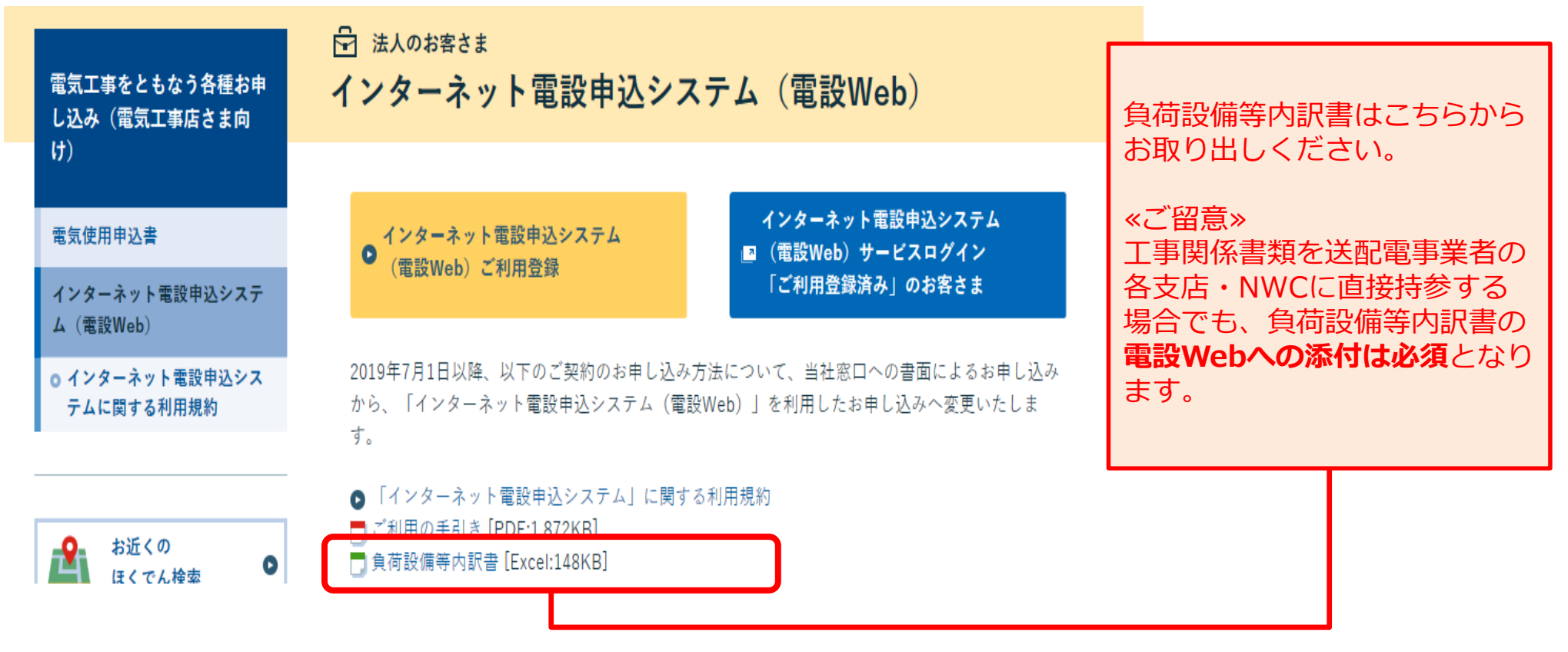

## Ⅱ-6.負荷設備等内訳書について:低圧用 (1/2) 22

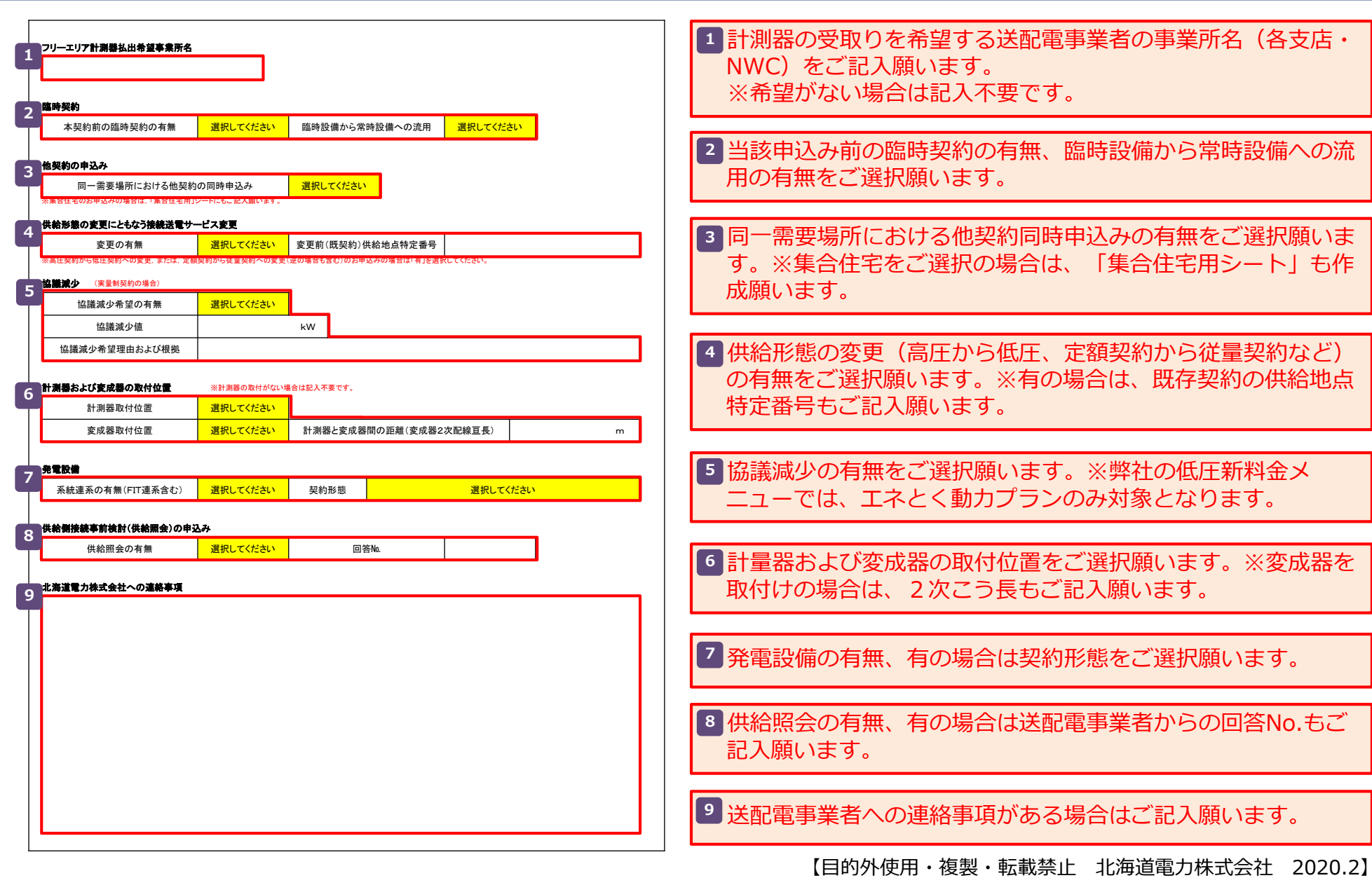

### Ⅱ-6.負荷設備等内訳書について:低圧用(2/2)

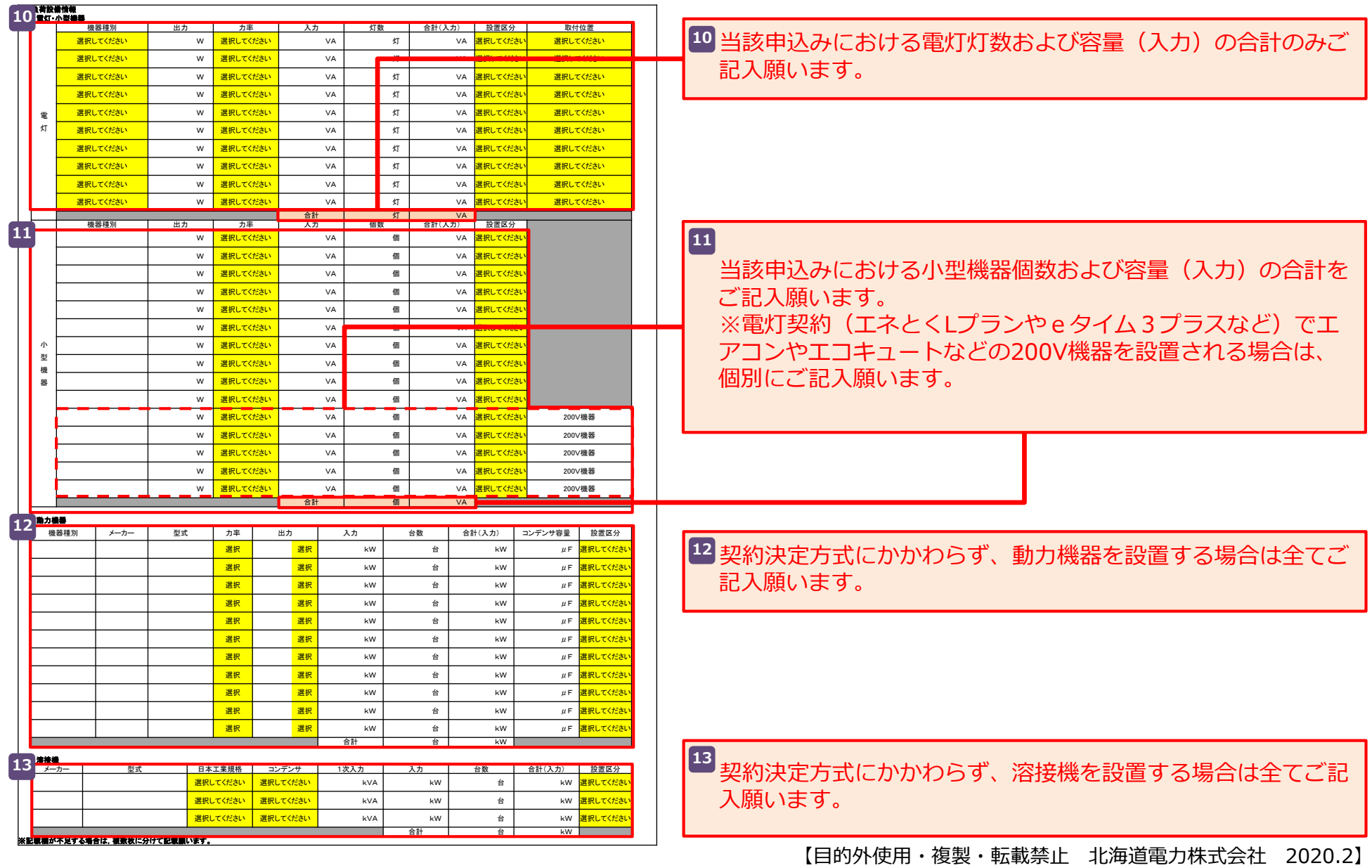

### Ⅱ-6.負荷設備等内訳書について:低圧用(集合住宅1/2)

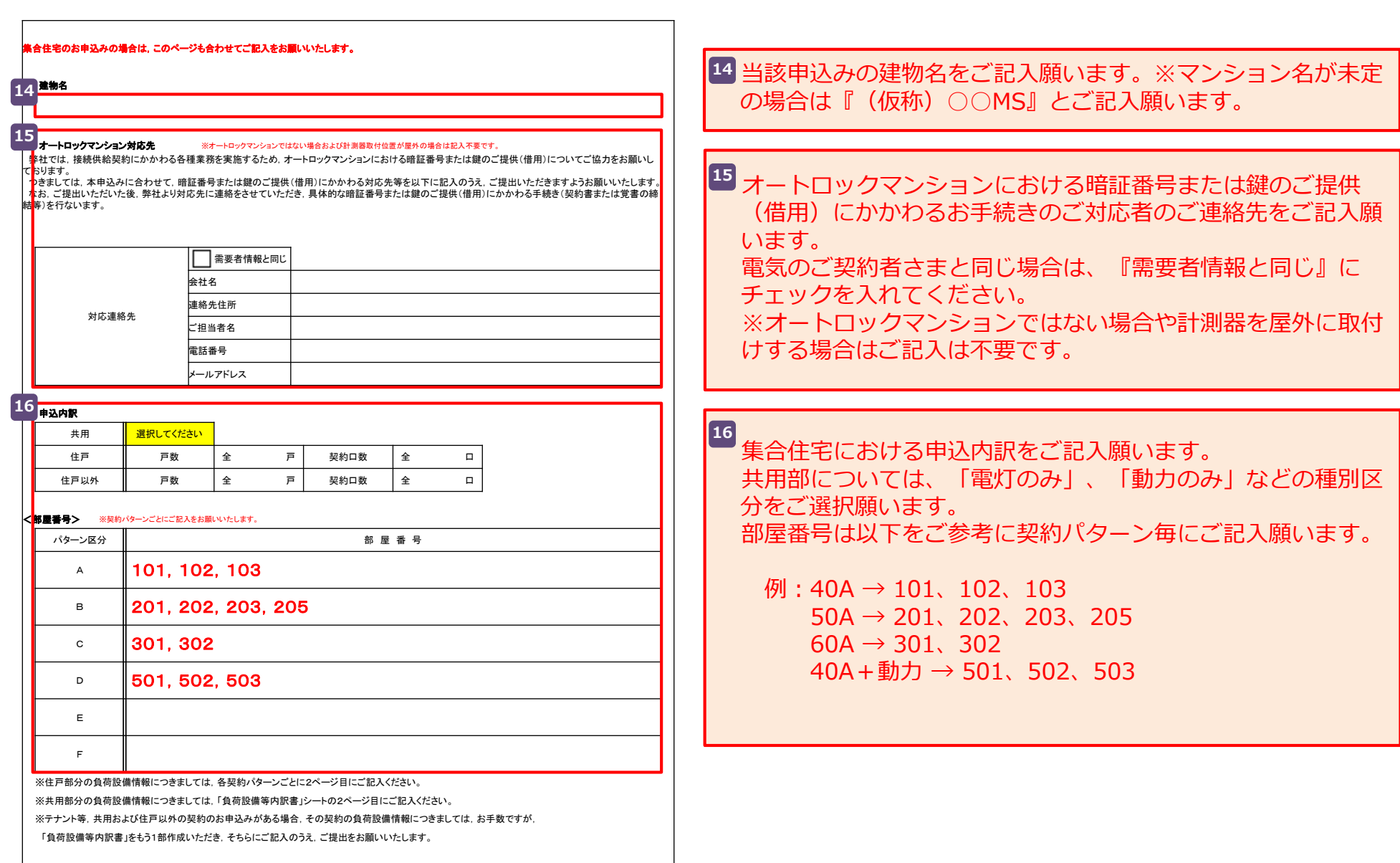

### Ⅱ-6.負荷設備等内訳書について:低圧用(集合住宅2/2) 25

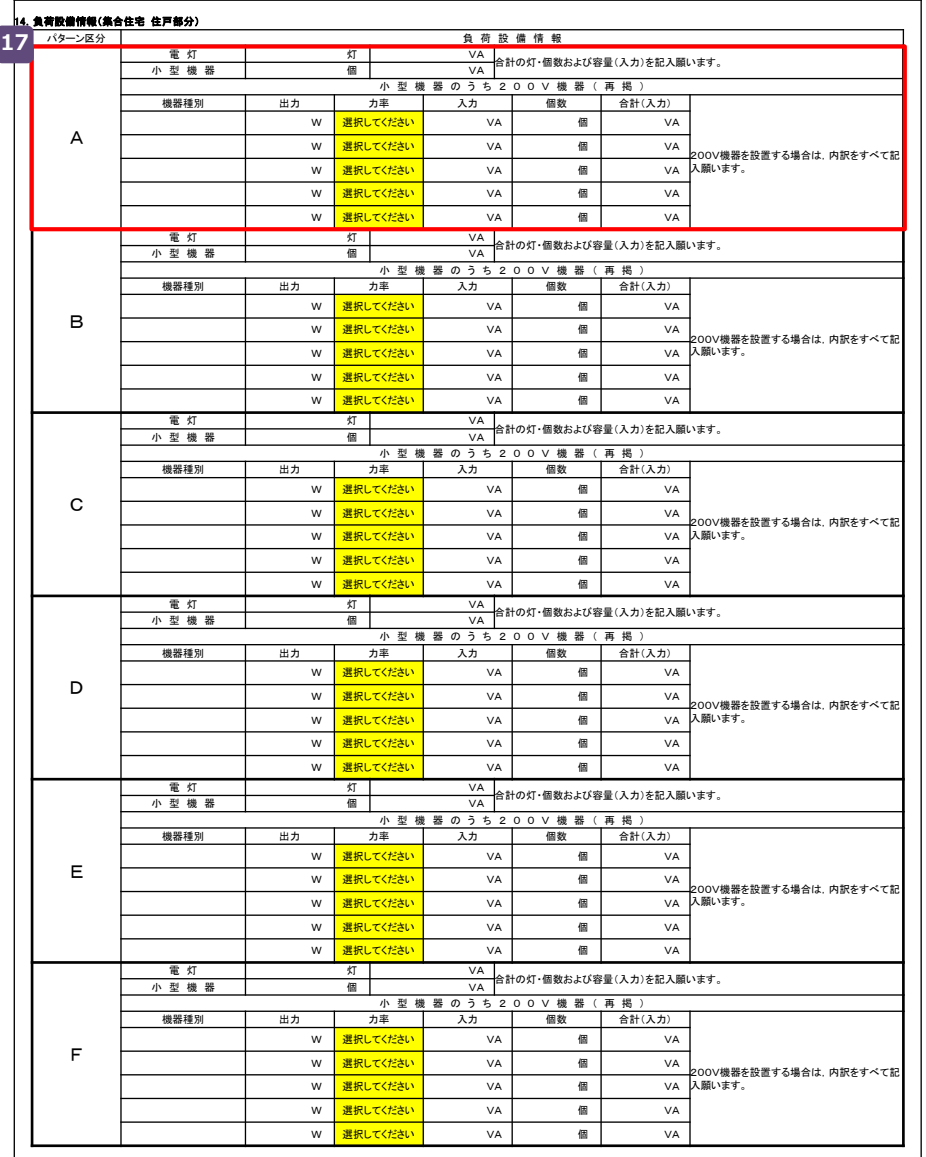

前項でご記入いただいたパターン毎の負荷設備情報をご記入く **17** ださい。 ※記入項目や選択項目については、10 11 をご参照ください。

### Ⅱ-6.負荷設備等内訳書について:高圧用(1/2)

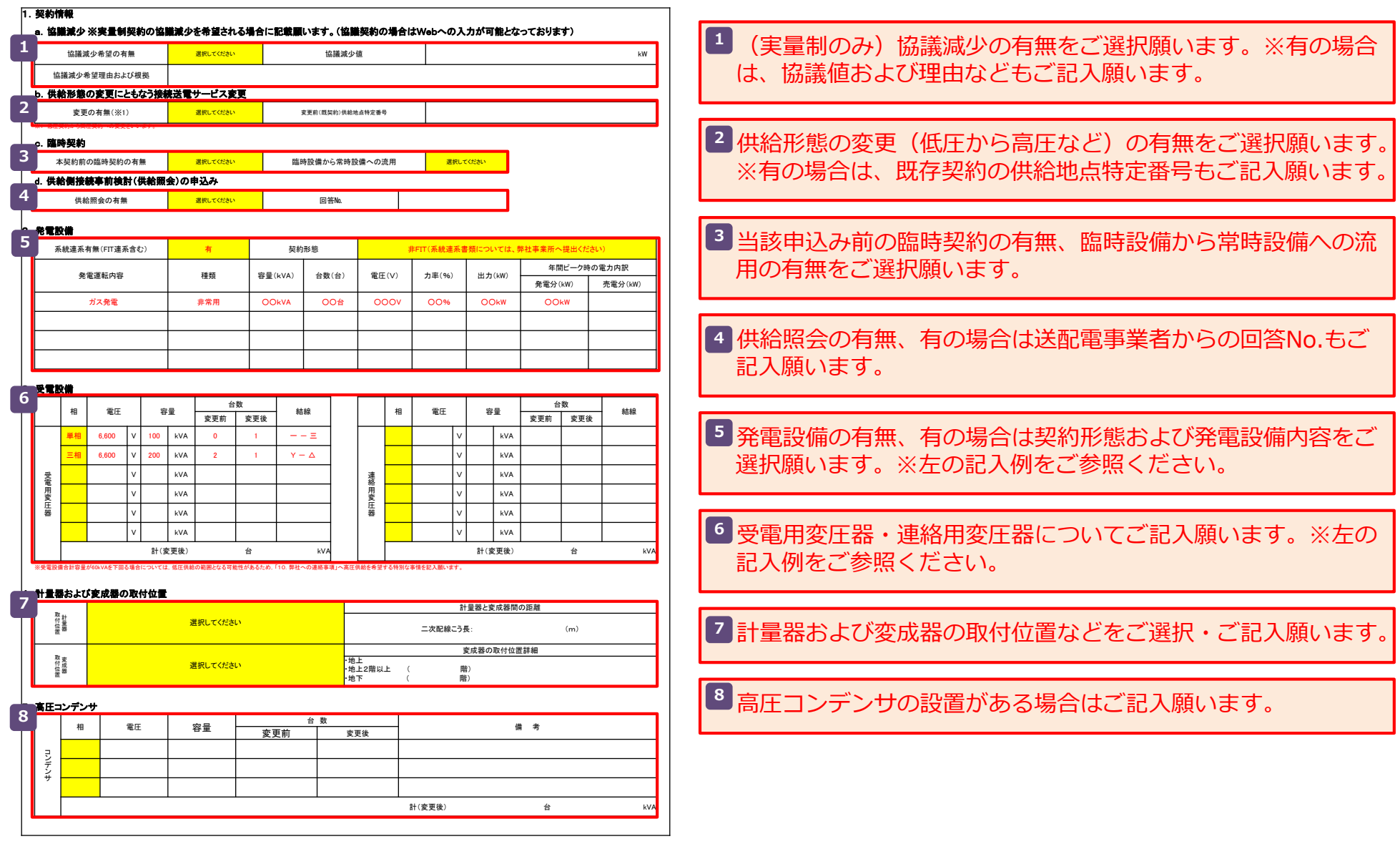

### Ⅱ-6.負荷設備等内訳書について:高圧用 (2/2)

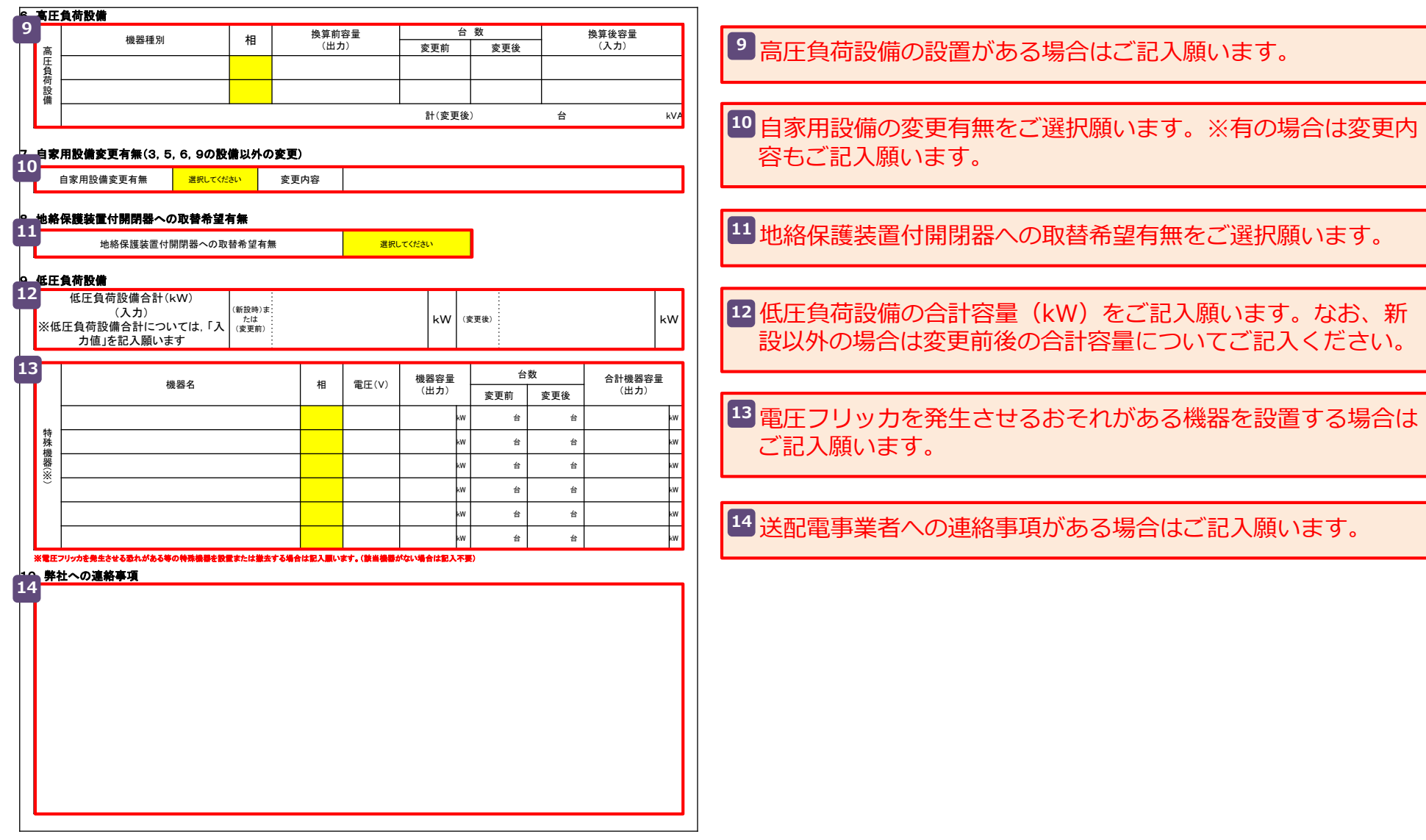

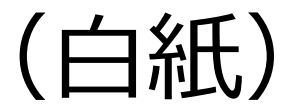

# 操作方法

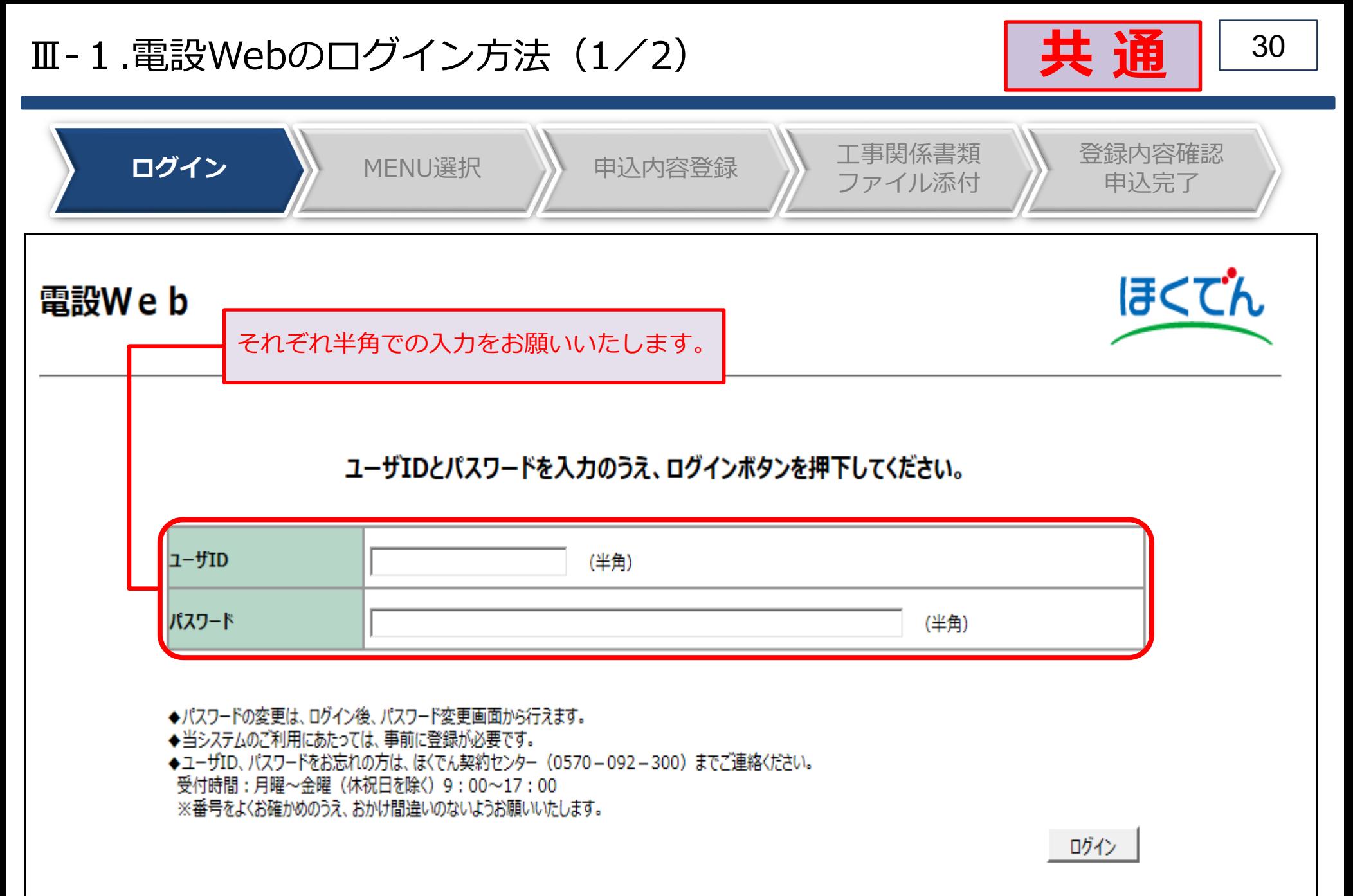

## Ⅲ-1.電設Webのログイン方法 (2/2) スピック 2000 【 共 通 | 31

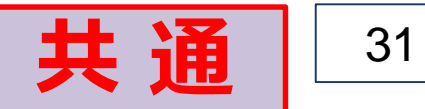

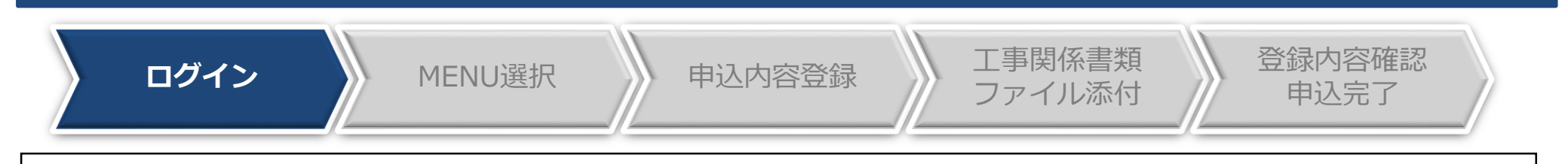

### ≪ご留意≫

- ユーザーID、初期パスワードはご利用登録の際のメールアドレス宛に通知しております。
- パスワードの大文字(ABCD...)、小文字(abcd..)は区別されますのでご注意ください。
- 初回ログインの際は、入力誤り防止のため、通知メールからコピー&ペーストで入力いただくこと をお勧めいたします。
- 15回連続してログインに失敗した場合は、パスワードロックとなり、当日中のログインはできなく なります。
- 翌日、再度ログインが可能となりますが、お急ぎの場合やパスワードを忘れてしまった場合など、 パスワードの初期化が必要なときは、ほくでん契約センターまでご連絡をお願いいたします。

電 話: (0570)092-300 (ほくでん契約センター) 受付時間:月曜~金曜(休祝日を除く)9:00~17:00

### Ⅲ 32 -2.MENU選択

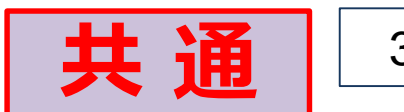

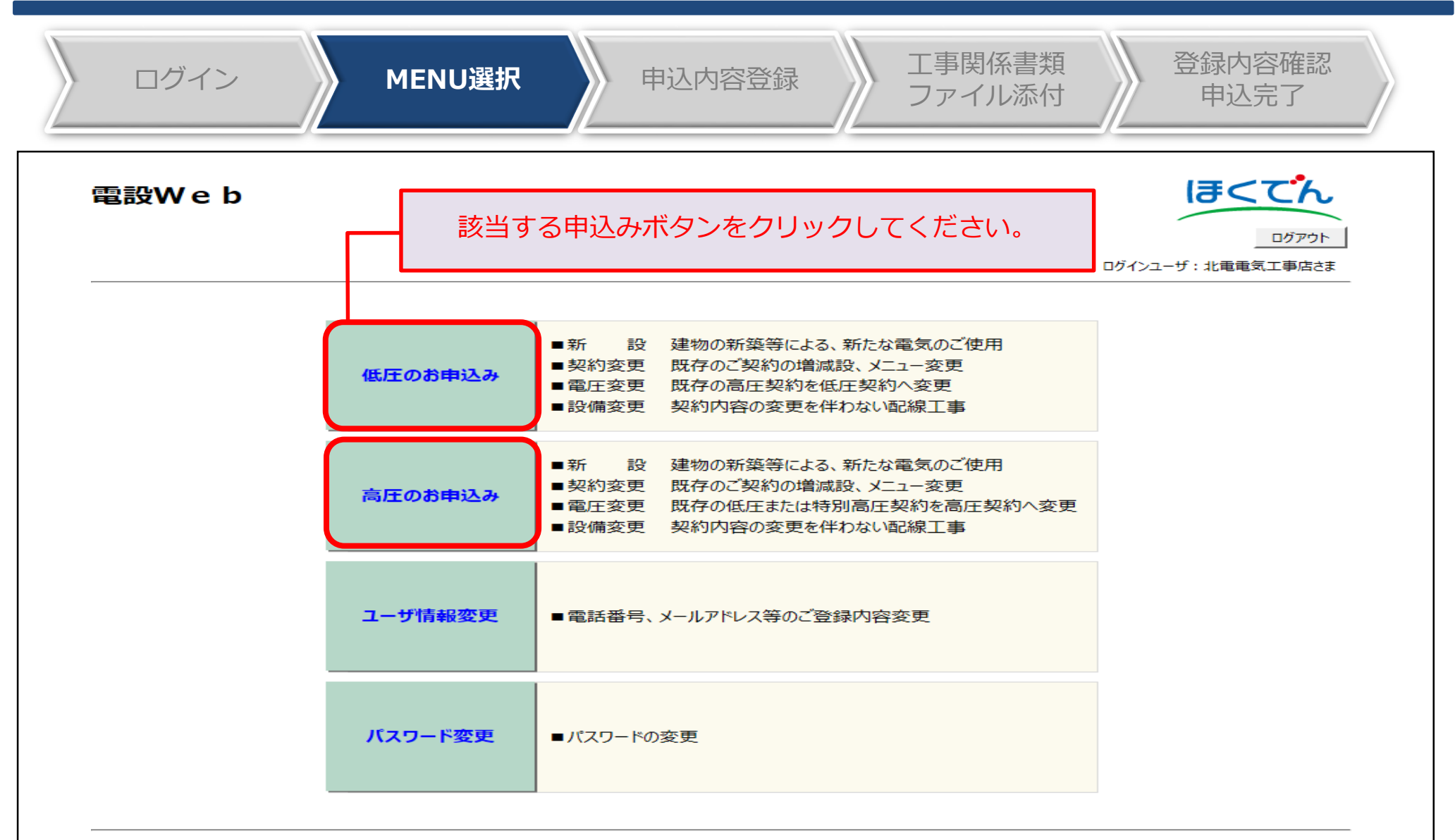

All Rights Reserved. Copyright © HEPCO Hokkaido Electric Power Co., Inc.

### Ⅲ 33 -3.(1)申込内容の登録

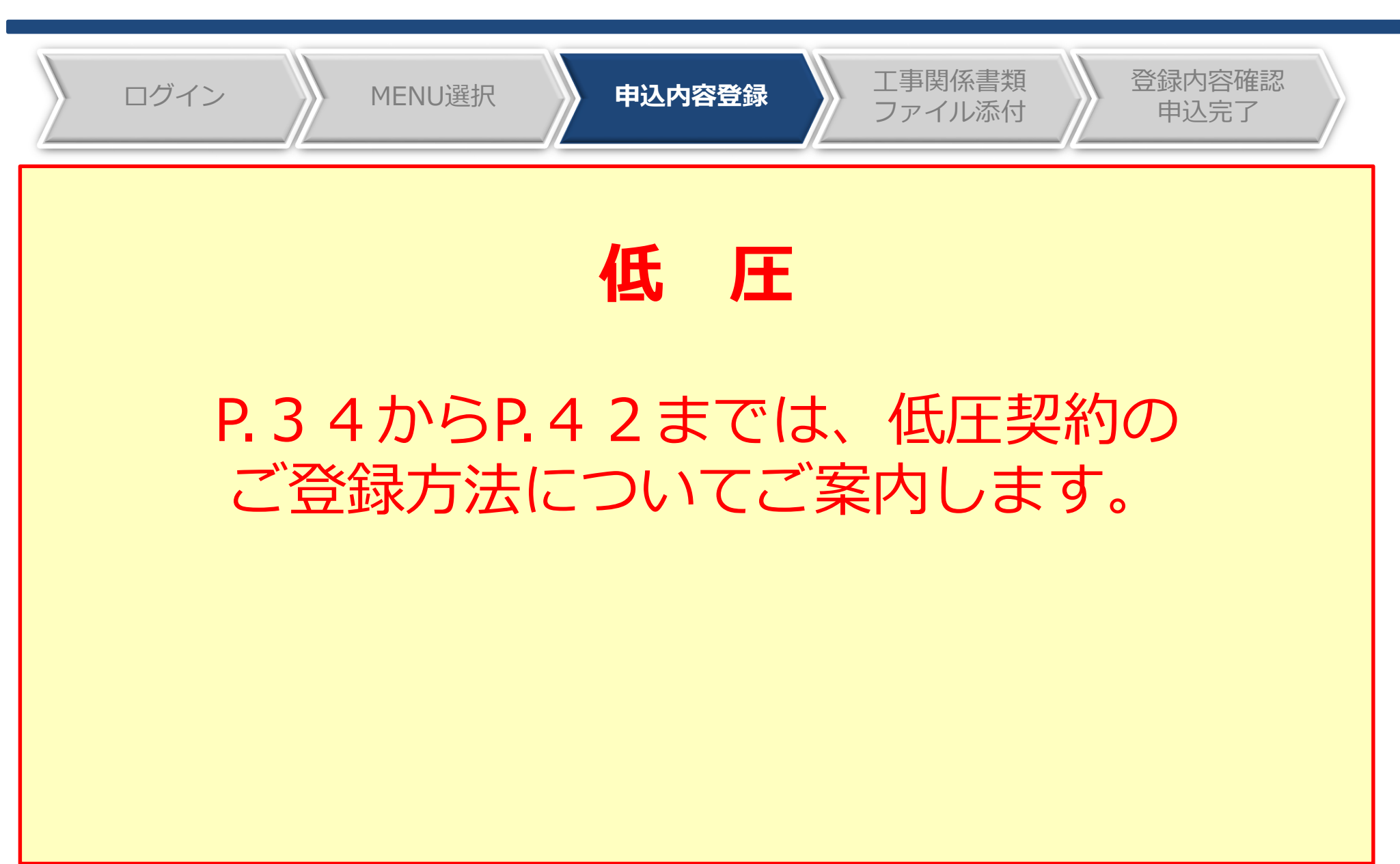

### Ⅲ-3.(1)申込内容の登録:新規登録 <mark>| 任 圧</mark> │ <sup>34</sup>

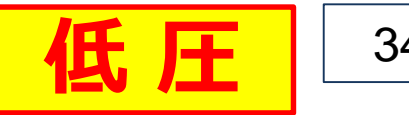

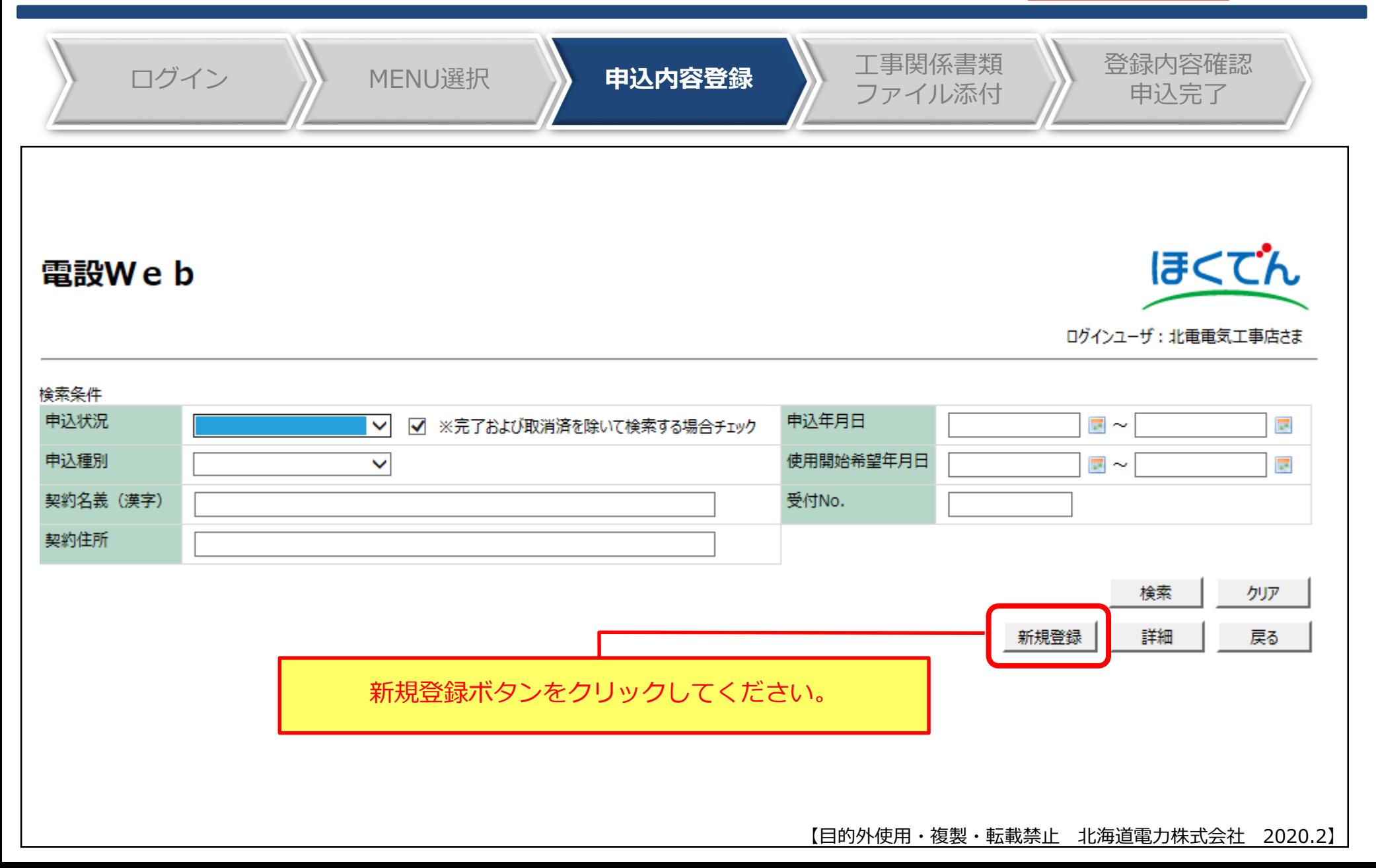

## Ⅲ-3.(1)申込内容の登録:重要事項のご確認 → <mark>個圧圧</mark> ■

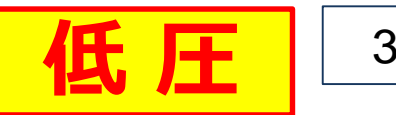

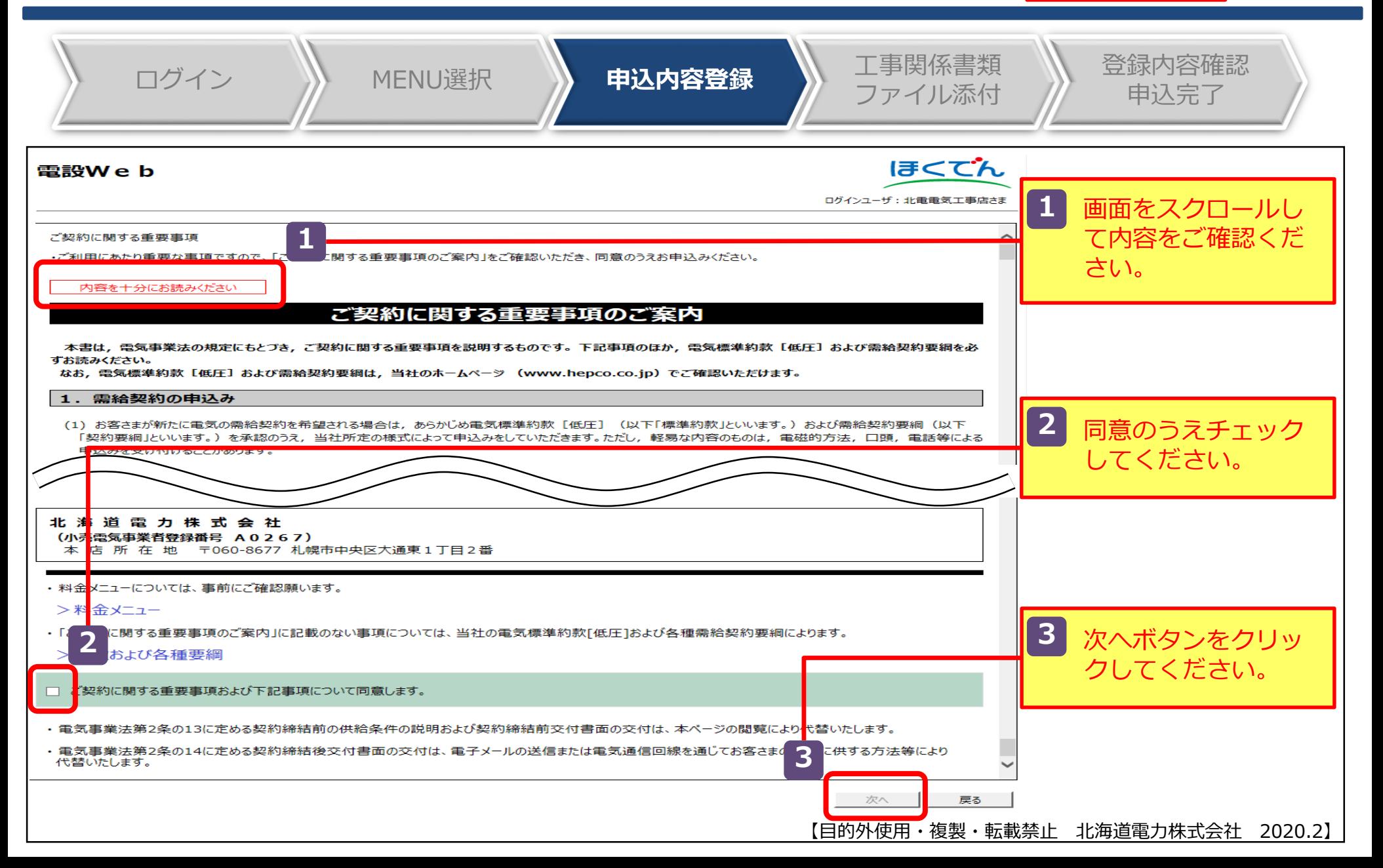

## Ⅲ-3.(1)申込内容の登録:申込登録画面(1/6) | <mark>低 圧</mark> │ <sup>36</sup>

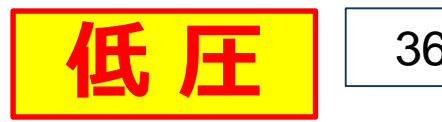

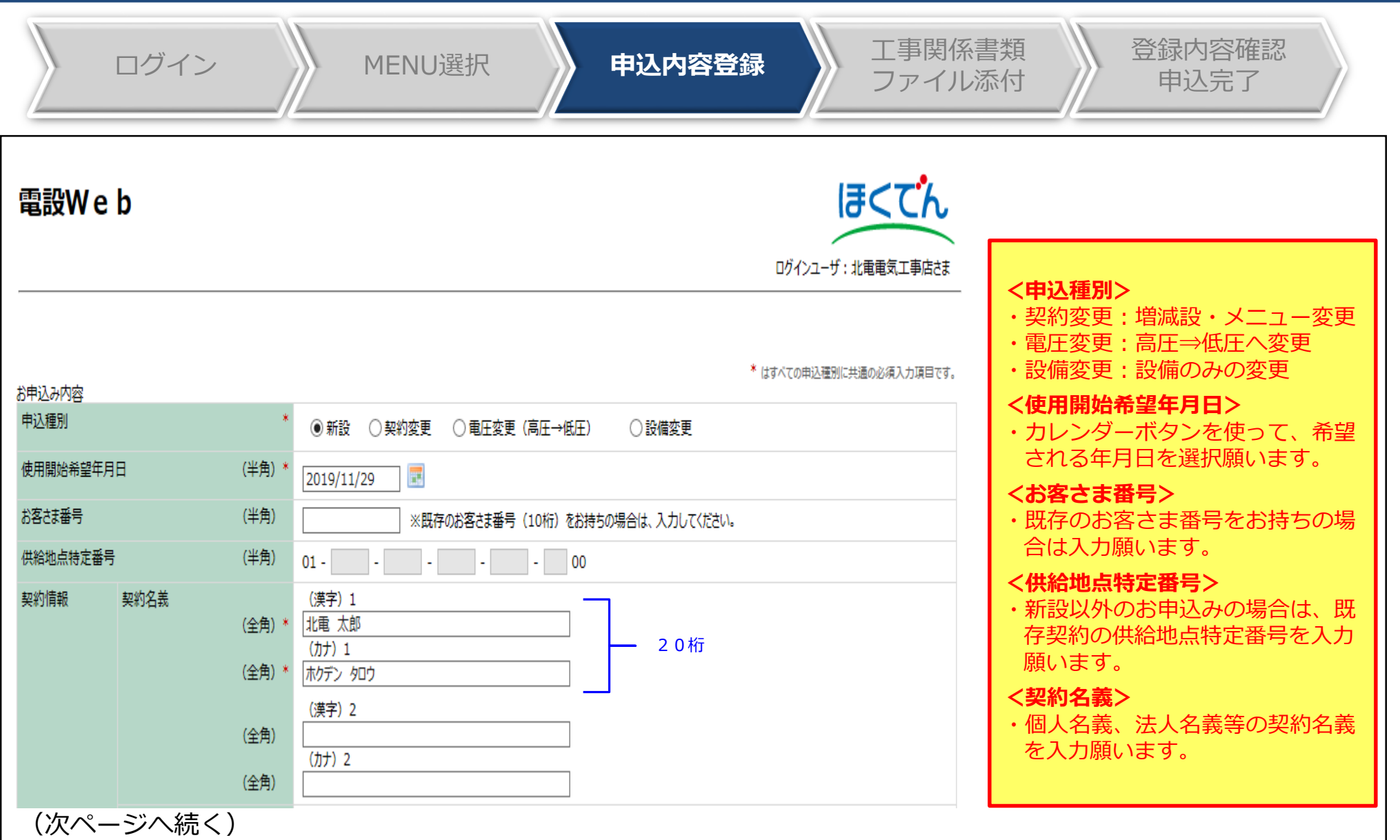
### Ⅲ-3.(1)申込内容の登録:申込登録画面(2/6) | <mark>低 圧</mark> │ <sup>37</sup>

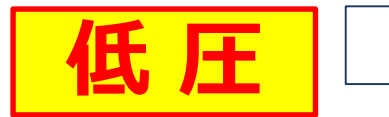

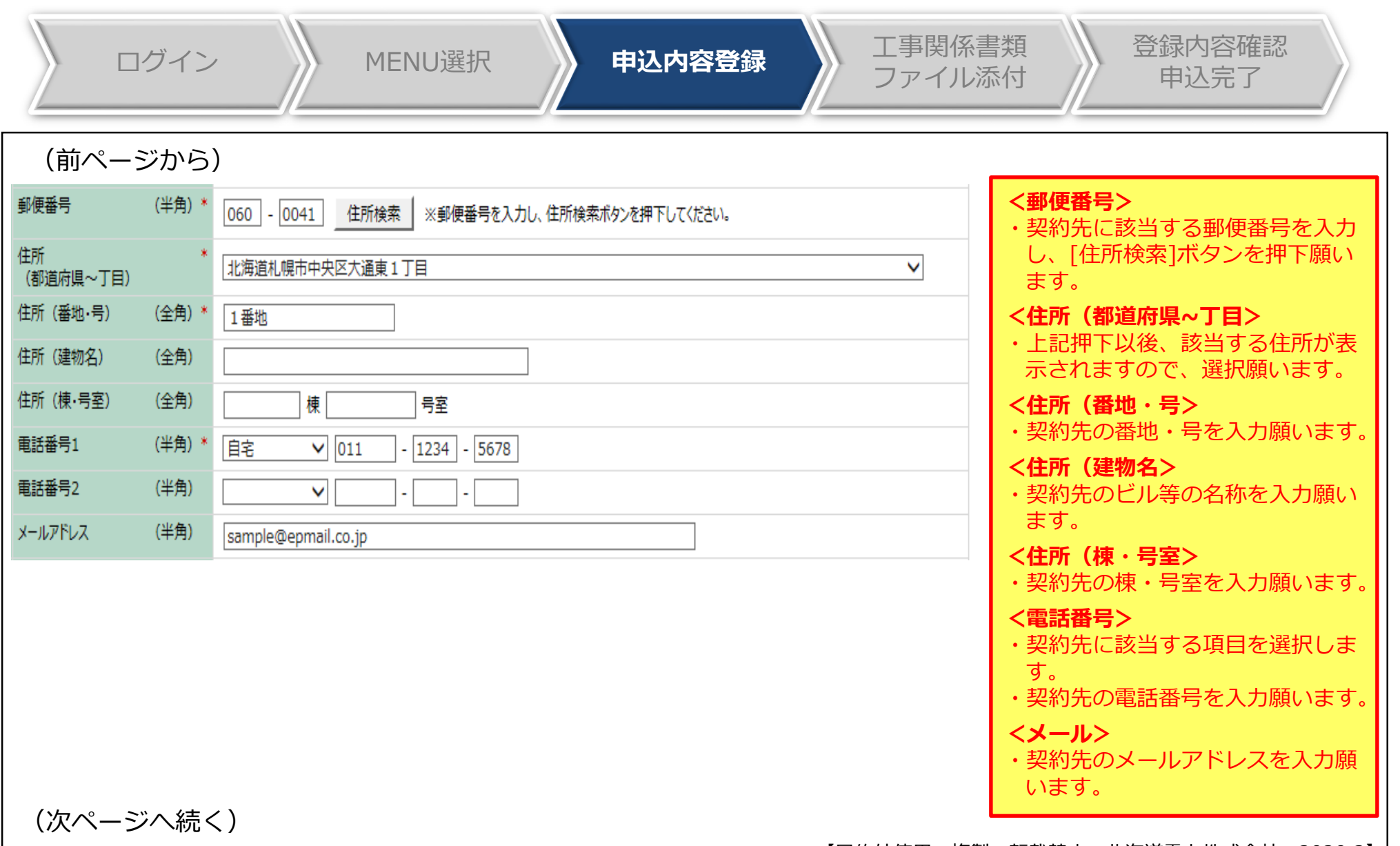

### Ⅲ-3.(1)申込内容の登録:申込登録画面 (3/6) | 【 【 】 】 【 】 】 △8

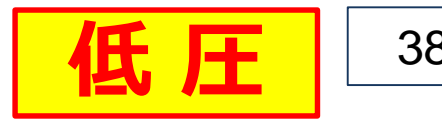

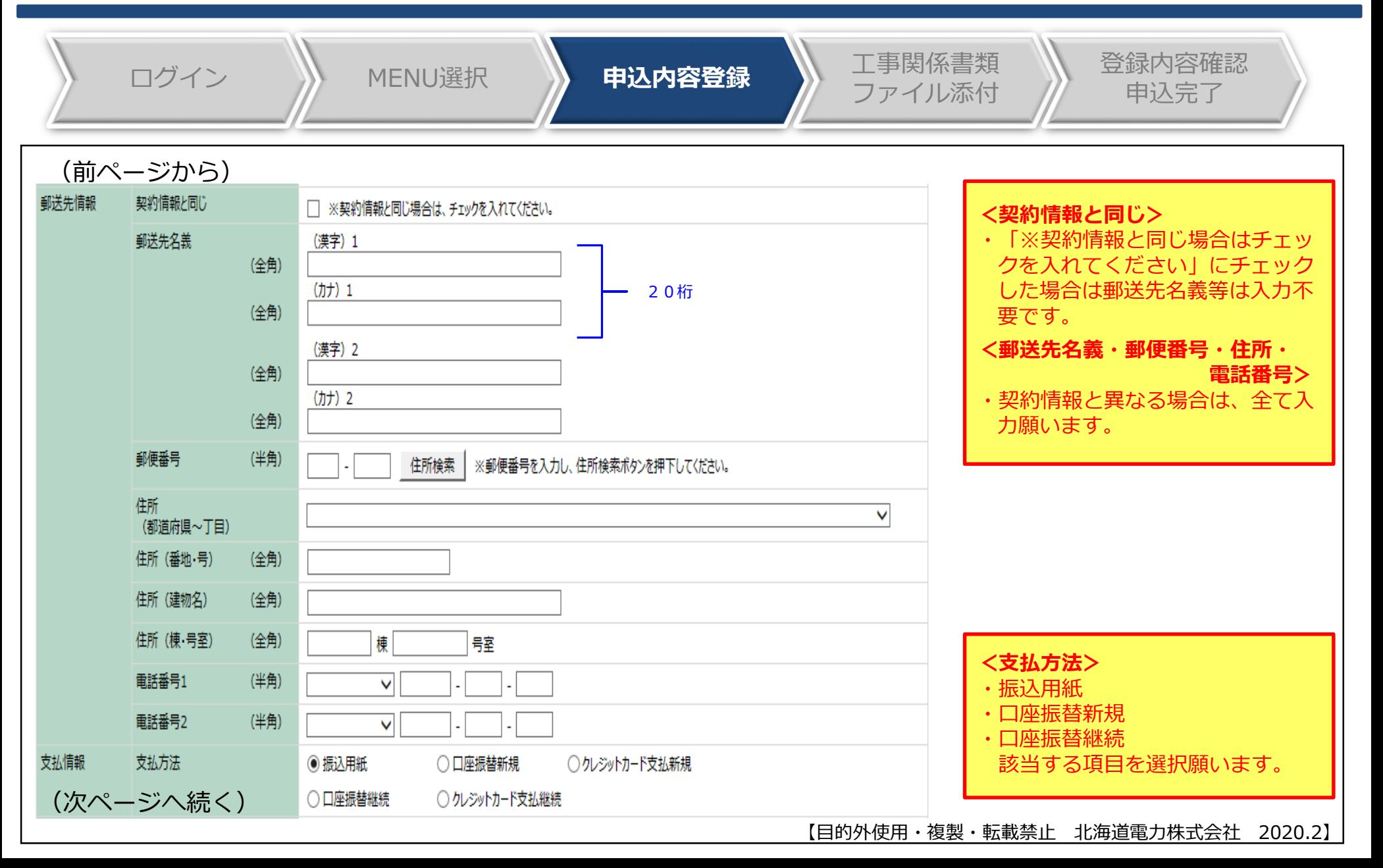

### Ⅲ 39 -3.(1)申込内容の登録:申込登録画面(4/6)

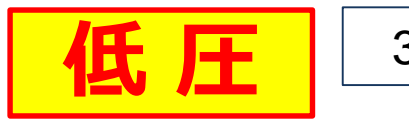

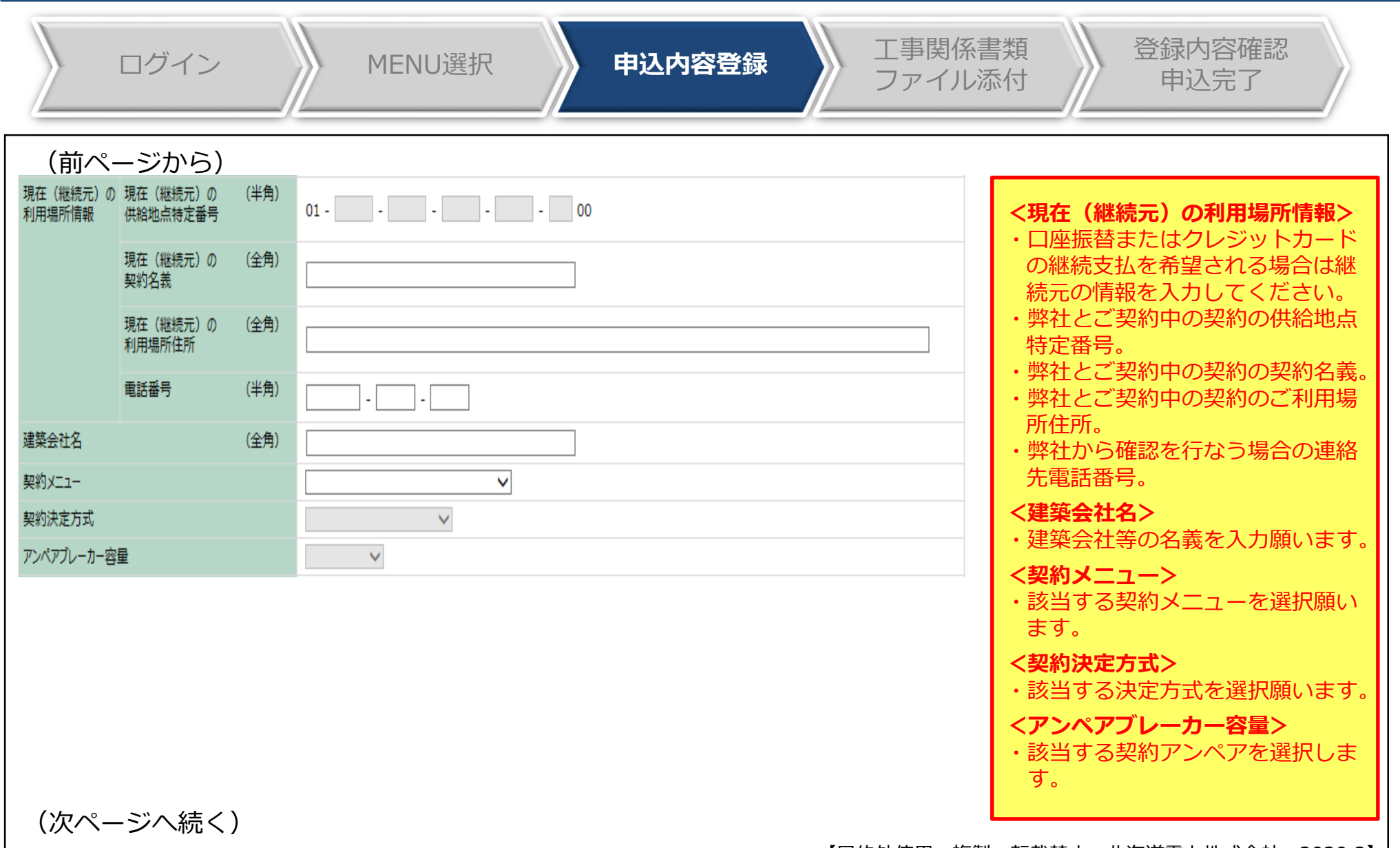

### Ⅲ-3.(1)申込内容の登録:申込登録画面 (5/6) | 15 FH | 40

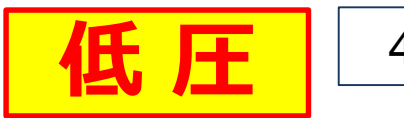

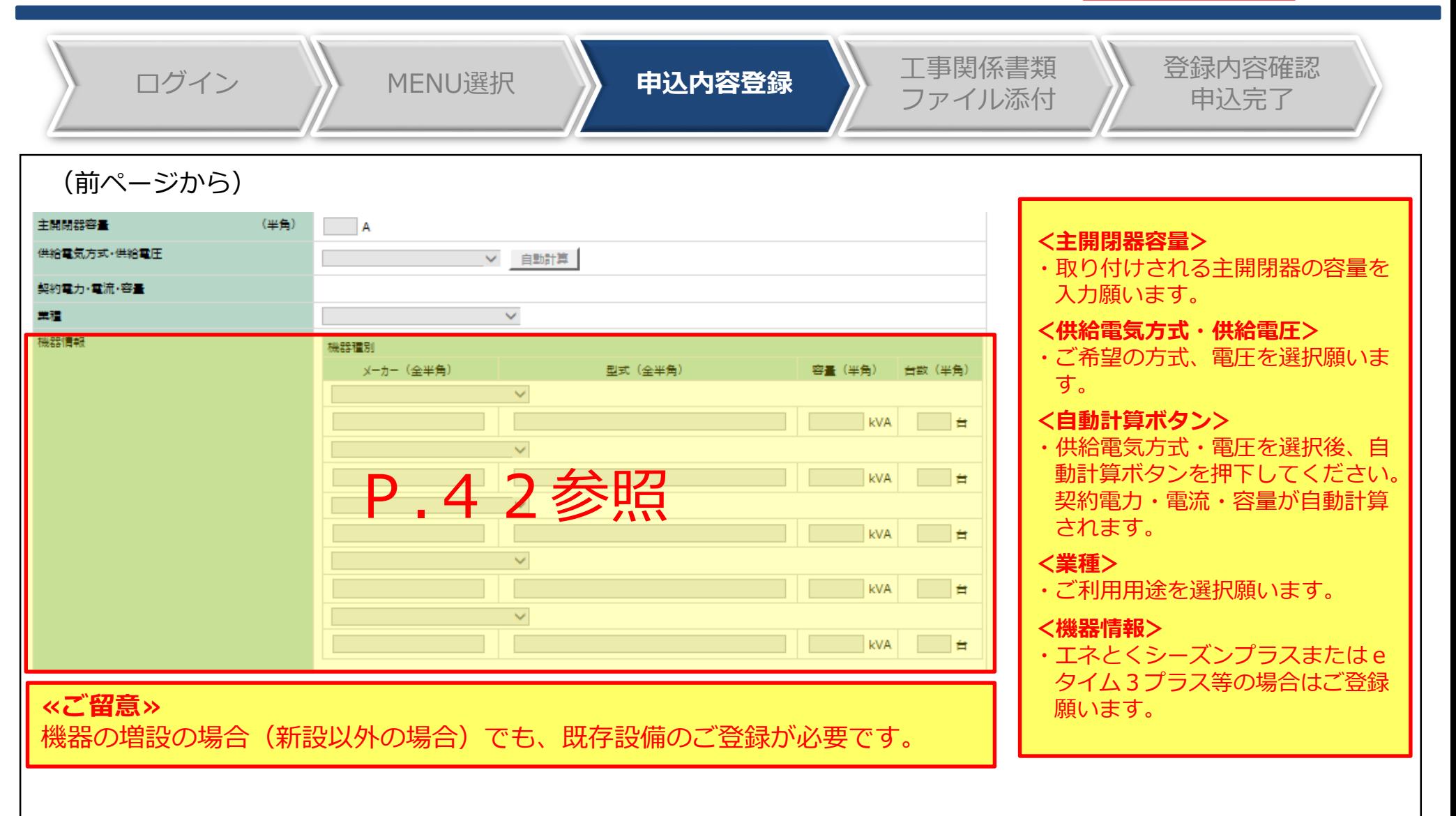

(次ページへ続く)

### Ⅲ-3.(1)申込内容の登録:申込登録画面(6/6) | <mark>低 圧</mark> │ 41

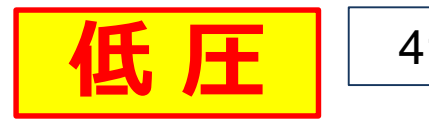

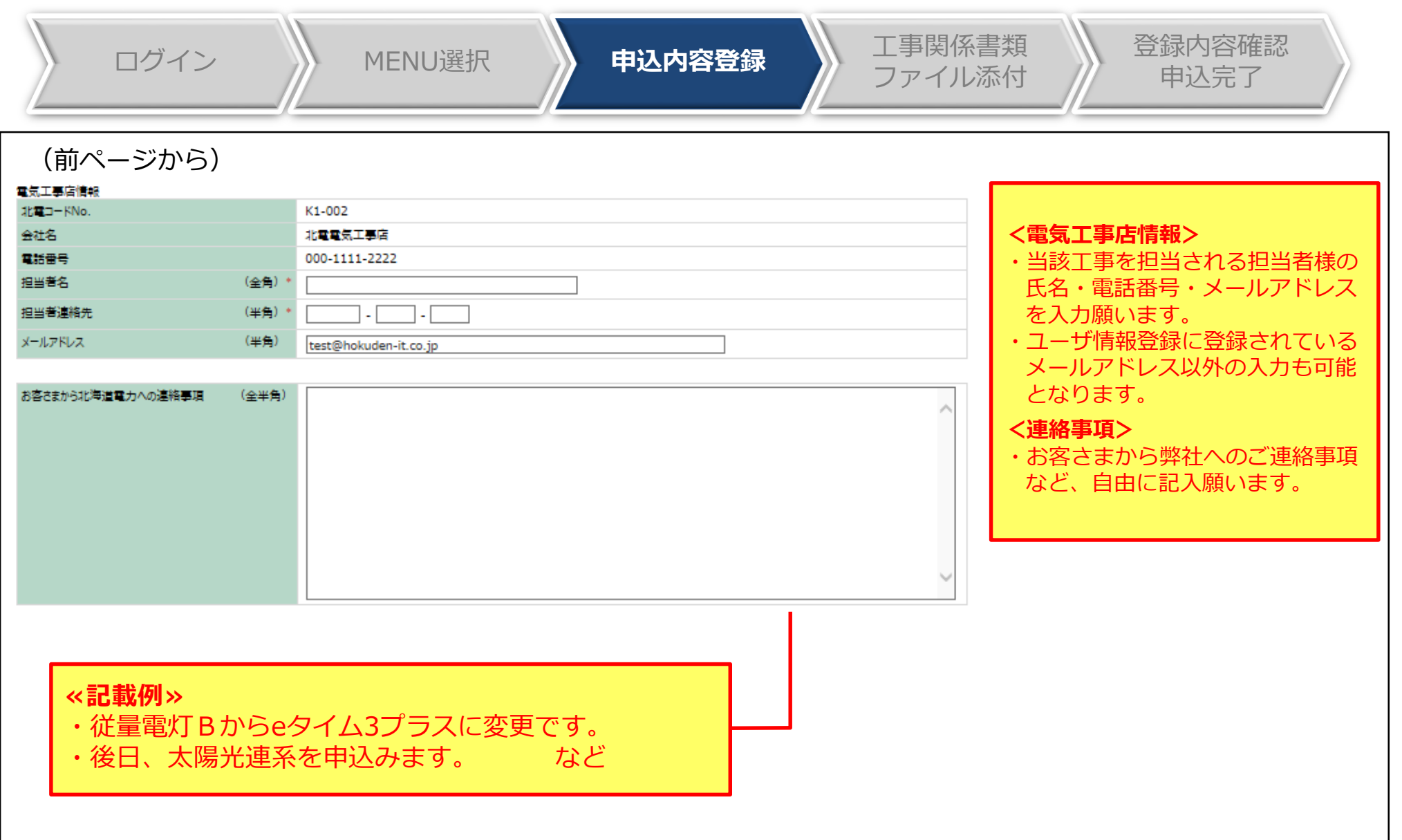

Ⅲ-3.(1)申込内容の登録: 機器情報の登録方法 インプ ┃ 15 000 12 12

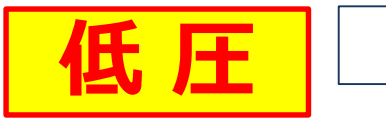

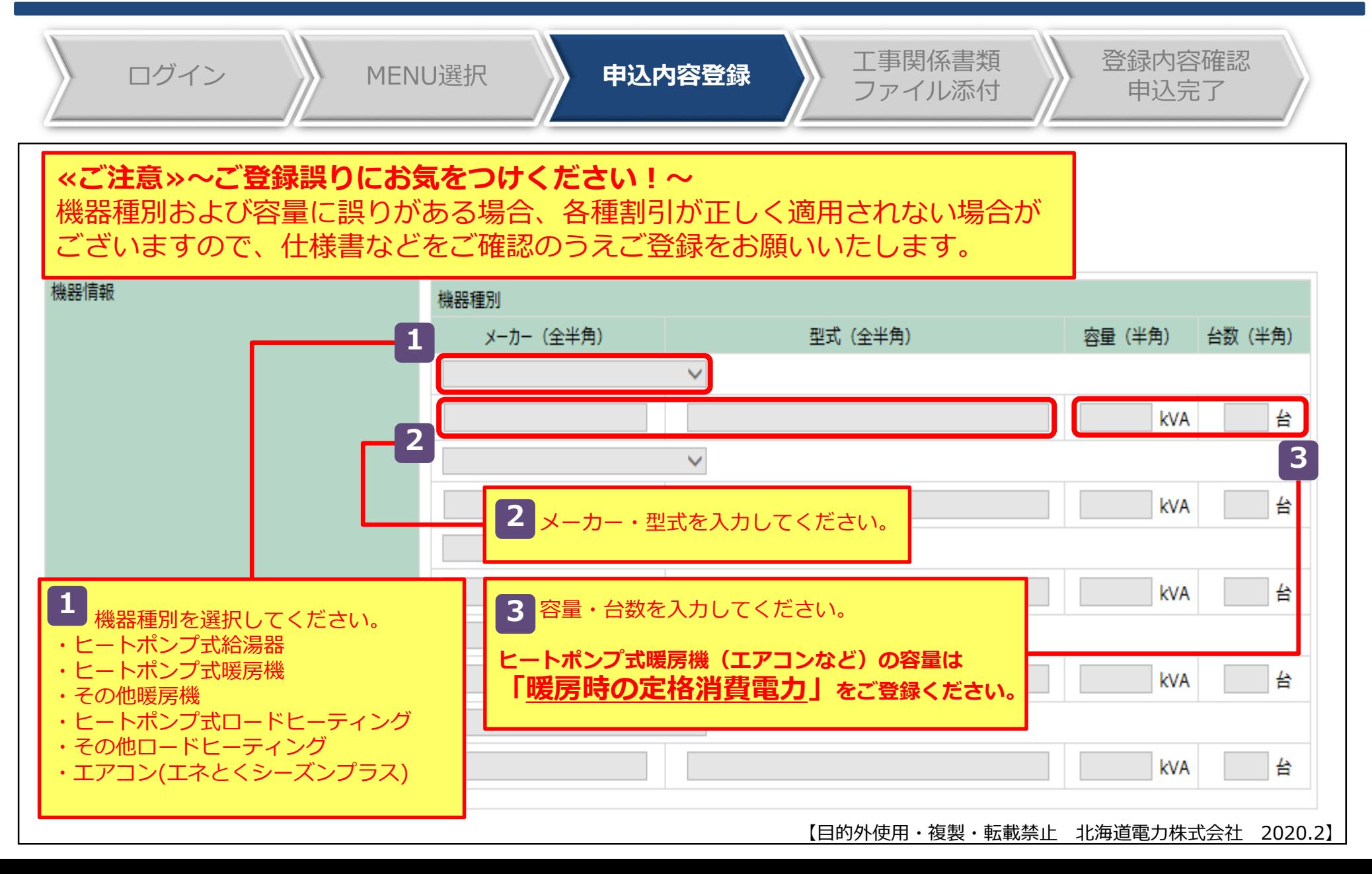

### Ⅲ 43 -3.(2)申込内容の登録

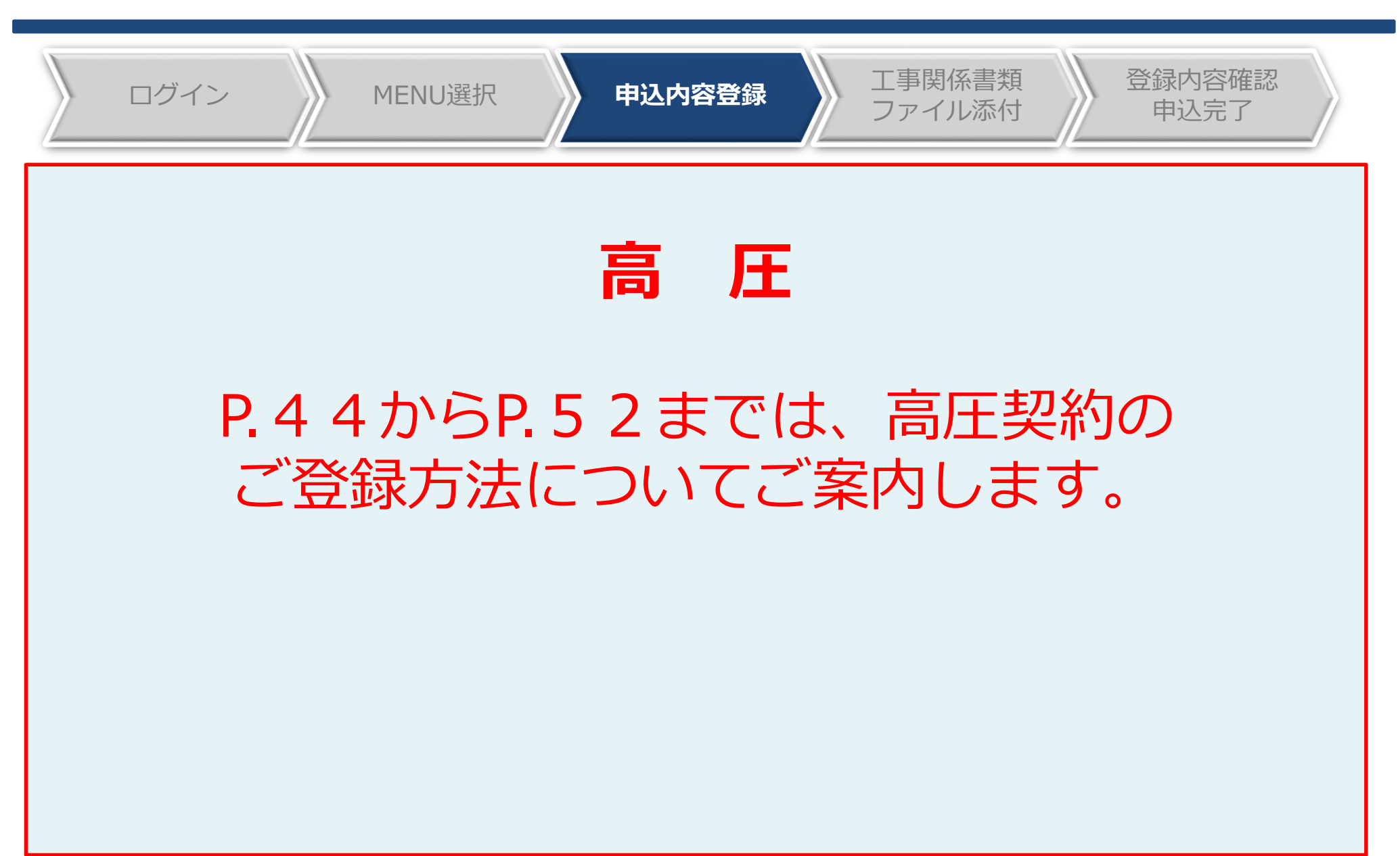

### Ⅲ 44 -3.(2)申込内容の登録:新規登録

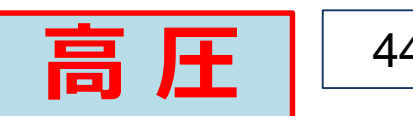

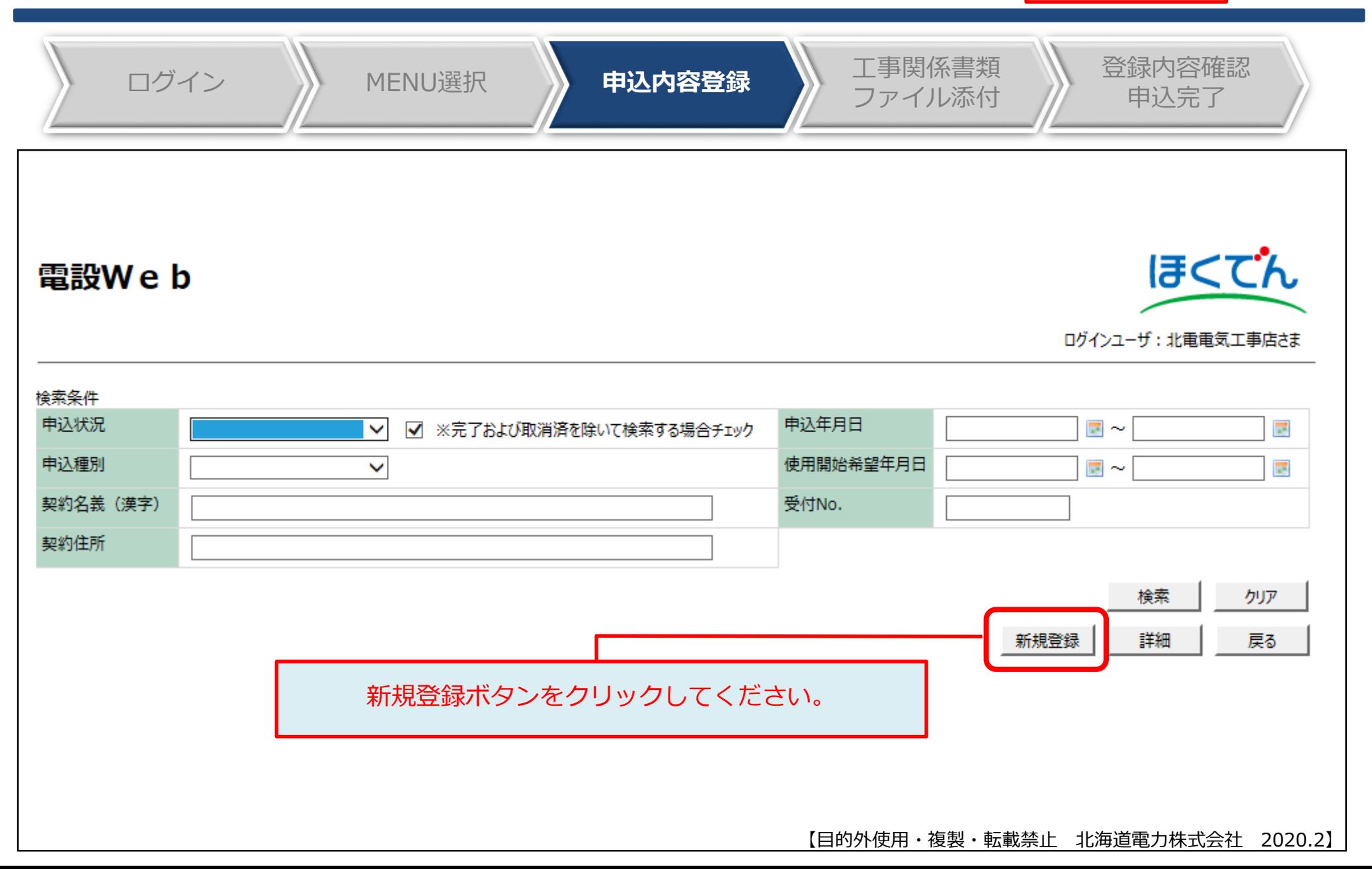

### **Ⅲ-3.(2)申込内容の登録:重要事項のご確認 | 高圧 | 45**

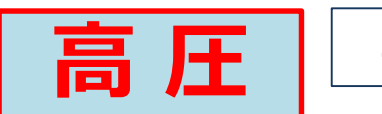

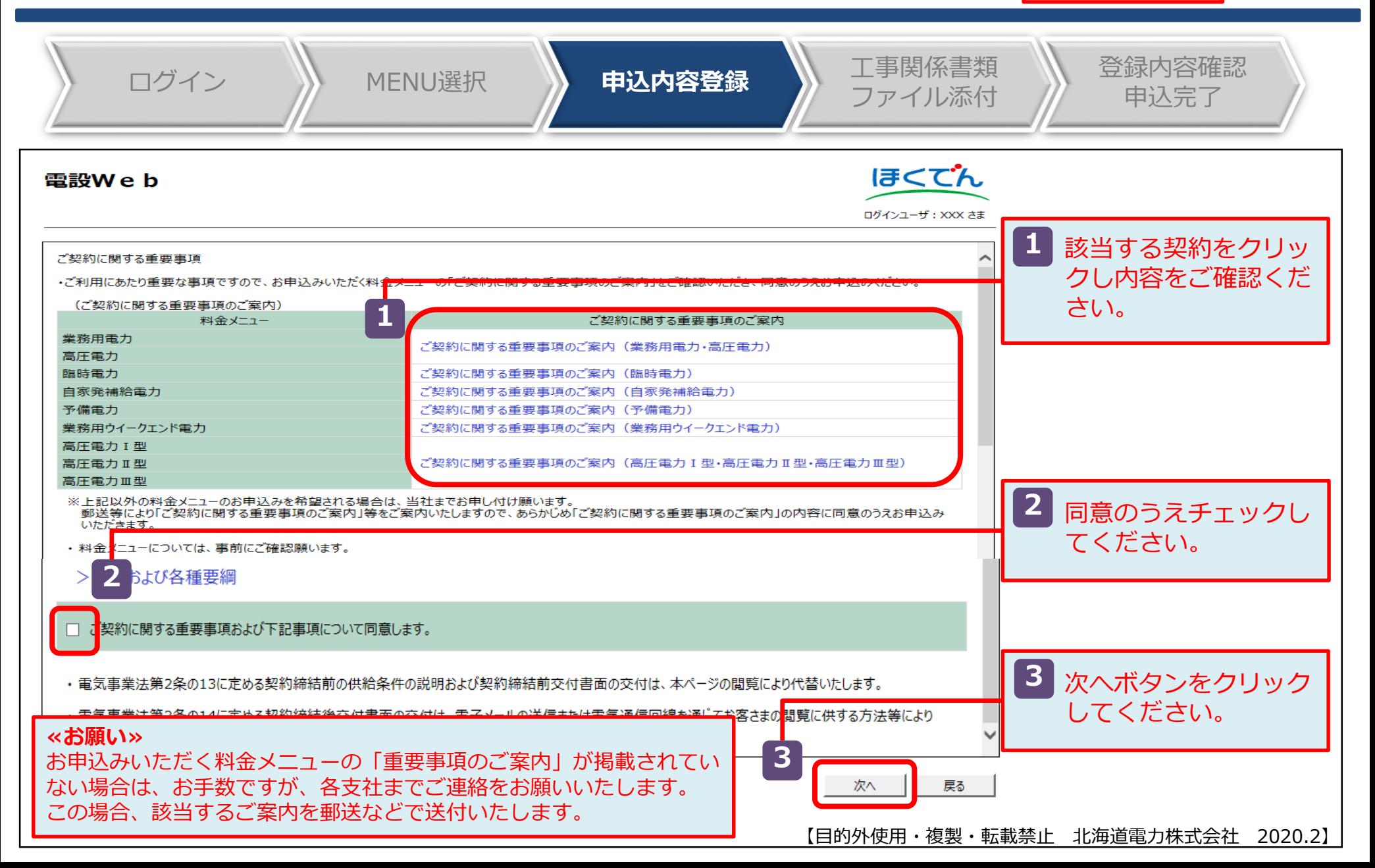

### <sup>Ⅲ</sup> <sup>46</sup> -3.(2)申込内容の登録:申込登録画面(1/6) **高 圧**

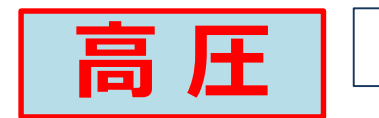

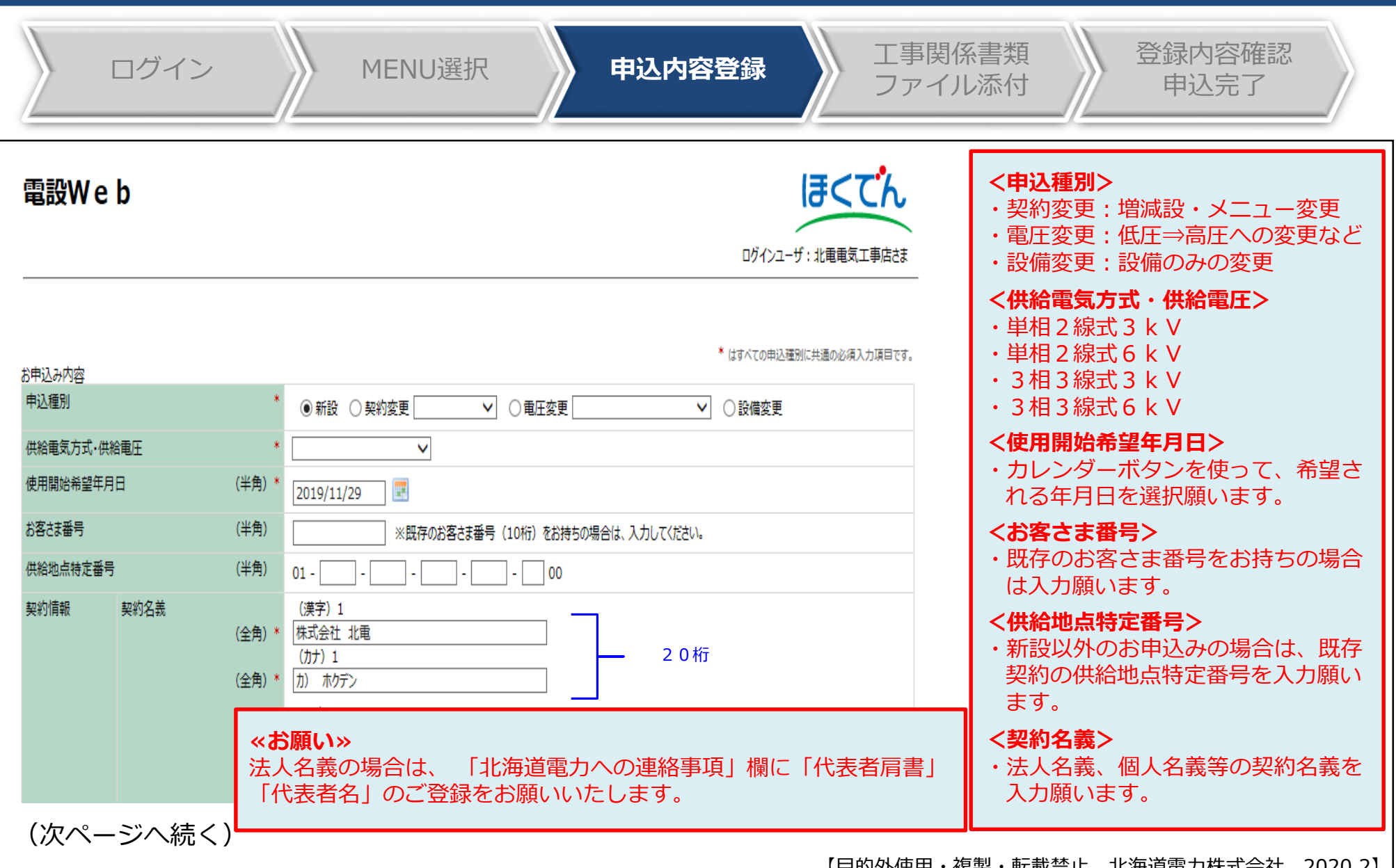

【日旳外使用・復製・転載宗正 北海道電刀株式会社 2020.2】|

### Ⅲ-3.(2)申込内容の登録:申込登録画面(2/6) | 高圧  $\left| \begin{array}{cc} \frac{1}{100} & \frac{1}{100} \end{array} \right|$

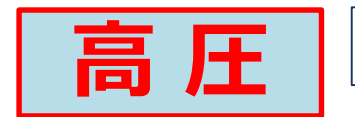

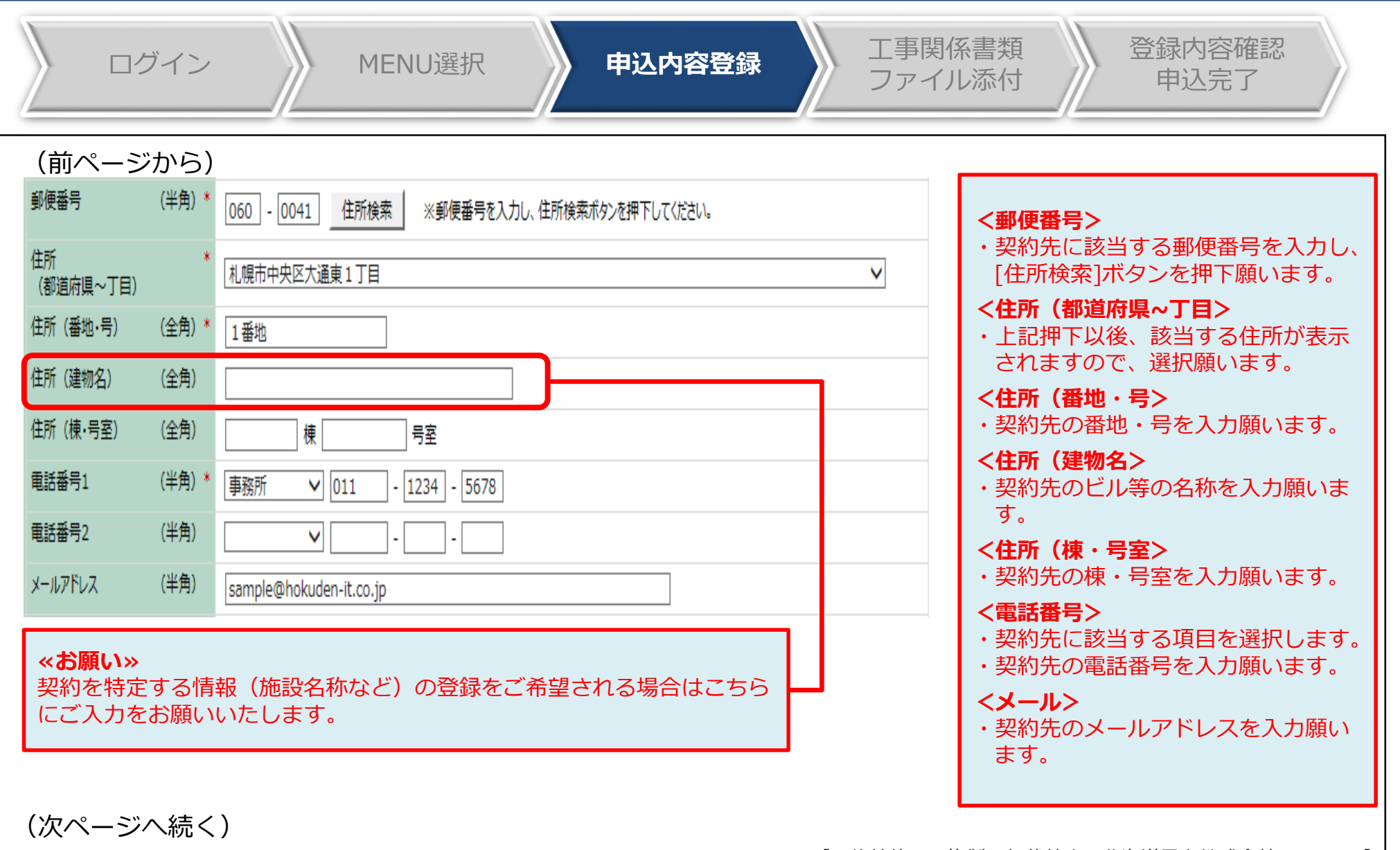

### Ⅲ-3.(2)申込内容の登録:申込登録画面(3/6) | 高圧 | 48

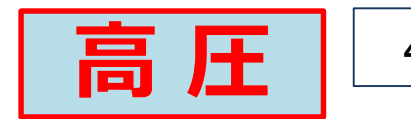

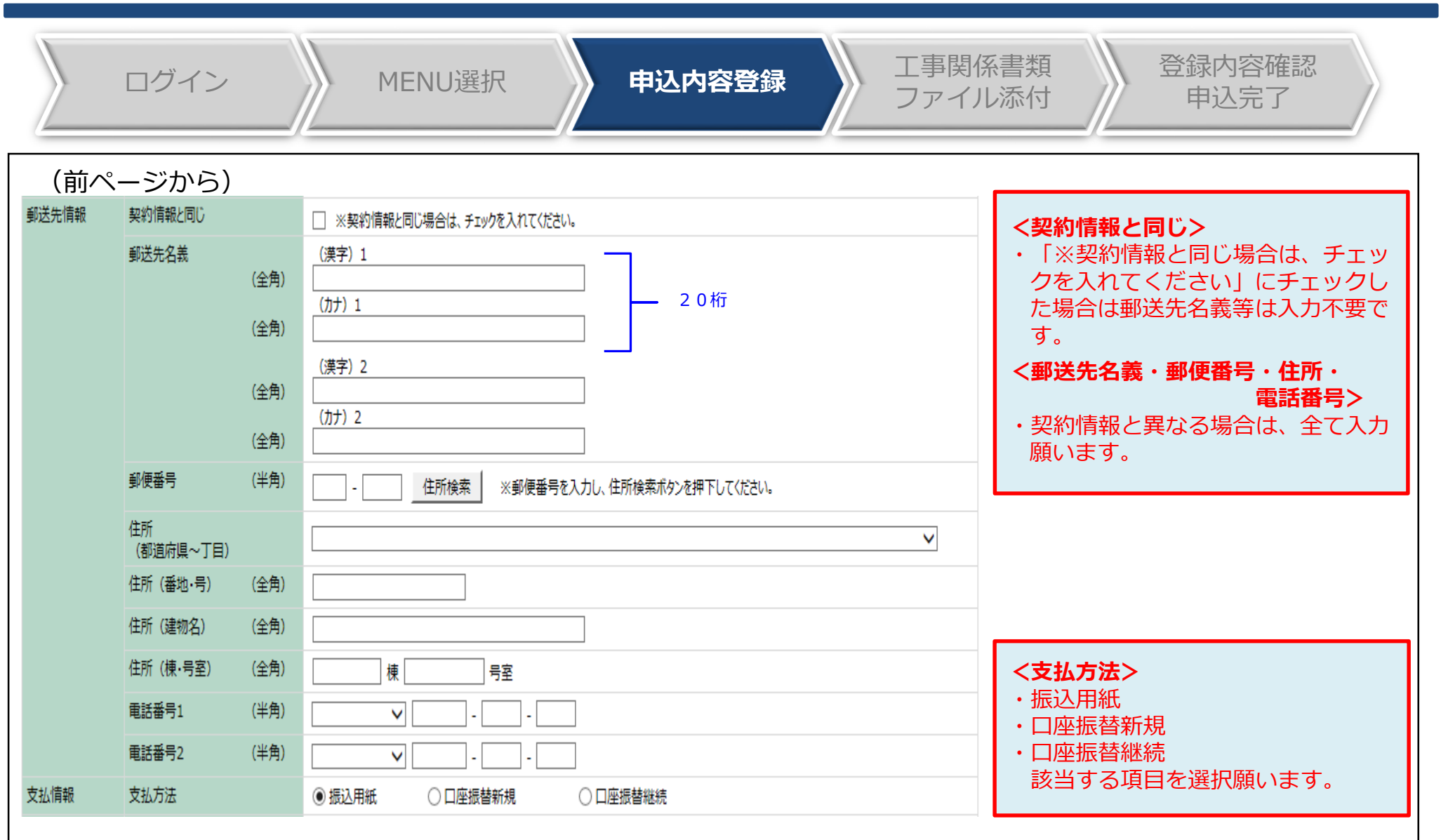

(次ページへ続く)

### <sup>Ⅲ</sup> <sup>49</sup> -3.(2)申込内容の登録:申込登録画面(4/6) **高 圧**

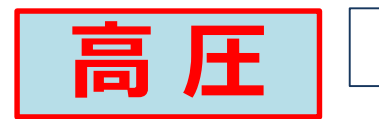

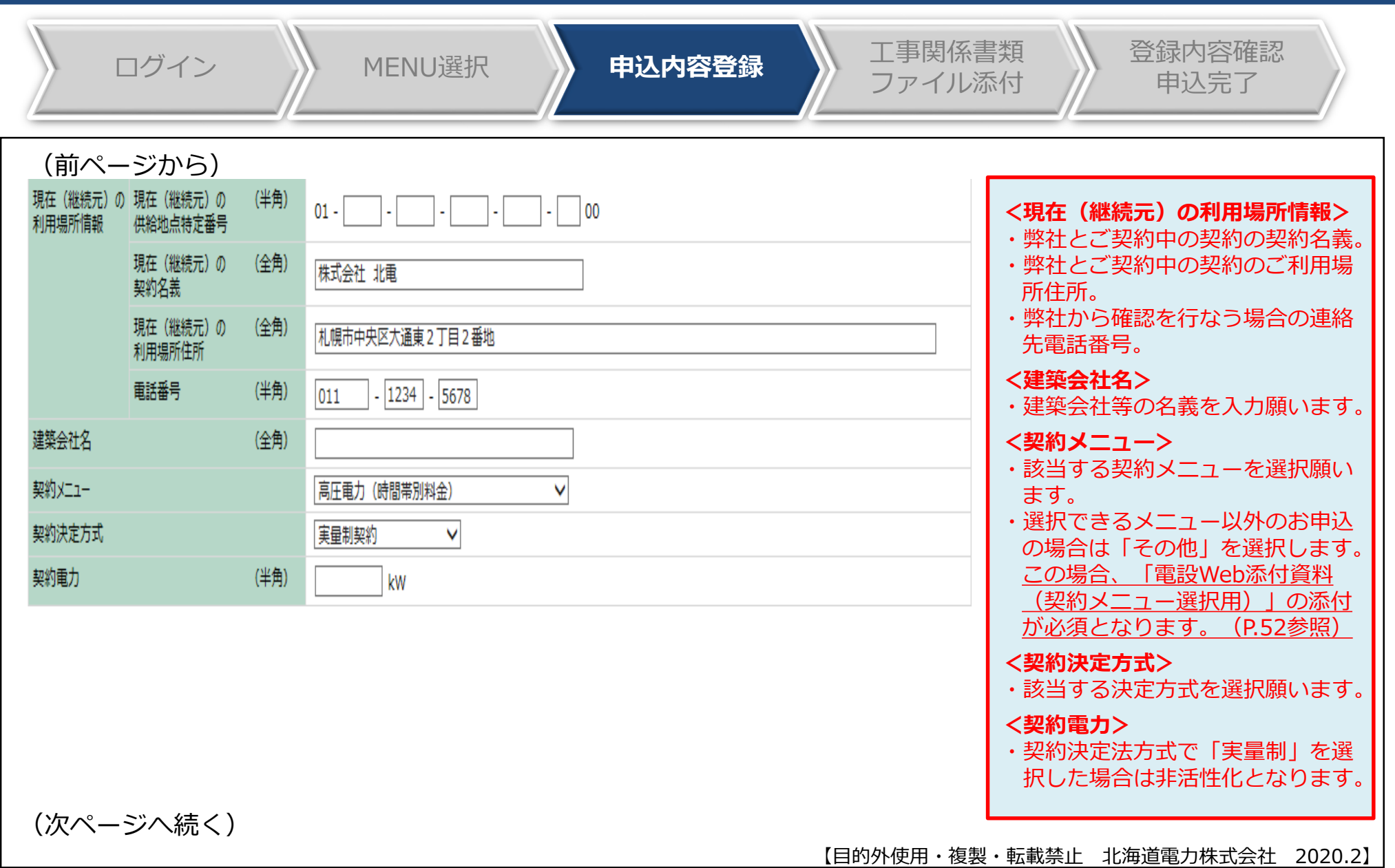

### Ⅲ-3.(2)申込内容の登録:申込登録画面(5/6) | 高圧 | 50

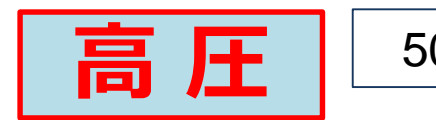

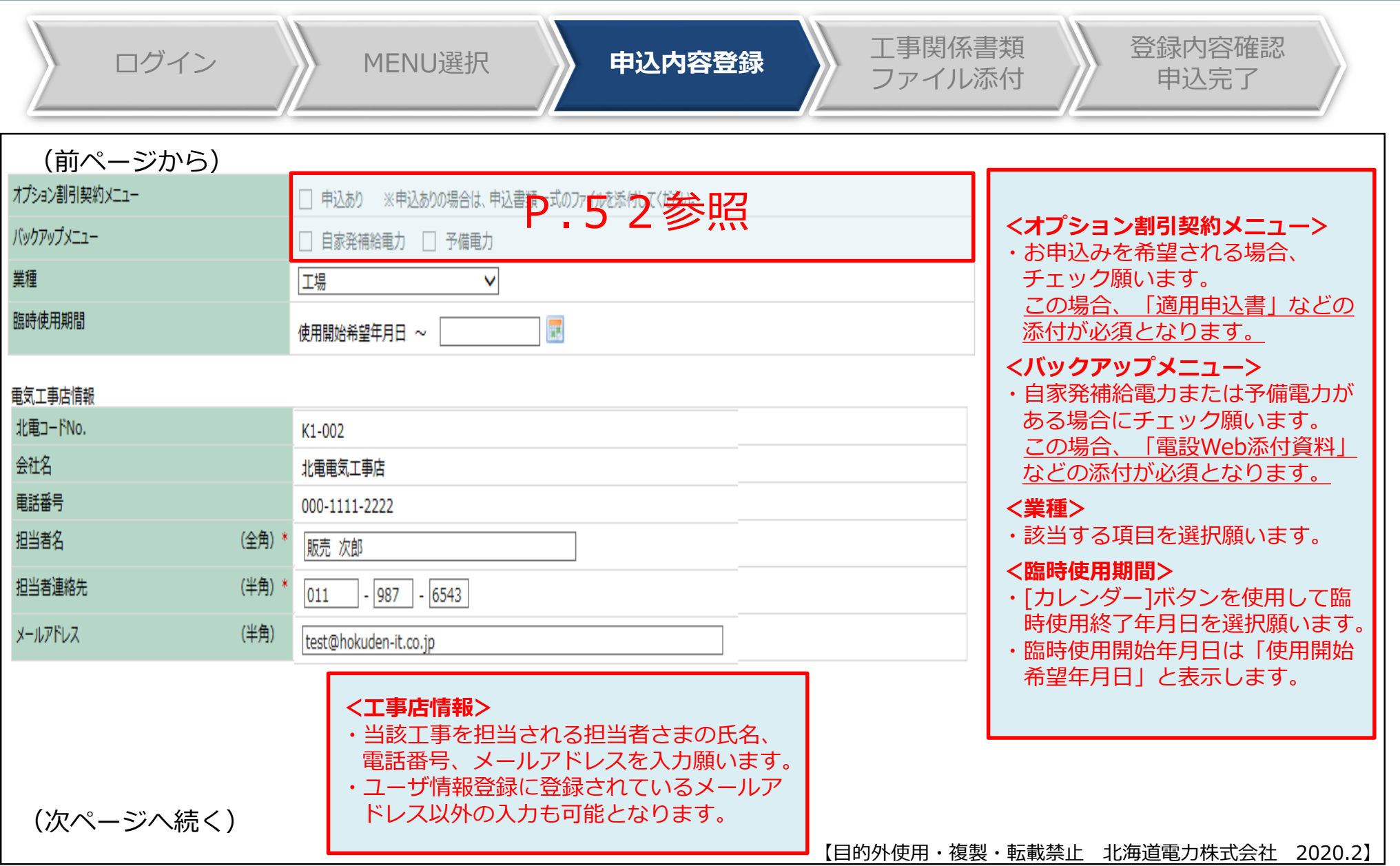

## Ⅲ-3.(2)申込内容の登録:申込登録画面(6/6) | 高圧  $\left| \begin{array}{ccc} \hline \mathbf{E} & \mathbf{E} \end{array} \right|$

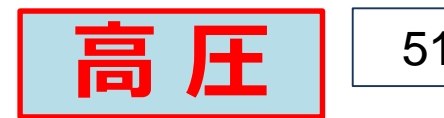

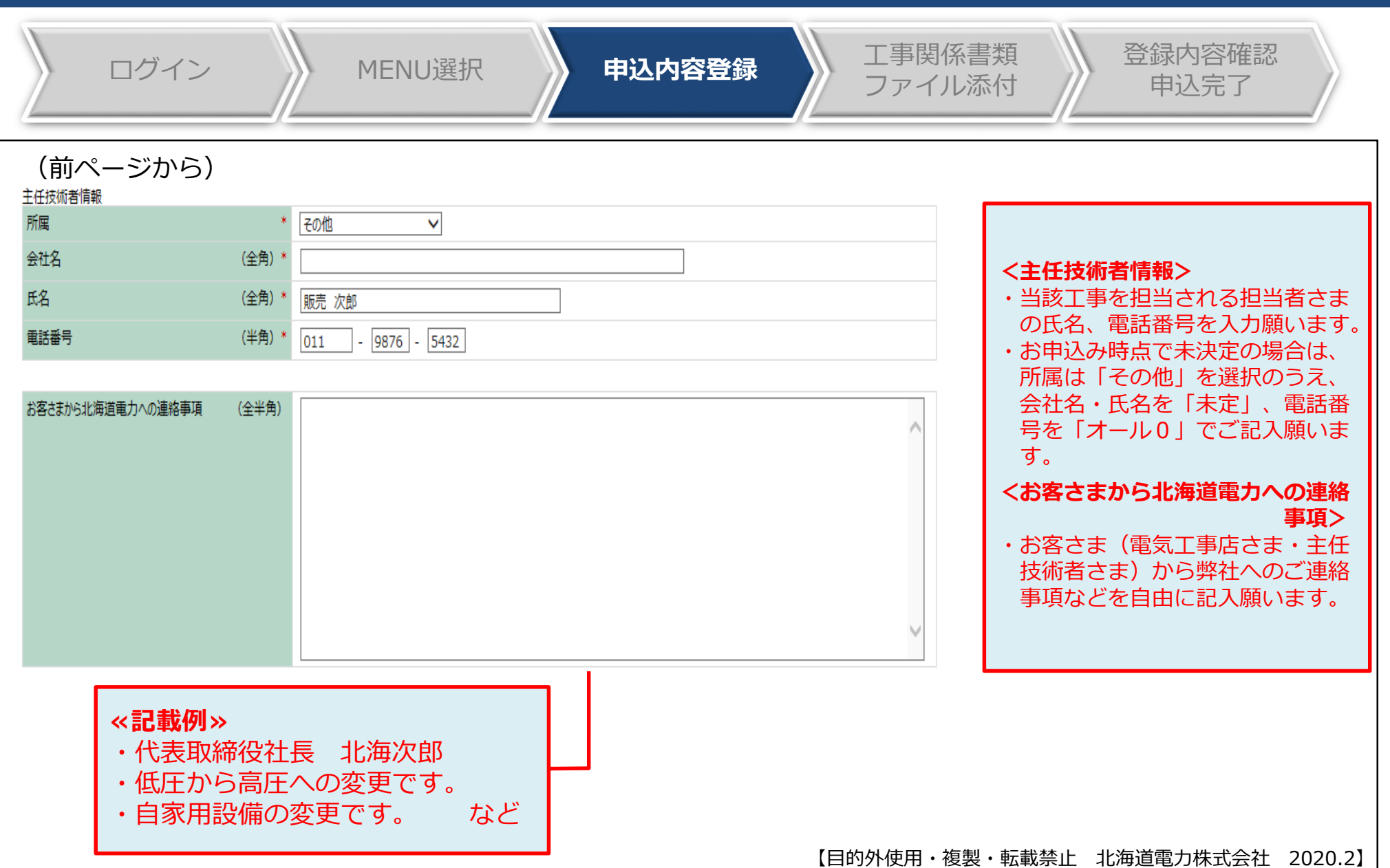

Ⅲ-3.(2)申込内容の登録:その他メニュー等の申込方法

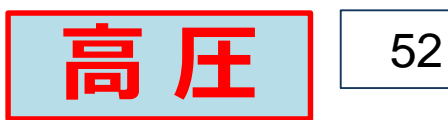

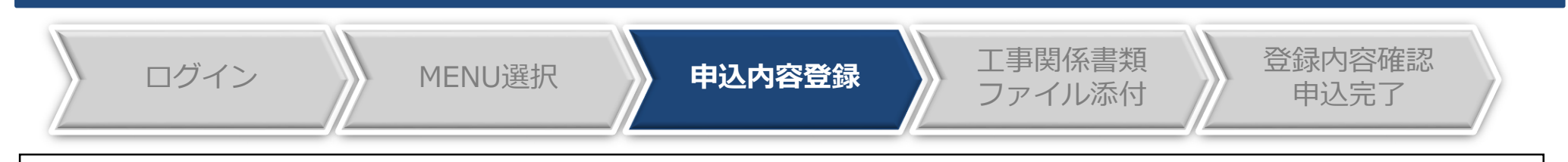

#### **<その他メニュー>**

- 融雪用電力、深夜電力および農事用電力のお申込みをされる場合は、弊社ホームページより「電設 Web添付資料(契約メニュー選択用)」をお取り出しいただき、必要事項をご記入のうえ電設Web に添付をお願いいたします。
	- ※「契約メニュー」欄のドロップリストに表示が無く、上記以外の契約をお申込みの場合は、お手数ですが、各支社までご連絡をお願 いいたします。

#### **<オプション契約割引メニュー・バックアップメニュー>**

- 申込画面で該当するチェックボックスにチェックを入れていただきます。
- 弊社ホームページより「適用申込書」または「電設Web添付資料」をお取り出しいただき、必要事 項をご記入のうえ電設Webに添付をお願いいたします。
- なお、オプション契約割引メニューのお申込みの場合は、割引対象機器が接続されている専用回路 を中心とした単線結線図の添付をお願いいたします。
	- ※ 工事関係書類を送配電事業者に直接提出される場合でも、上記単線結線図については電設Webに添付いただきますので、予めご承 知置き願います。

### Ⅲ 53 -4.工事関係書類などの添付(1/5)

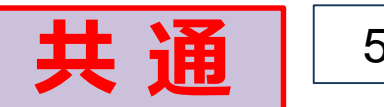

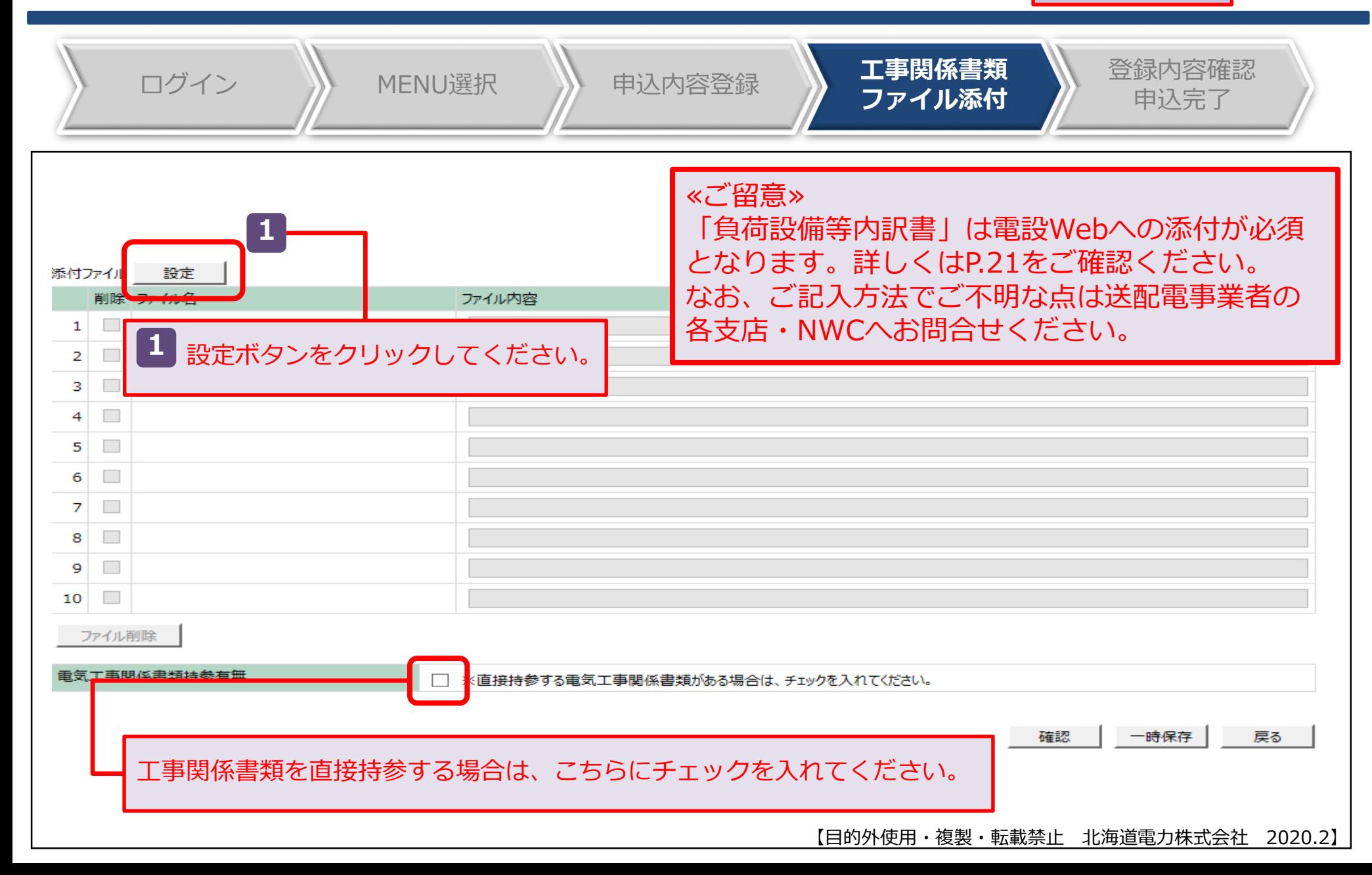

### Ⅲ-4.工事関係書類などの添付 (2/5) インコントンのプロントンのプロントンのプロントンのプロントンのプロントンのプロンド

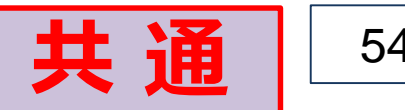

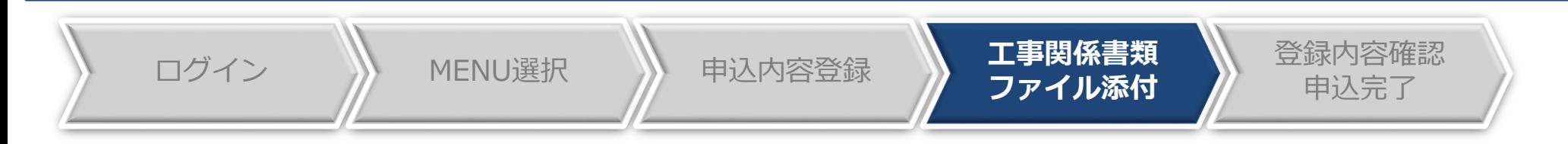

・アップロードファイルのファイル名の文字数は、拡張子含む40桁以内にしてください。

·アップロードファイルの容量は5MByte以下、総ファイル容量は20MByte以下にしてください。

・アップロードボタンを押下すると、サーバに指定されたファイルが送信されます。送信後お使いのパソコンでそのファイルを編集された場合は、再度アップロードをしてください。

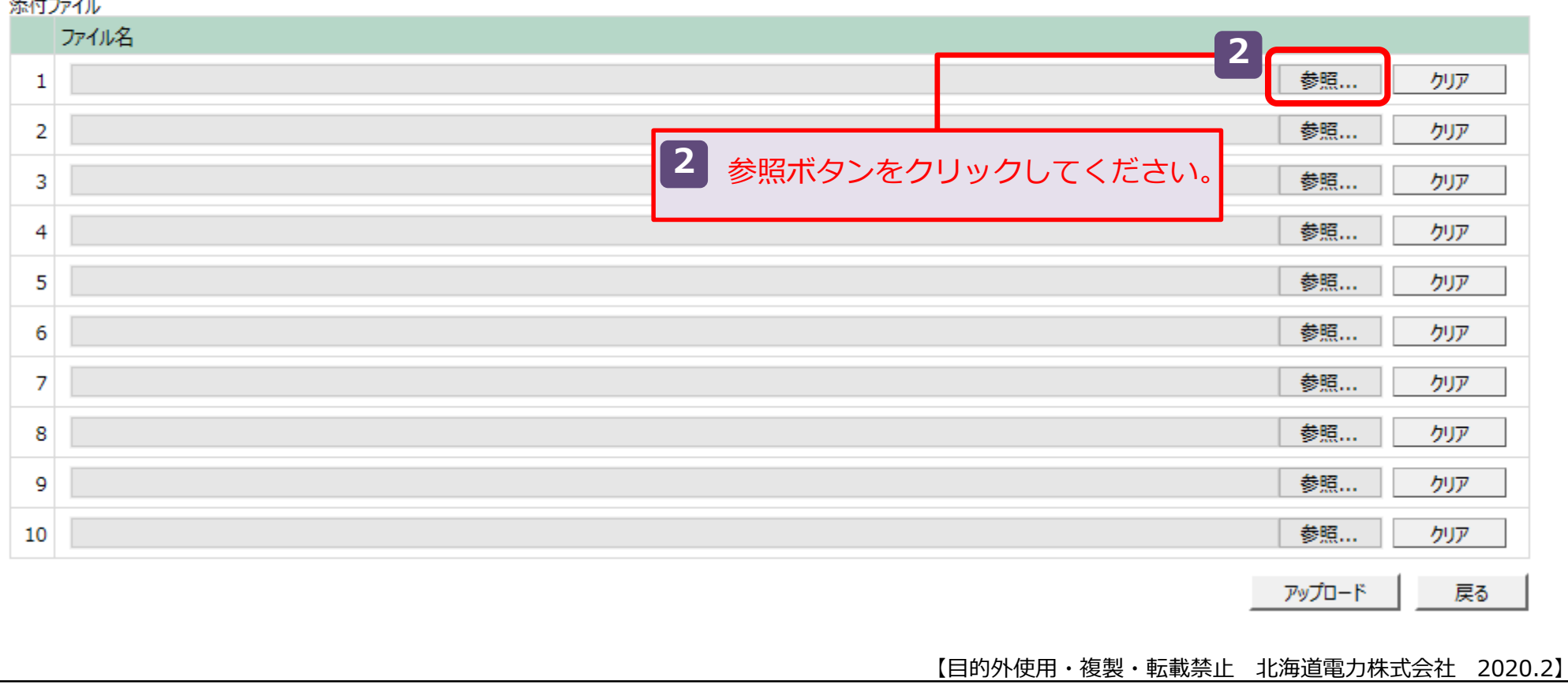

#### Ⅲ 55 -4.工事関係書類などの添付(3/5) **共 通** ログイン MENU選択 申込内容登録 **工事関係書類** 登録内容確認 **ファイル添付** 申込完了  $\mathbf{x}$ ◎ アップロードするファイルの選択 、重設工事  $L$   $\blacksquare$   $\equiv$   $27 \pm 0.12 \pm 0.12$  $\left( \begin{matrix} \bullet \\ \bullet \end{matrix} \right)$ **3** デスクトップなどに保存していたファイルから添付するファイルを選択してください。 整理 名前 更新日時 種類 サイズ ☆お気に入り **3** N HD重复体田由汉聿 ■ ダウンロード 2019/01/15 14:26 ファイルフォル... ■テスト用工事店情報.xlsx 2019/01/28 13:45 Microsoft Excel ... **13 KB** ■ デスクトップ 931 最近表示した場所 間 ライブラリ 圖 ドキュメント ■ ピクチャ 国 ビデオ ♪ ミュージック 開くボタンをクリックしてください。 **4** ≪ご留意≫ 工事関係書類の作成方法などについて **4** 表紙Sample\_080321.xls すべてのファイル (\*.\*) は、送配電事業者の各支店・NWCへ 開<(0)  $\blacksquare$ キャンセル お問合せください。 【目的外使用・複製・転載禁止 北海道電力株式会社 2020.2】

### Ⅲ 56 -4.工事関係書類などの添付(4/5)

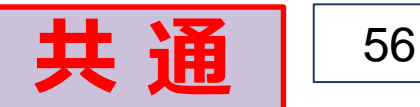

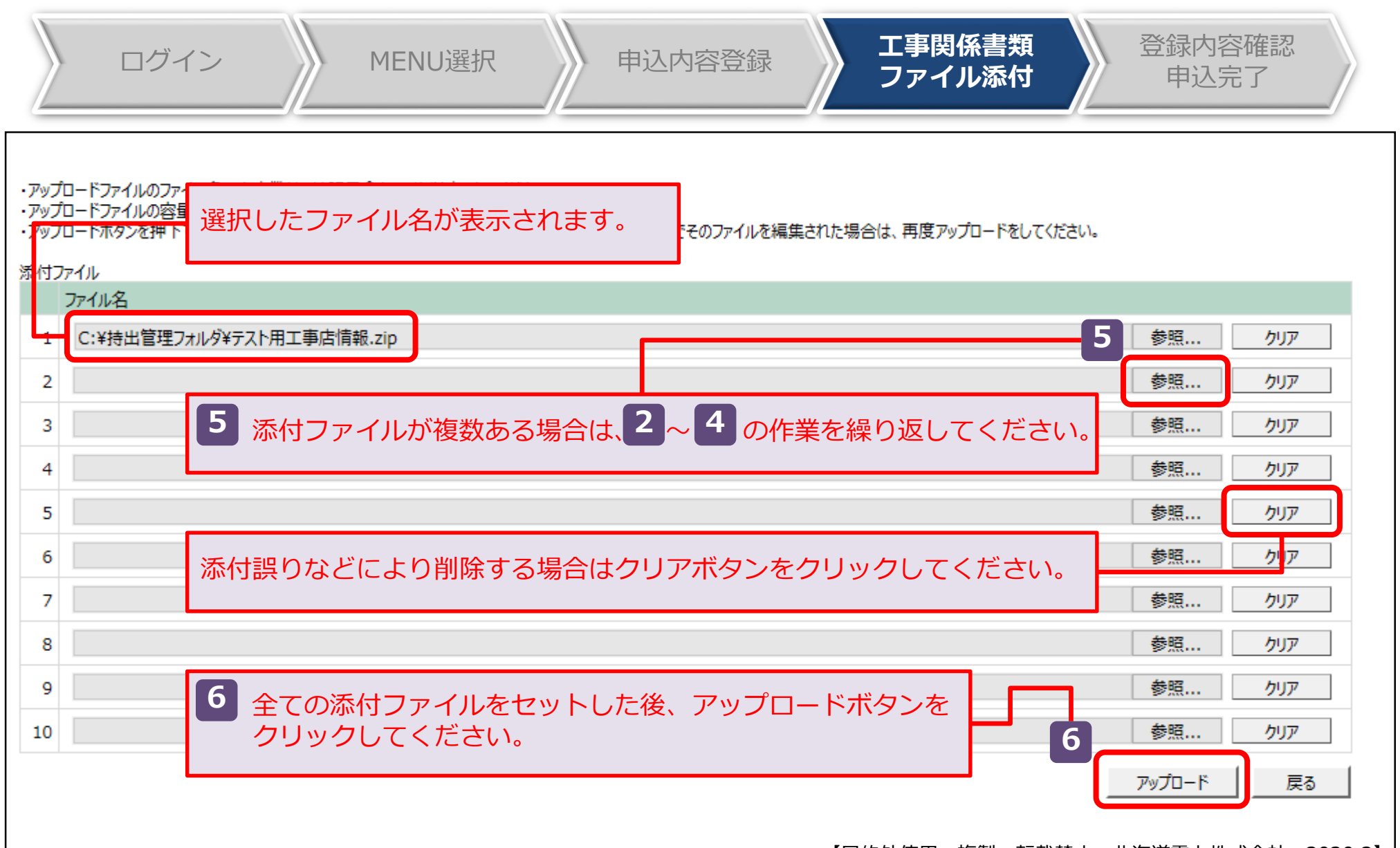

### Ⅲ-4.工事関係書類などの添付 (5/5) | 共 通 | 57

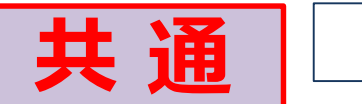

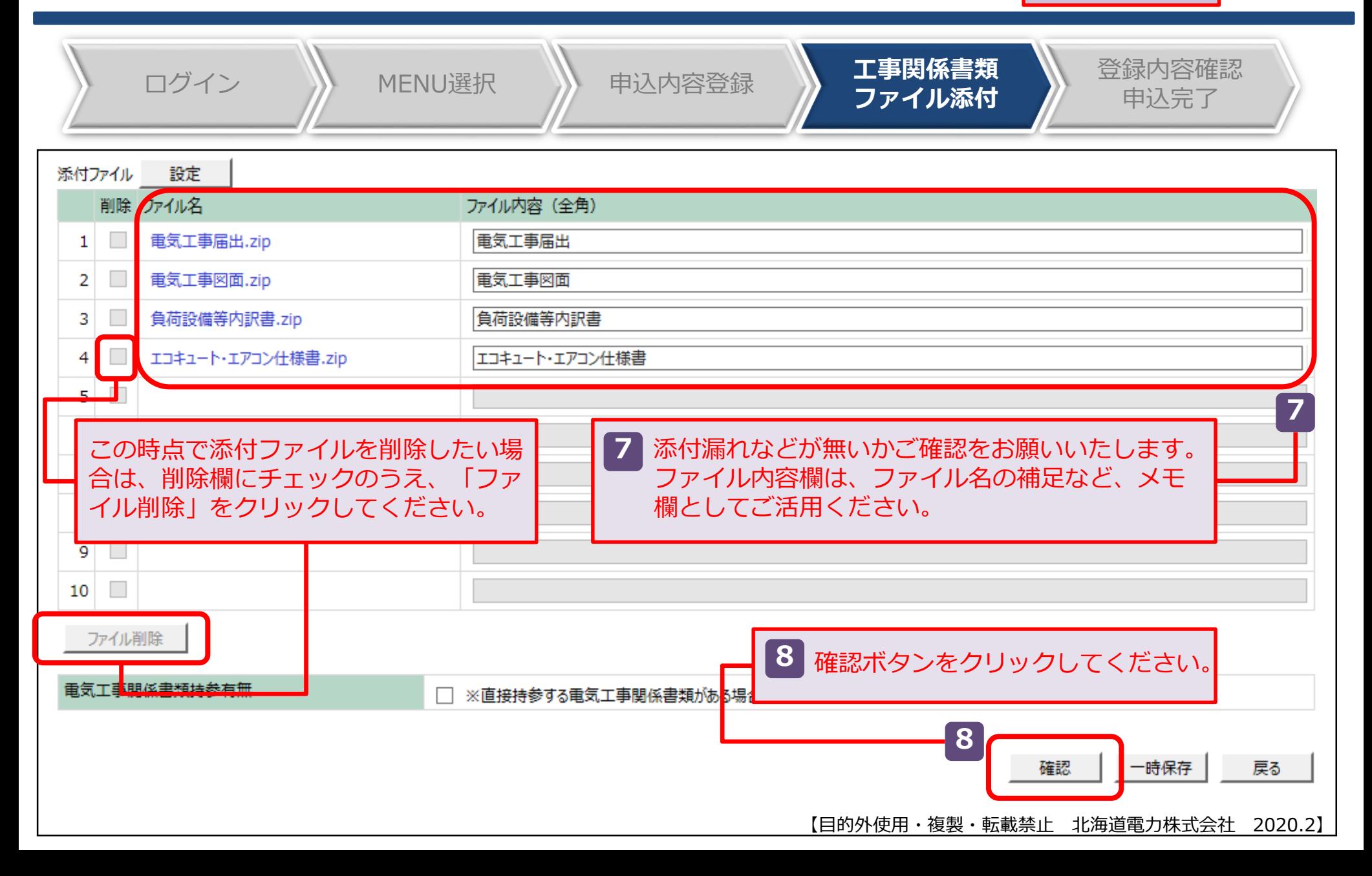

### Ⅲ 58 -5.登録内容の確認・申込み

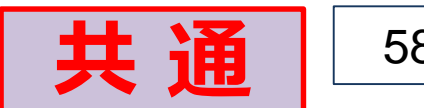

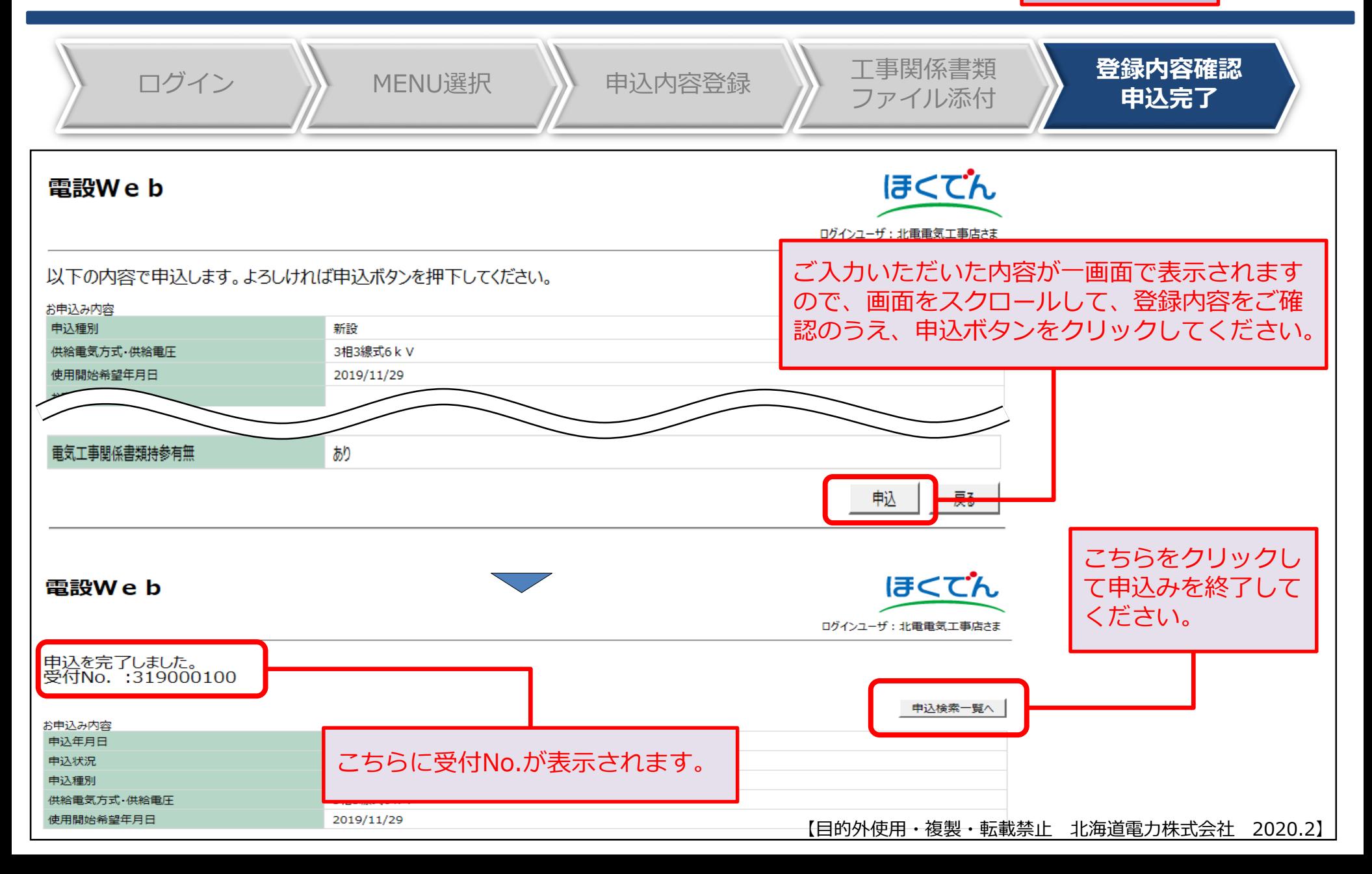

### Ⅲ-6.申込完了からご使用開始まで:進捗状況の確認 │ <mark>共 涌</mark> │ 59

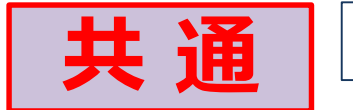

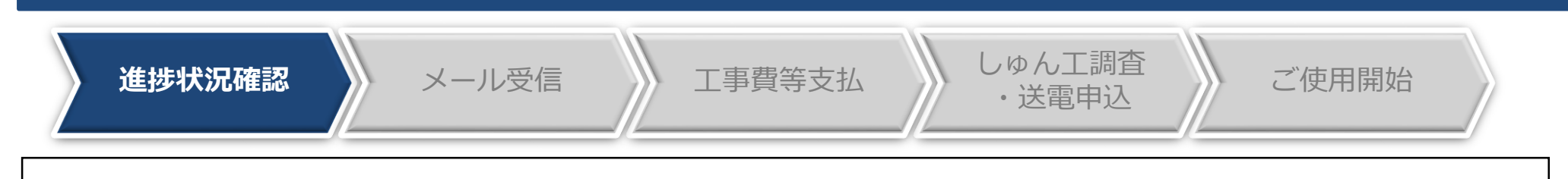

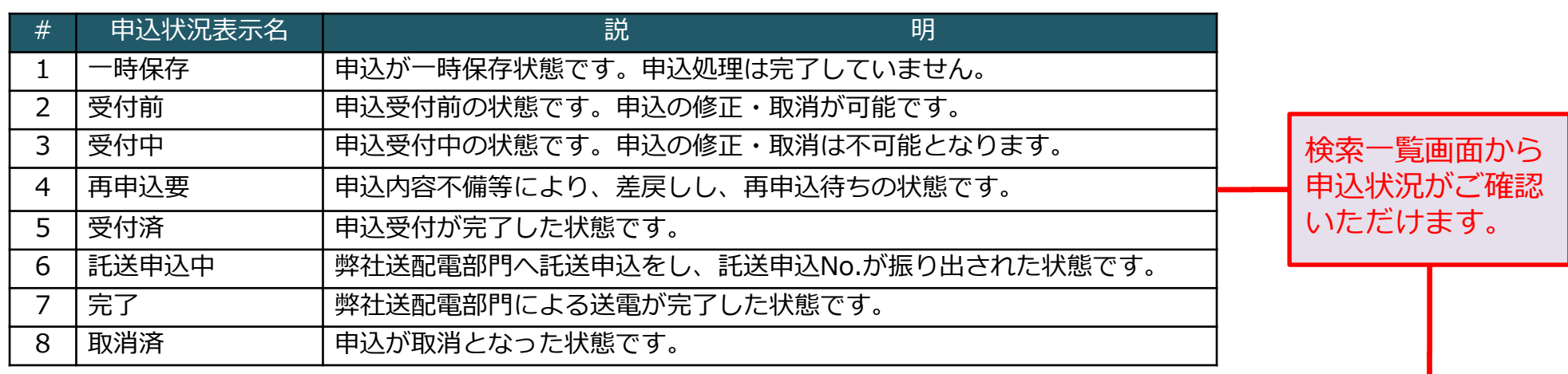

検索結果

全XX件中、X-XX件を表示しています

▲前ページ マ次ページ |

表示件数 25件ごと  $\overline{\phantom{0}}$ 

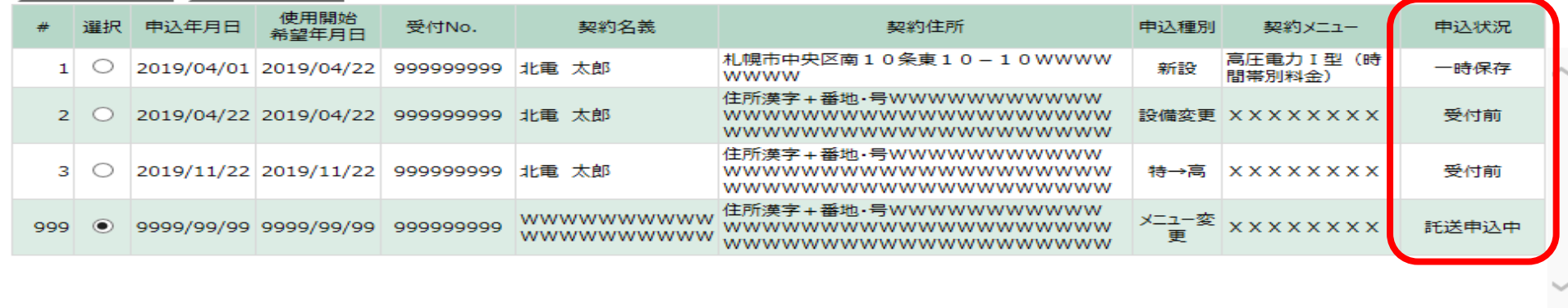

【目的外使用・複製・転載禁止 北海道電力株式会社 2020.2】

詳細

戻る

新規登録

Ⅲ-6.申込完了からご使用開始まで:託送申込No.の受信

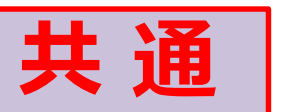

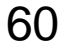

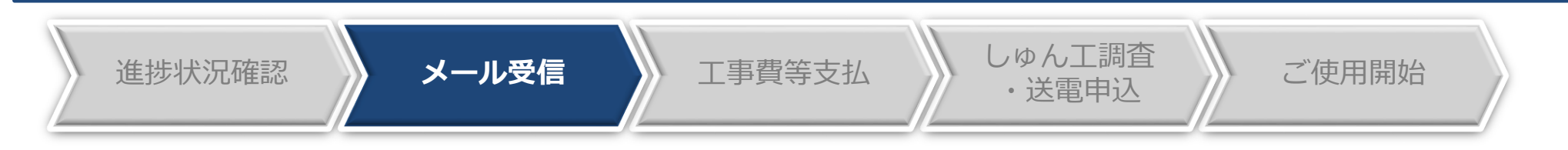

- 弊社にて受付処理が完了後、送配電事業者へ託送申込をいたします。
- 送配電事業者で託送申込受付し、託送申込No.が発行されましたら、メールで通知いたしますのでご 確認をお願いいたします。※電設Webの申込状況が「受付済」から「託送申込中」に変更となります。
- 以降、送配電事業者の各支店・NWCへお問合せの際は、託送申込No.をお伝えください。

#### **<電設Webからのメール送信イメージ>**

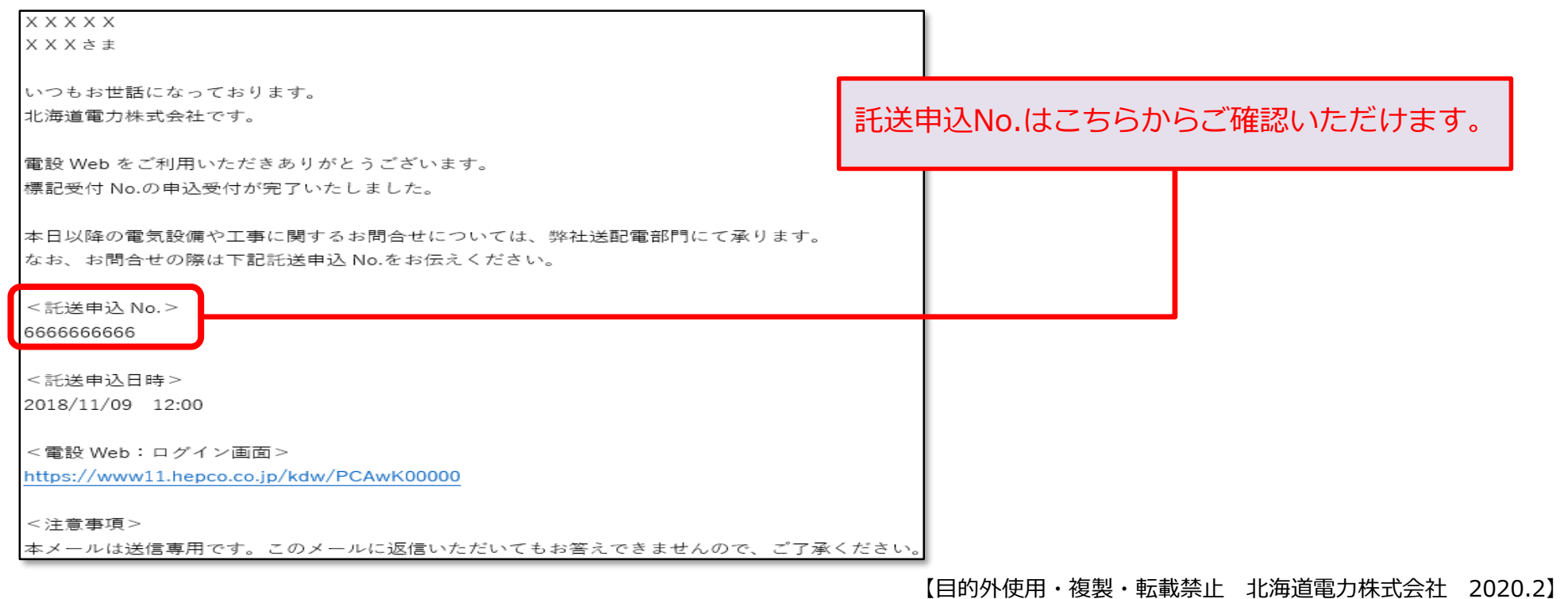

Ⅲ-6.申込完了からご使用開始まで:工事費等のお支払い 共 涌 | 61

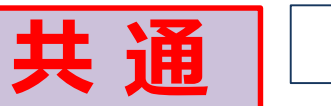

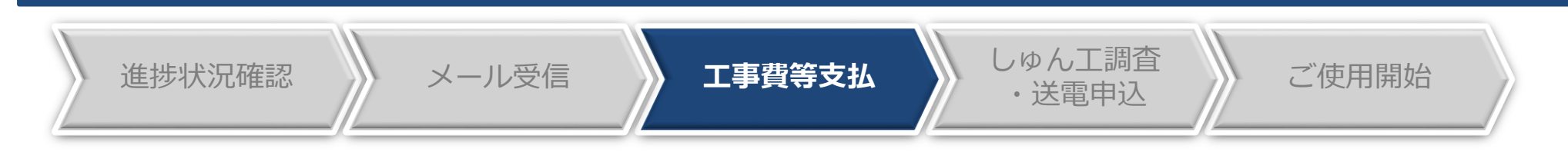

#### **<工事費負担金などのお支払いについて>**

 送配電事業者の託送申込受付にて工事費負担金または臨時工事費などが発生した場合は、お支払箇 所を確認のうえ、送配電事業者から電気工事店さままたはご契約者さまにご請求させていただきま すので、金融機関にてお支払いいただきますようお願いいたします。

#### **<工事費負担金などのご精算>**

 供給設備の工事しゅん工後、実工事費による精算において、工事費負担金などの返金または追加請 求が発生する可能性がございますので、予めご承知置きください。この場合、返金またはご請求に 係る対応窓口は、送配電事業者となります。

Ⅲ-6.申込完了からご使用開始まで:調査申込~使用開始| 共 通 | 62

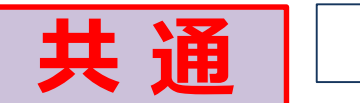

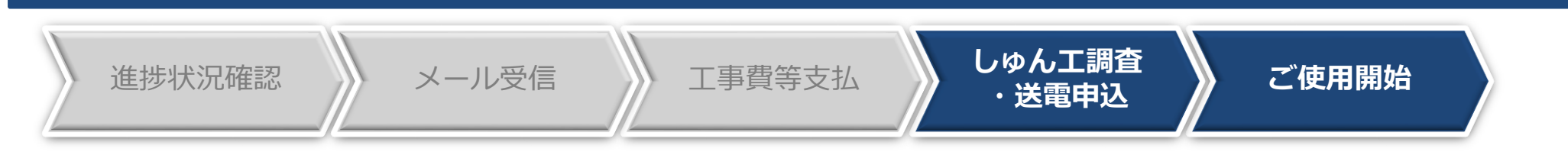

#### **<しゅん工調査・送電申込について>**

 しゅん工調査・送電申込みは、送配電事業者の各支店・NWCに直接お申込みいただき、日程の調整 をお願いいたします。

※送配電事業者へ連絡する際は、託送申込No.をお伝えください。

※送配電事業者による送電が完了後、電設Webの申込状況が「完了」となります。

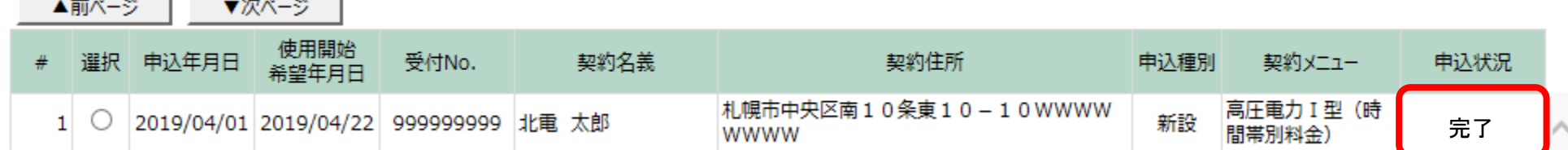

#### **<ご使用開始>**

● 送電(しゅん工調査) 完了後、お客さまにて電気をご使用いただけます。

#### **<工事関係書類の返却>**

工事関係書類は、従来どおり送配電事業者の各支店・NWCからご返却いたします。

#### <sup>Ⅲ</sup>-7.その他の機能:一時保存 **共 通**

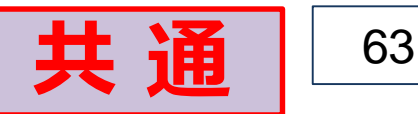

#### **<一時保存>**

● 申込情報を一時保存することができます。

※一時保存中は、申込内容の修正・取消がいつでも可能です。

● 申込登録作業を中断したい場合、本機能をご利用いただくことで、途中までの作業が無駄にならず 後ほど前回の続きから作業を始めることができます。

#### **【手順】**

登録画面最下部の一時保存ボタンをクリックします。

```
重気工事関係書類持参有無
```
□ ※直接持参する重気工事関係書類がある場合は、チェックを入れてください。

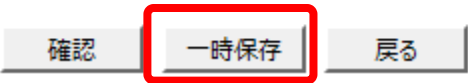

 登録を再開したい場合は、申込検索一覧から選択し、詳細ボタンをクリックします。 ▲前ページ │ ▼次ページ

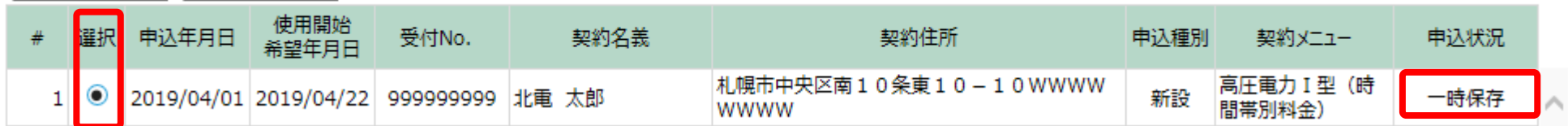

詳細画面最下部の修正/再開ボタンをクリックし、前回の続きを登録します。

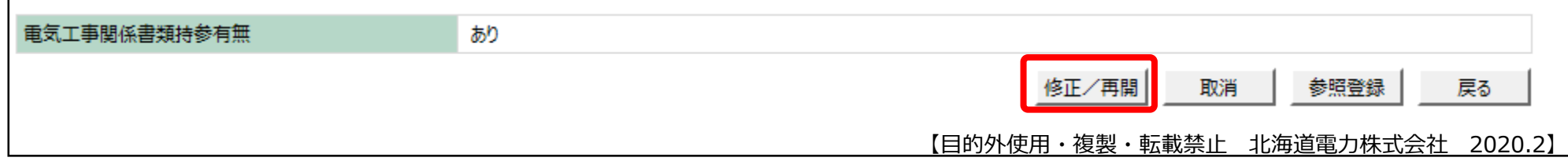

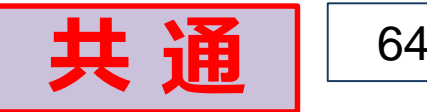

#### **<申込内容の修正・取消>**

▲前ページ マ次ページ |

- 申込後、申込状況が「一時保存」、「受付前」および「再申込要」の場合は、修正が可能です。
- 申込状況が上記以外の場合は、申込受付箇所までご連絡をお願いいたします。

#### **【手順】**

 申込検索一覧から「一時保存」、「受付前」または「再申込要」のデータを選択し、詳細ボタンを クリックし、申込内容の修正を行います。

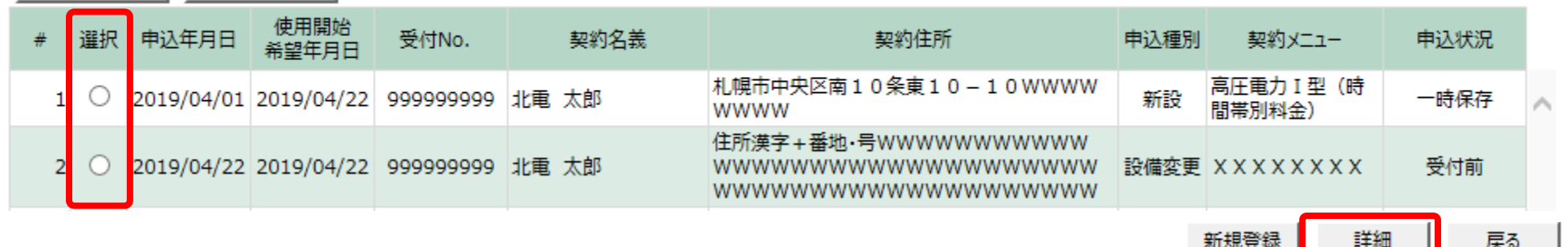

● 修正を行なう場合は、詳細画面最下部の修正/再開ボタンをクリック、取消を行なう場合は、取消 ボタンをクリックします。

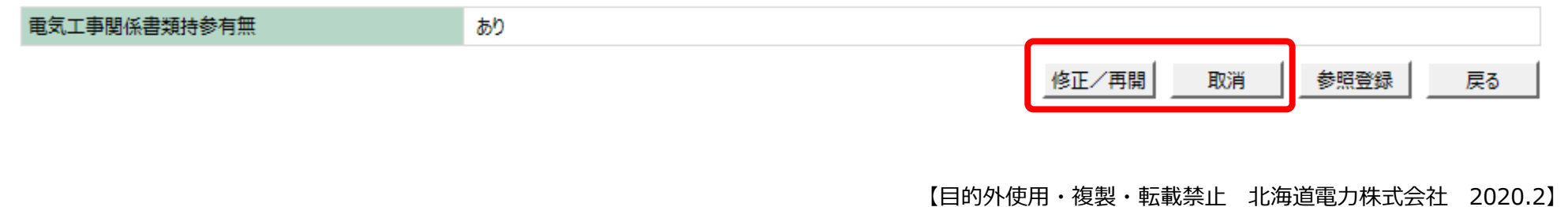

<sup>Ⅲ</sup>-7.その他の機能:参照登録 **共 通**

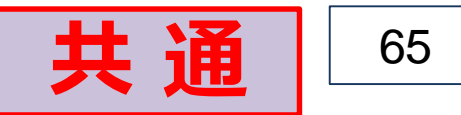

#### **<参照登録>**

● 過去の申込情報を参照(コピー)して、新規申込を行なうことができます。 ※集合住宅などの類似した電気設備工事の場合にご利用いただくと便利な機能となります。

#### **【手順】**

申込検索一覧画面より、参照したい過去の申込情報を選択し、詳細ボタンをクリックします。

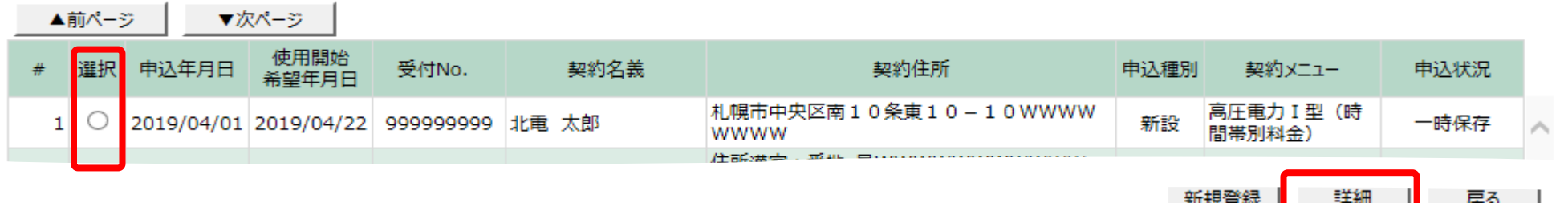

● 詳細画面最下部の参照登録ボタンをクリックします。 (重要事項の確認画面が表示されますので、重要事項をご承諾後、次へボタンをクリックします。)

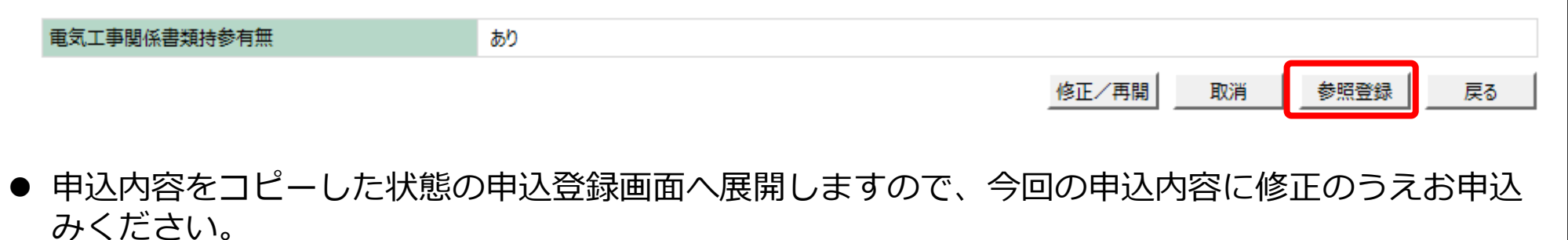

※添付ファイルはコピーされませんのでご注意願います。

Ⅲ 66 -8.ユーザー情報変更

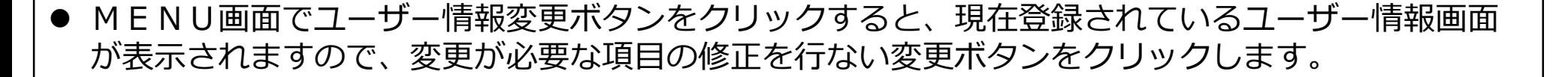

#### 電設We b

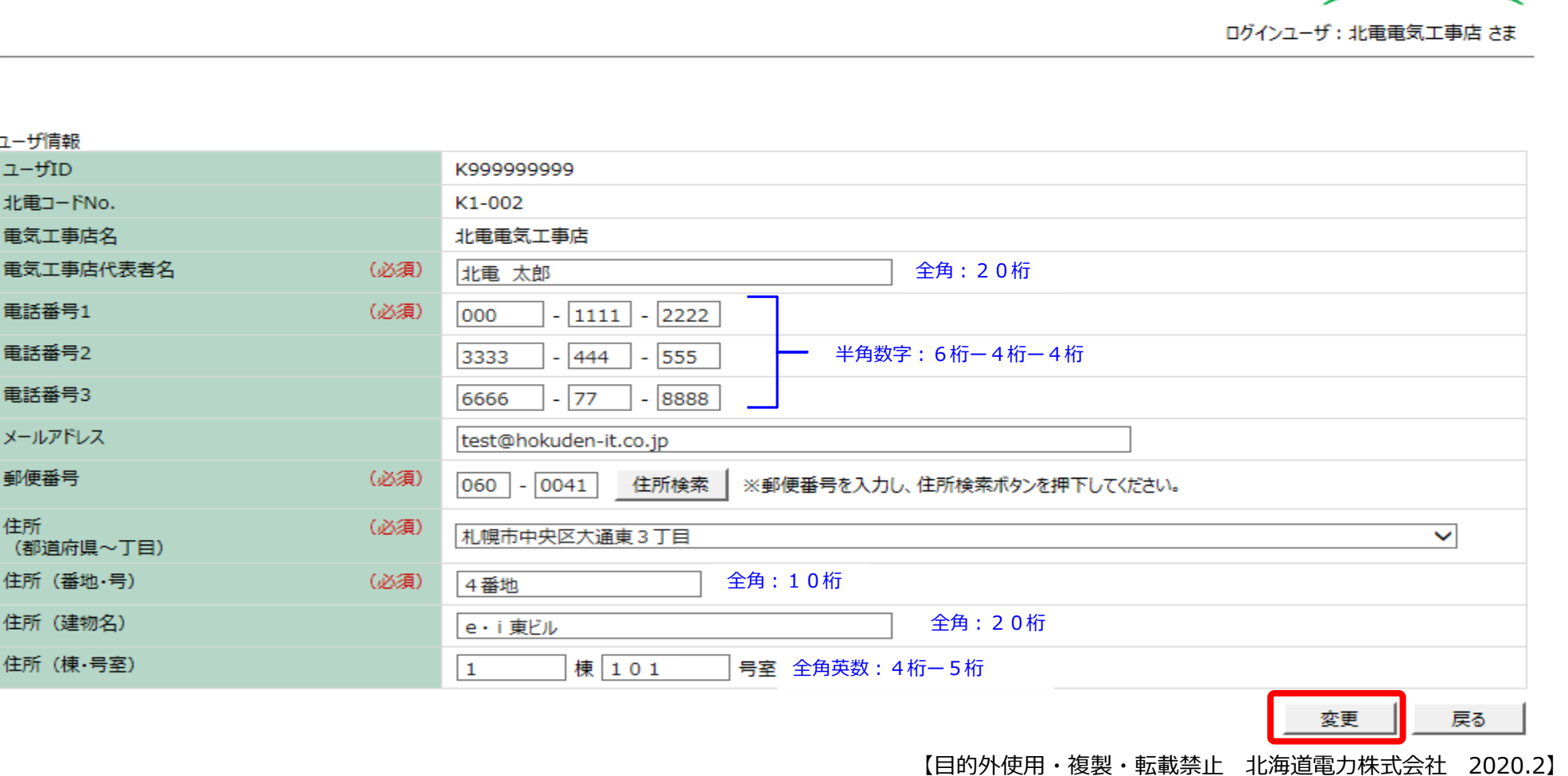

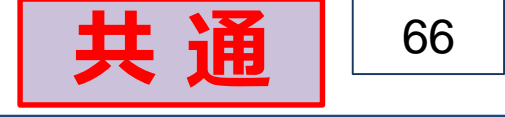

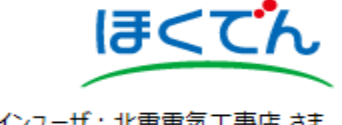

Ⅲ 67 -9.パスワード変更

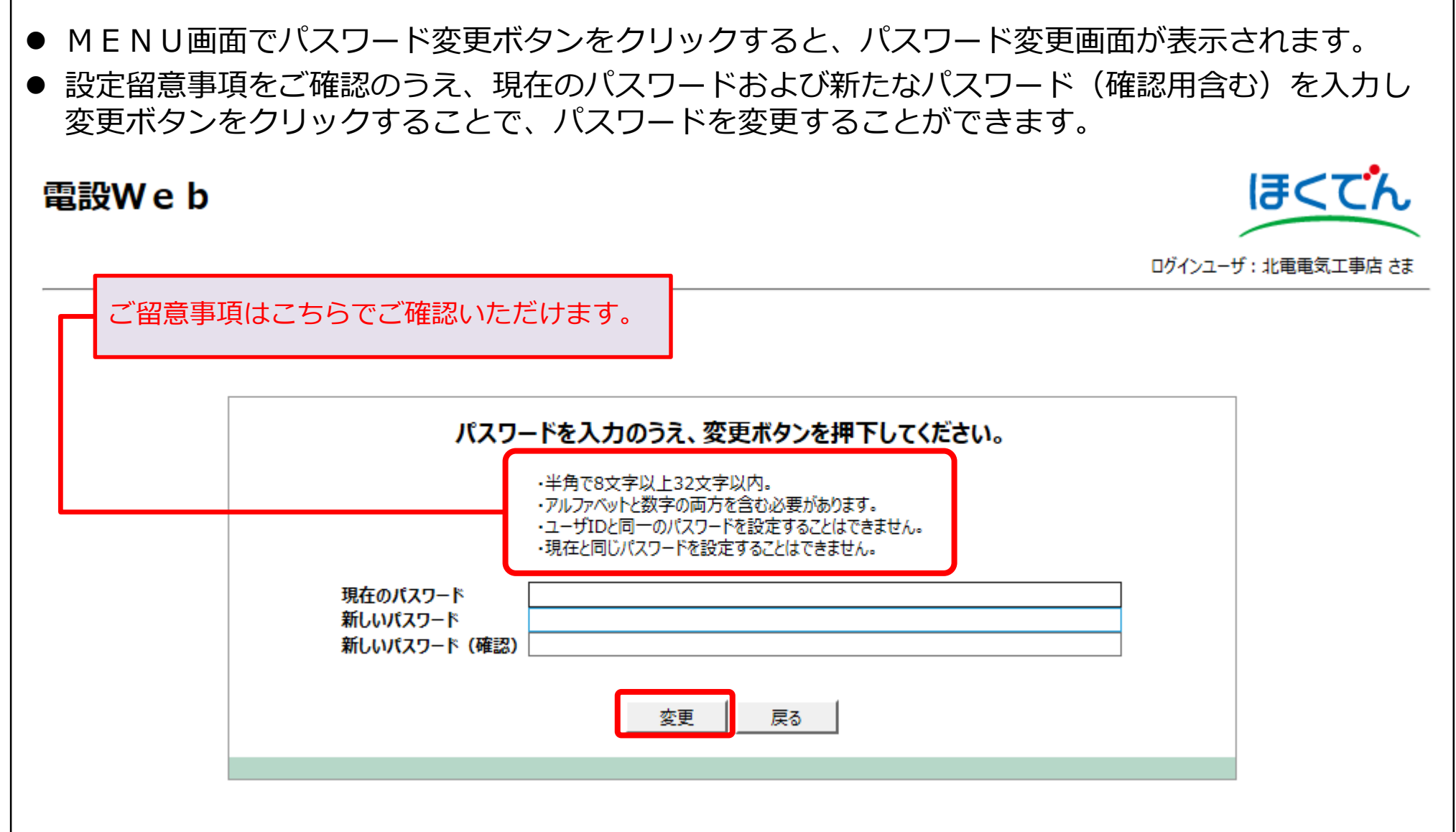

**共 通**

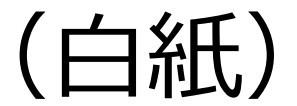

# その他の取扱い

#### **<電設Webへの切替日>**

#### ● 2020年2月17日(月)

※高圧メニュー全数(ご契約の内容によっては、書面によりお申込みをいただく場合がございます。) ※低圧の新料金メニューについては、2019年7月から電設Webをご利用いただいております。

#### **<書面によるお申込みについて>**

 電設Webのご利用開始日以降、パソコンの不具合などのやむを得ない事情により、電設Webからお 申込みができない場合は、電気使用申込書および負荷設備等内訳書に必要事項をご記入のうえ、一 式を申込受付箇所までご提出願います。送配電事業者からのお取次ぎは致しかねますので予めご承 知置きください。

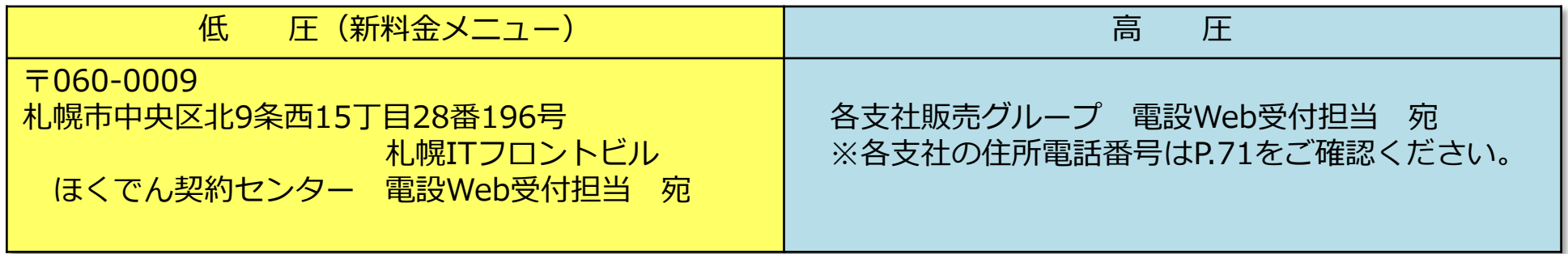

- この場合、工事関係書類は、送配電事業者の各支店・NWCへご提出いただきます。
- 書面によるお申込みの場合、電設Webからのお申込みと比べて受付までに日数を要しますので、予 めご承知おきください。

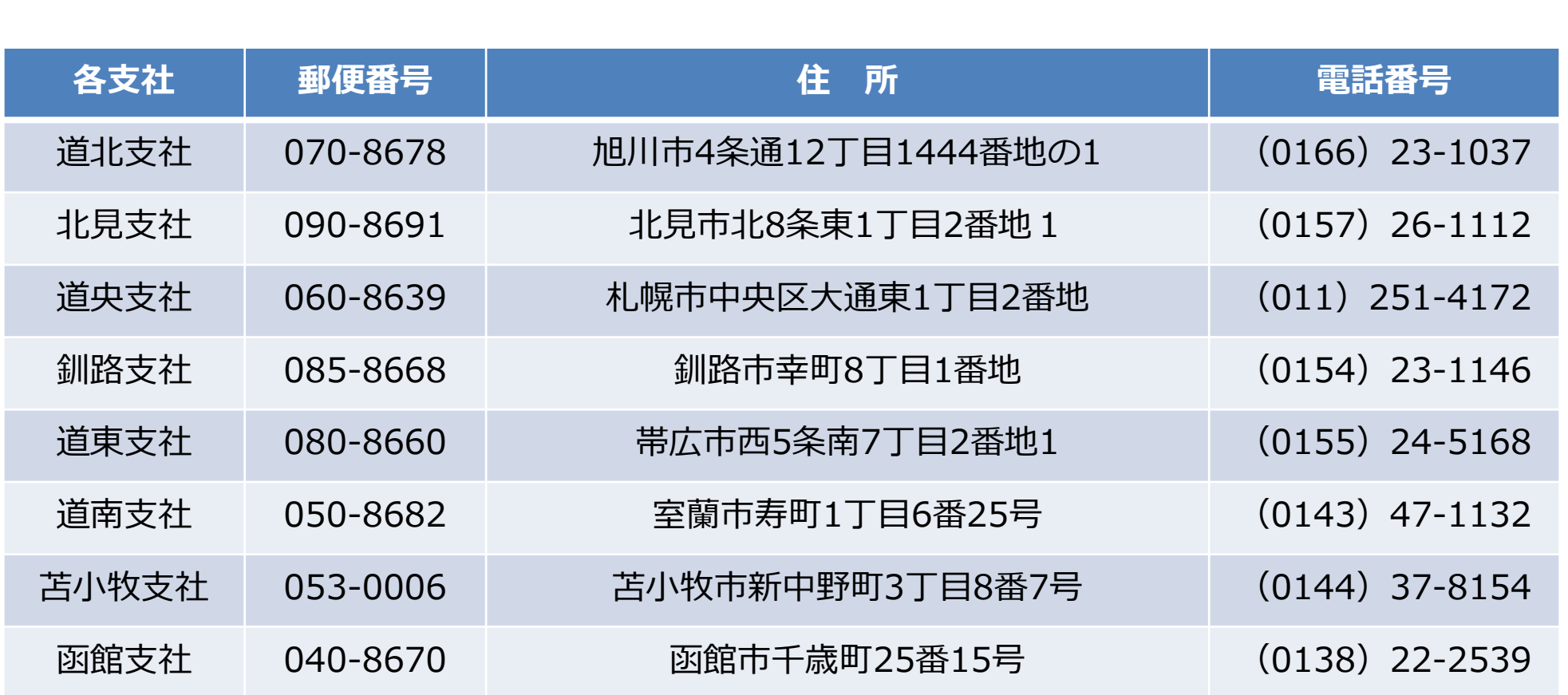

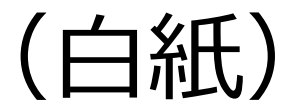
# よくあるご質問

# **<先日、HPから利用申請したけど、ユーザID・初期パスワードはいつ届くの?>**

● 通常、お申込みから1~2営業日以内にメールで通知いたします。お急ぎの場合は、ほくでん契約 センターまでご連絡をお願いいたします。

# **<通知されたユーザID・初期パスワードでログインできない>**

● 「半角」で入力をお願いいたします。なお、大文字・小文字の入力誤りを防止するため、通知メー ルからのコピー&ペーストで入力いただくことをお勧めいたします。

# **<工事関係書類は現地の支店・NWCへ提出しても良いと聞いているけど?>**

 原則として、電設Webへの添付をお願いいたします。ただし、書類が相当数ある場合など、やむを 得ない場合には、送配電事業者の各支店・NWCに直接ご提出いただけます。その際は、申込画面の 「持参有無欄」にチェックのうえお申込みをお願いいたします。

# **<負荷設備等内訳書は、工事関係書類と合わせて送配電事業者に提出しても良いの?>**

● 負荷設備等内訳書は、工事関係書類と異なり、電設Webへの添付が必須となります。ご理解とご協 力をお願いいたします。

## **<電設Webで申込みした後に、工事図面などを差替えたい場合はどうするの?>**

「託送申込No.」をご確認のうえ、送配電事業者の各支店・NWCにお申出ください。

## **<工事関係書類(電子版)の作成方法や負荷設備等内訳書の記入方法がわからない>**

● 送配電事業者の各支店・NWCにお問合せください。

# **<入力誤りや添付漏れなどで受付できなかった場合はどうなるの?>**

● 不足・不備内容を「北海道電力からの連絡事項」に記載のうえ、差戻しさせていただきますので、 差戻し理由等をご確認いただき、再申込みをお願いいたします。ただし、軽微な不備の場合は、弊 社で修正する場合がございます。

# **<電設Webの導入により、申込期日に変更はあるの?>**

● 基本的には変更ございません。それぞれ受電日より、引込以下工事扱いの場合は2週間以上前、メ ッセンジャー工事の場合は、3週間以上前、外線工事の場合は40日以上前のお申込みをお願いい たします。ただし、工事内容および現地の状況などによっては、日数を要する場合がございますの で、お早めにお申込みください。

# **<入力項目によって全角や半角があるけど、どちらかに統一できないの?>**

● 誠に恐れ入りますが、当面の間は現在の什様でご利用ください。

# **<これまで支店・NWCに提出していた新電力の申込みはどうするの?電設Webは利用できるの?>**

● 各小売電気事業者さまにお問合せください。新電力分のお申込みには、電設Webはご利用いただ けません。

# **<(低圧)臨時契約の引込線を常時契約でも流用する場合(臨時+常時)の申込みはどうするの?>**

● 臨時契約については、従来どおり各支店・NWCに書面でお申込みいただき、常時契約(低圧新メ ニュー)については、電設Webからお申込みください。その場合、負荷設備等内訳書の「臨時設 備から常時設備への流用」欄に有を選択してください。

# **<(低圧)eタイム3プラスの場合などで、登録機器が多数あり、所定の入力箇所では足りない>**

大変お手数ですが、不足分は、「お客さまからの連絡事項欄」に記載をお願いいたします。

# **<(低圧)申込み後、登録機器が変更になったときはどうするの?>**

受電日までに、ほくでん契約センターへご連絡をお願いいたします。

# **<(低圧)太陽光などの系統連系の雑工事分の申込みはどのように行なうの?>**

 申込種別を「設備変更」に設定のうえお申込みください。なお、系統連系に関わる書類(電力購入 申込書・発電設備に関する資料・電圧上昇値の簡易計算書など)は、送配電事業者の各支店・NWC にご提出をお願いいたします。

# **<(低圧)集合住宅の申込みはどのように行なうの?>**

 部屋毎(1契約毎)のお申込みが必要となります。そのため、集合住宅などの類似した設備の場合 は、「参照登録機能」のご利用をお勧めいたします。1度申込みした内容をコピーし、同じ内容を 入力画面に反映した状態となりますので、部屋番号の修正のみで連続してお申込みが可能となりま す。なお、負荷設備等内訳書は「集合住宅用」の作成をお願いいたします。

# **<(低圧)引込線の施工業者が別の場合や、計器の受取時期・場所に希望がある場合はどうするの?>**

 「お客さまからの連絡事項欄」にその旨を記載いただくか、「託送申込No.」の通知後に送配電事業 者の各支店・NWCにご連絡をお願いいたします。

## **<(高圧)業務用・産業用どちらで申し込めば良いかわからない>**

● お申込前に、各支社にお問合せをお願いいたします。また、産業用メニューで申込みの場合は、必 要に応じて「産業用種別適用チェック表」をご活用ください。

## **<(高圧)申込画面の「契約メニュー欄」に申込みしたい契約メニューが見当たらないけど?>**

 ドロップリストに表示がない場合は、「その他」をご選択のうえ、電設Webに「電設Web添付資料 (契約メニュー選択用)」の添付をお願いいたします。

## **<(高圧)オプション契約割引メニューやバックアップメニューの申込みはどのように行なうの? >**

 申込画面で該当するチェックボックスにチェックのうえ、電設Webに「適用申込書」の添付をお願 いいたします。

#### **<(高圧)電気工事をともなう協議減少を申込みしたいときはどうするの?>**

● 負荷設備等内訳書に、協議値や理由などを記載いただくほか、これまでどおり「最大需要電力発生 日の負荷曲線図(予想)」を電設Webに添付のうえお申込みをお願いいたします。また、必要に応 じて「今後1年間の使用電力量(予想)」をご提出いただく場合がございます。

#### **<(高圧)これまで「自家用設備変更届出書」を使用していた申込みはどうするの?>**

● 負荷設備等内訳書に変更内容を記載いただき、申込種別を「設備変更」に設定のうえお申込みくだ さい。